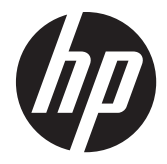

# Windows CE 6.0 - HP Thin Clients Versão 6.05.651 ou superior

Guia do Administrador

© Copyright 2012 Hewlett-Packard Development Company, L.P. As informações contidas neste documento estão sujeitas a alterações sem aviso prévio.

Microsoft e Windows são marcas comerciais da Microsoft Corporation nos Estados Unidos e em outros países.

Parte deste thin client usa a biblioteca de software WCECompat, que é licenciada pela GNU Lesser General Public License, versão 2.1. Para obter uma cópia desta licença, consulte: <u>http://www.gnu.org/</u> [licenses/old-licenses/lgpl-2.1.html](http://www.gnu.org/licenses/old-licenses/lgpl-2.1.html). A biblioteca WCECompat foi obtida originalmente de: <http://www.essemer.com.au/windowsce>.

O código fonte e sistema integrado para a biblioteca WCECompat fornecida podem ser obtidos entrando em contato com o suporte em: 1-800-474-6836 ou: [http://welcome.hp.com/country/us/en/](http://welcome.hp.com/country/us/en/wwcontact_us.html) [wwcontact\\_us.html.](http://welcome.hp.com/country/us/en/wwcontact_us.html)

As garantias somente dos produtos e serviços HP estão estabelecidas na declaração de garantia que acompanha os produtos e serviços. Nenhuma parte deste documento deve ser inferida como constituindo uma garantia adicional. A HP não deve ser responsabilizada por nenhum erro técnico ou editorial, ou omissões, aqui contidos.

Este documento contém informações de propriedade protegidas por direitos autorais. Nenhuma parte deste documento pode ser fotocopiada, reproduzida ou traduzida para qualquer outro idioma sem a permissão prévia e por escrito da Hewlett- -Packard Company.

Segunda edição: Agosto de 2012

Primeira edição: Outubro de 2010

Número de Peça: 638000-202

### **Sobre Este Guia**

**AVISO!** O texto apresentado dessa maneira indica que a não-observância das orientações poderá resultar em lesões corporais ou morte.

A **CUIDADO:** O texto apresentado dessa maneira indica que a não-observância das orientações poderá resultar em danos ao equipamento ou perda de informações.

**NOTA:** O texto apresentado dessa maneira fornece importante informação adicional.

# Conteúdo

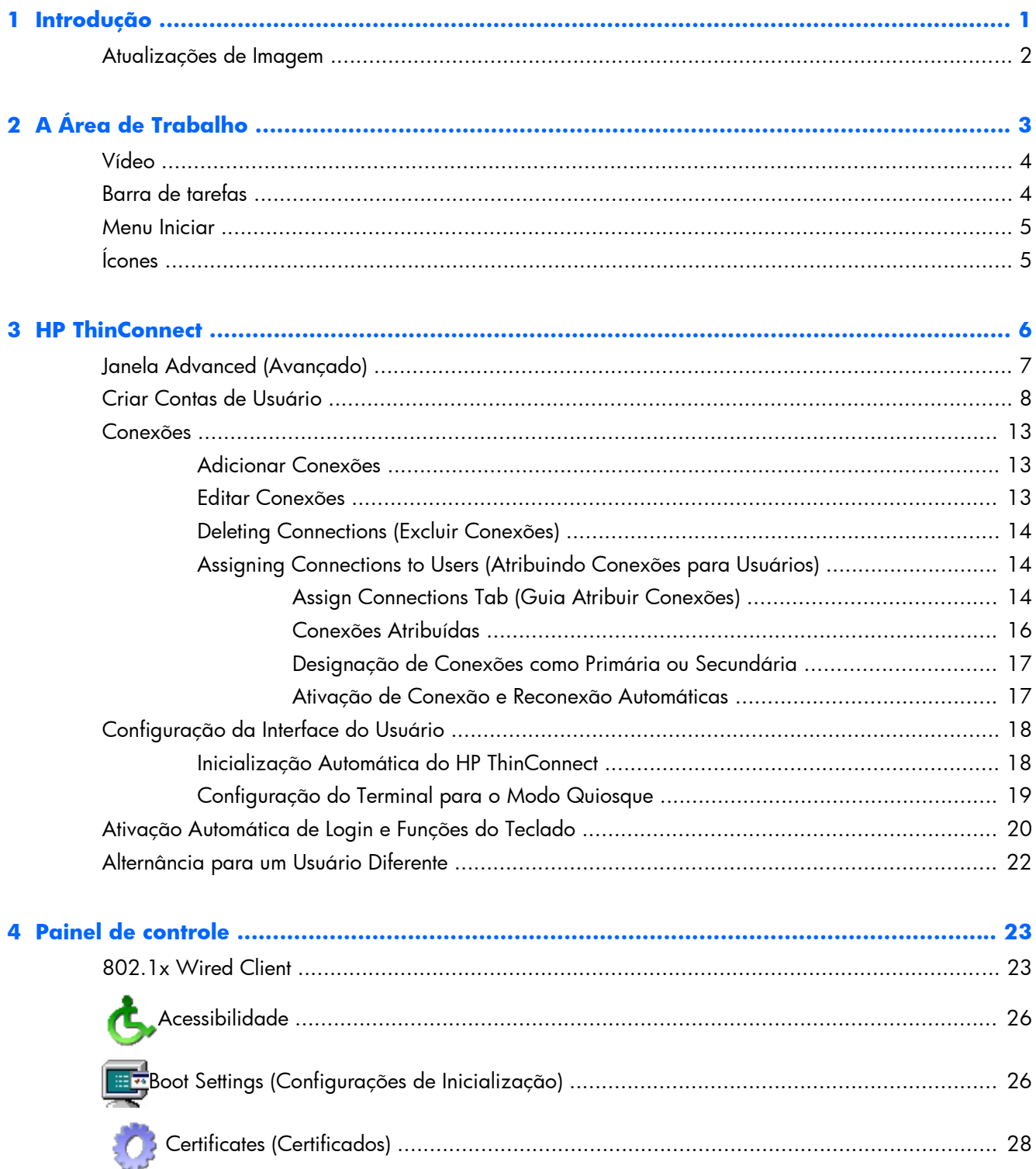

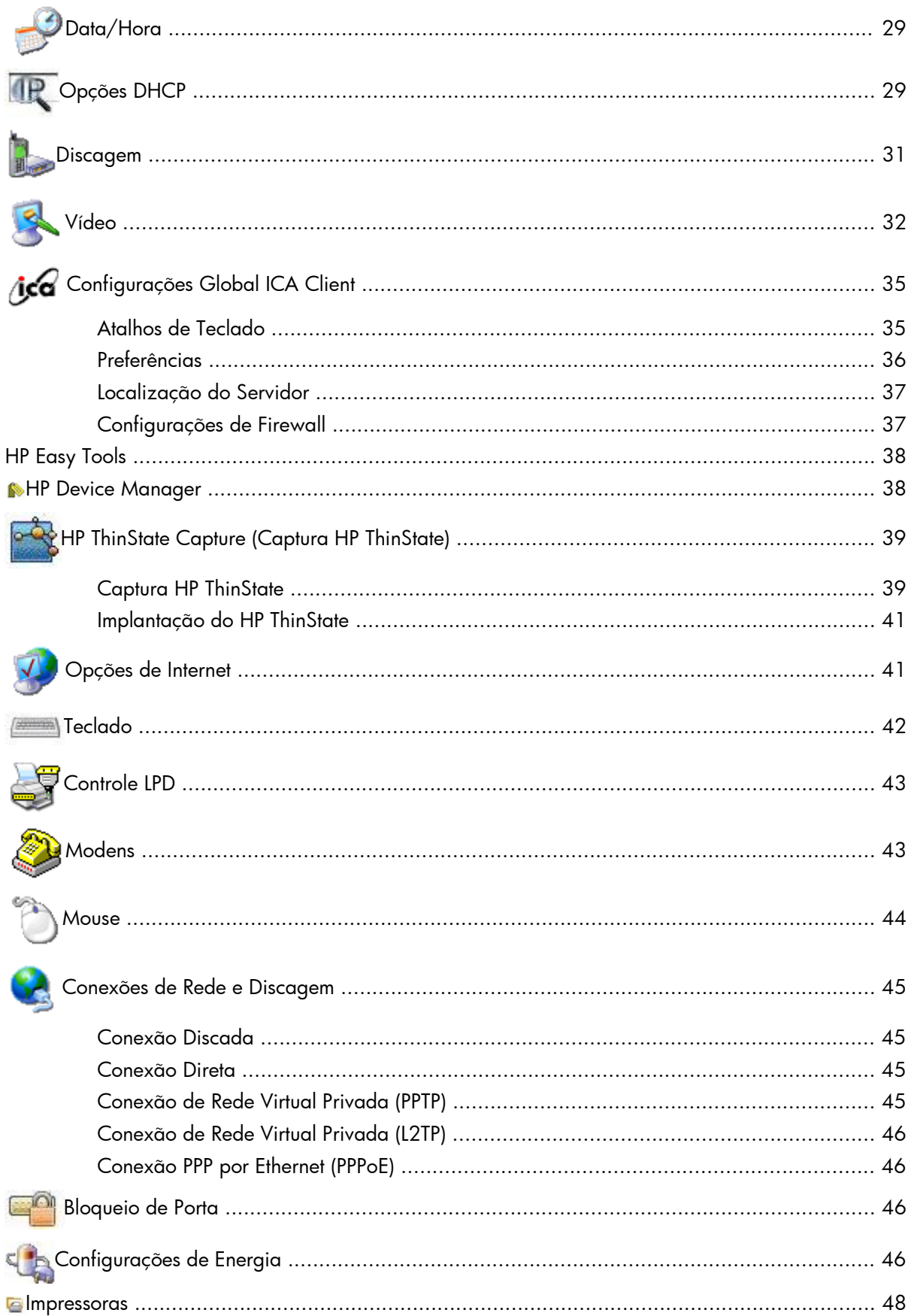

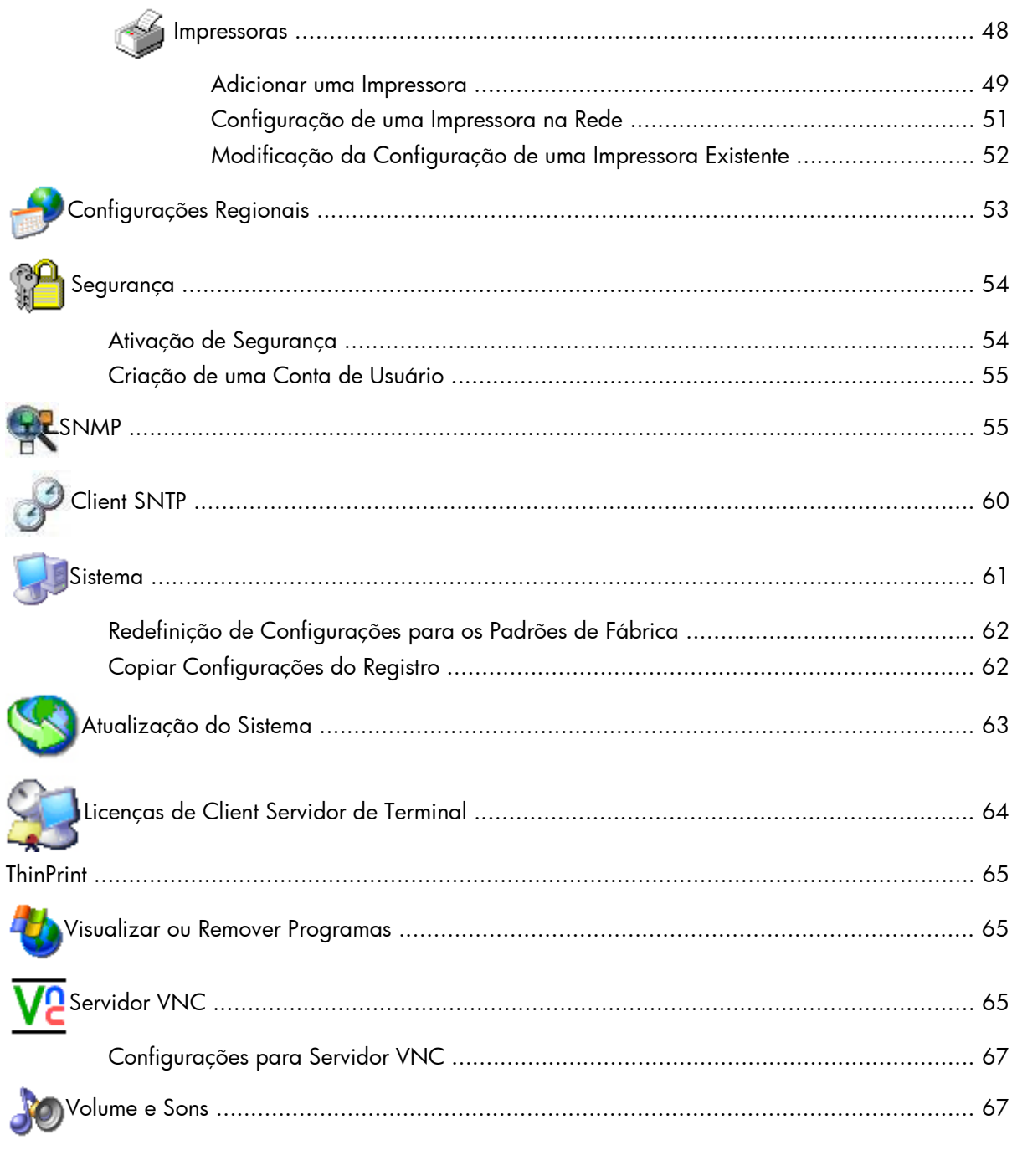

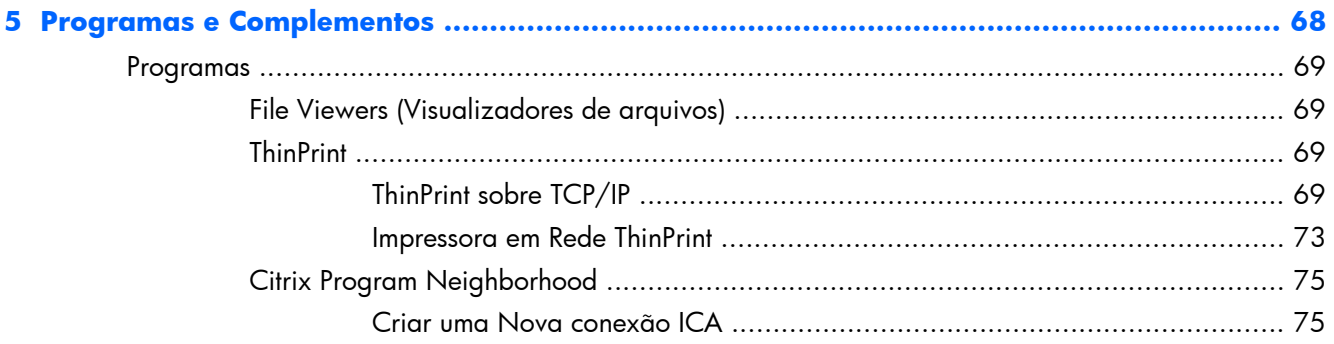

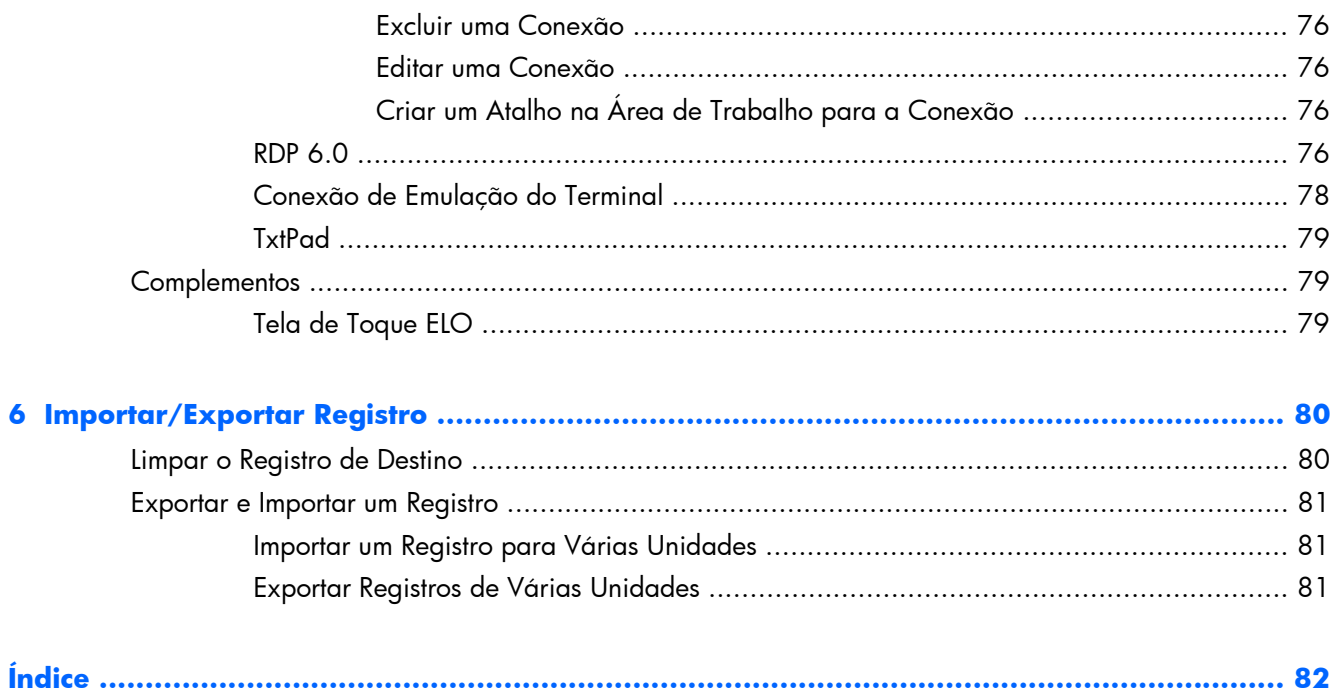

# <span id="page-8-0"></span>**1 Introdução**

Os HP thin clients com Microsoft Windows CE são fáceis de implantar, gerenciar e proteger, e inclui poderosos recursos para os principais usos empresariais.

- Fácil de implantar
	- Assistente de configuração para fácil configuração
	- Shell explorer familiar que se assemelha ao Windows para desktop
	- Altiris Deployment Server
	- HP Device Manager
	- HP ThinState Capture
- Fácil gerenciamento
	- Ferramenta de importação de registro
	- Pode atualizar para a imagem mais recente diretamente da HP
	- Pode retornar às configurações de fábrica pressionando **F9**
- Fácil de proteger
	- Pode desativar armazenamento em massa USB
	- Pode bloquear interface de usuário com o HP ThinConnect
	- Padrão de segurança de conta de Convidado
	- Sistema operacional mais seguro

A HP oferece esse client "pronto para trabalhar" que funciona imediatamente para atender os requisitos mais comuns do cliente. Você pode desejar adicionar ou remover recursos, bloquear a interface do usuário, etc. Este guia iniciará você em vários recursos deste client e mostrará como personalizar o client para atender suas necessidades.

Este guia fornece ao administrador de rede instruções para efetuar configuração local e remota do terminal com base em CE. Geralmente, um terminal é configurado no local, em seguida usado como um modelo para outros terminais, que são configurados utilizando ferramentas de gerenciamento remoto.

## <span id="page-9-0"></span>**Atualizações de Imagem**

A HP fornece atualizações periódicas da imagem para os thin clients. Consulte o site de suporte da HP para conhecer a documentação importante que fornece informações específicas para a versão da sua imagem. É possível encontrar a documentação de suporte em:

[http://welcome.hp.com/country/us/en/support.html.](http://welcome.hp.com/country/us/en/support.html)

Para a versão mais recente da imagem do Microsoft Windows CE para o HP thin client, visite:

[http://h18004.www1.hp.com/support/files/thinclients/us/index.html.](http://h18004.www1.hp.com/support/files/thinclients/us/index.html)

# <span id="page-10-0"></span>**2 A Área de Trabalho**

O Windows CE usa um shell do Explorer (área de trabalho) que assemelha à área de trabalho característica do Windows para tornar a aparência familiar e fácil de usar. A área de trabalho inclui uma barra de tarefas, menu Iniciar, ícones de atalho e uma imagem de plano de fundo.

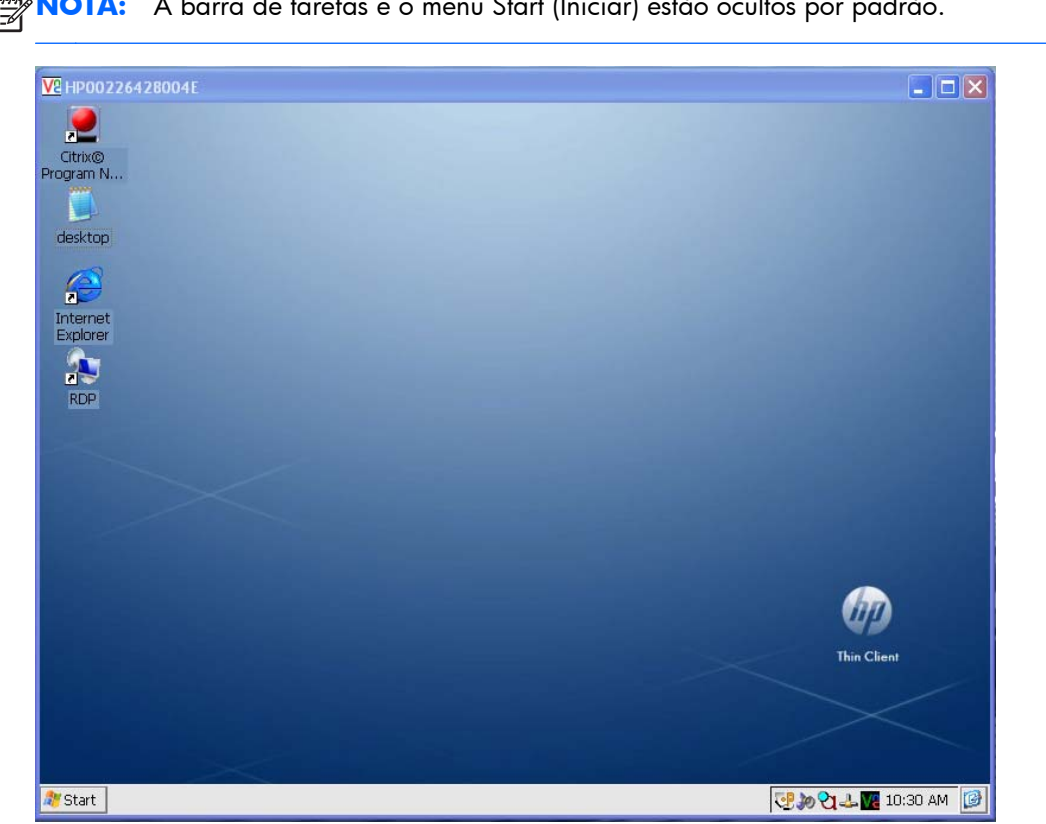

**NOTA:** A barra de tarefas e o menu Start (Iniciar) estão ocultos por padrão.

## <span id="page-11-0"></span>**Vídeo**

Para alterar as configurações da tela, clique com o botão direito na área de trabalho e selecione **Properties (Propriedades)**. Você pode alterar o seguinte:

- imagem do plano de fundo
- aparência
- resolução e configurações da qualidade de cor
- proteção de tela

**NOTA:** Você deve reiniciar para que as alterações nas configurações da tela tenham efeito. Se você não sabe se seu monitor admite uma configuração, clique no botão **Test (Testar)** na guia **Display Properties Settings (Configurações de Propriedades de Vídeo)**.

Para obter mais informações sobre configurações da tela, consulte [Vídeo na página 32](#page-39-0) no

capítulo Painel de Controle.

## **Barra de tarefas**

Mova o apontador para a parte inferior da tela para exibir a barra de tarefas. A barra de tarefas está oculta por padrão para fornecer uma experiência em conexão ICA/RDP clara.

CP 30 VP 2 12:31 PM

A barra de tarefas fornece acesso ao software do sistema. A barra de tarefas inclui:

- Botão **Start (Iniciar)**
- Botões de tarefa ativa programas em execução no momento
- Área de notificação a bandeja do sistema

Start

Para configurar o thin client para mostrar a barra de tarefas:

- **1.** Clique com o botão direito do mouse na barra de tarefas.
- **2.** Selecione **Properties (Propriedades)**.
- **3.** Desmarque a caixa de seleção **Auto hide (Ocultar automaticamente)**.

## <span id="page-12-0"></span>**Menu Iniciar**

Para abrir o menu Iniciar, clique no botão **Start (Iniciar)** na barra de tarefas. O menu **Start (Iniciar)** oferece acesso ao software e configurações, permite que você execute comandos e que você desligue o sistema.

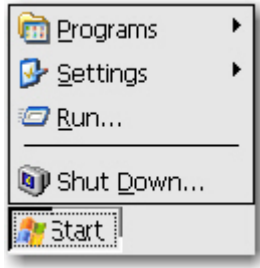

## **Ícones**

Os ícones na área de trabalho fornecem atalhos para o software e conexões. Para iniciar um programa a partir da área de trabalho, clique duas vezes no respectivo ícone.

Você pode adicionar ícones para conexões clicando com o botão direito no ícone de conexão na janela do Citrix Program Neighborhood e selecionando **Send to Desktop (Enviar para a área de trabalho)**. Para obter mais informações, consulte [Citrix Program Neighborhood na página 75](#page-82-0) no Capítulo 5.

**NOTA:** A arquitetura Windows CE não permite que você altere as propriedades do programa a partir de atalhos na área de trabalho. Você pode alterar somente valores das propriedades dos próprios atalhos a partir da área de trabalho.

# <span id="page-13-0"></span>**3 HP ThinConnect**

O HP ThinConnect permite a você:

- Gerenciar contas de usuário.
- Adicionar, editar e excluir conexões.
	- Efetuar emulação de terminal
	- Conexões Microsoft Remote Desktop Client (RDP)
	- Internet Explorer
	- Conexões Citrix ICA
	- VMware View client
- **•** Atribuir conexões para usuários.

A janela principal do HP ThinConnect permite que você execute ações somente para o usuário atual. Para atribuir conexões para outros usuários use a janela Advanced (Avançado) do HP ThinConnect. Para obter mais informações sobre a janela Advanced (Avançado), consulte [Janela Advanced](#page-14-0) [\(Avançado\) na página 7.](#page-14-0)

Você pode acessar o HP ThinConnect clicando em **Start (Iniciar) > Programs (Programas) > HP ThinConnect**.

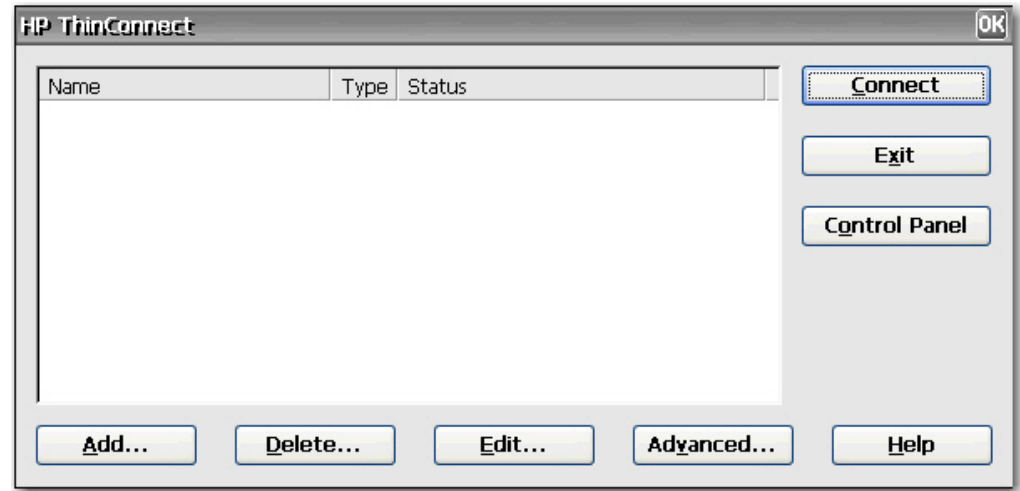

**NOTA:** Você deve abrir todas as conexões ativas para usar os seguintes botões: **Add (Adicionar)**, **Delete (Excluir)**, **Edit (Editar)**, **Advanced (Avançado)**, **Exit (Sair)**.

A janela do HP ThinConnect inclui os seguintes recursos:

- **Connection display area (Área de exibição de conexão)**: Lista todas as conexões atribuídas para o usuário atual conectado com o terminal. Para cada conexão, a tela exibe o nome, tipo e status da conexão.
- **Connect (Conectar)**: Clique para ativar uma conexão selecionada.
- <span id="page-14-0"></span>● **Exit (Sair)**: Clique para sair do HP ThinConnect. O botão **OK** executa a mesma função.
- **Control Panel (Painel de controle)**: Clique para acessar o Painel de controle. Este recurso exige permissões adequadas.
- **Add (Adicionar)**: Clique para criar uma nova conexão e adicioná-la à lista de conexões atribuídas para o usuário atual conectado com o terminal. Você pode atribuir a nova conexão para outros usuários na janela Advanced (Avançado). Para obter mais informações, consulte [Adicionar Conexões na página 13.](#page-20-0)
- **Delete (Excluir)**: Clique para excluir uma conexão selecionada. A conexão é excluída da lista de conexões disponíveis para todos os usuários, não apenas para o usuário atual conectado com o terminal. Para obter mais informações, consulte [Deleting Connections \(Excluir Conexões\)](#page-21-0) [na página 14.](#page-21-0)
- **Edit (Editar)**: Clique para editar a conexão selecionada. Para obter mais informações, consulte [Editar Conexões na página 13](#page-20-0).
- Advanced (Avançado): Clique para acessar a janela Advanced (Avançado), onde você pode configurar e atribuir conexões e configurar a interface do usuário do terminal. Para obter mais informações, consulte Janela Advanced (Avançado) na página 7.
- Help (Ajuda): Clique para acessar ajuda.

## **Janela Advanced (Avançado)**

Você pode acessar a janela Advanced (Avançado) clicando no botão **Advanced (Avançado)** no HP ThinConnect. Você deve efetuar login com permissões do Administrator (Administrador) ou com a permissão "User may add, edit, or delete connections (Usuário pode adicionar, editar ou excluir conexões)" para acessar a janela Advanced (Avançado). A janela Advanced (Avançado) permite que você configure e atribua conexões, configure contas de segurança de usuário e configure a interface do usuário para o terminal.

**CUIDADO:** Clique no botão **OK** para salvar as alterações e fechar a janela Advanced (Avançado). Clique no botão **X** ou **Cancel (Cancelar)** para sair sem salvar as alterações.

<span id="page-15-0"></span>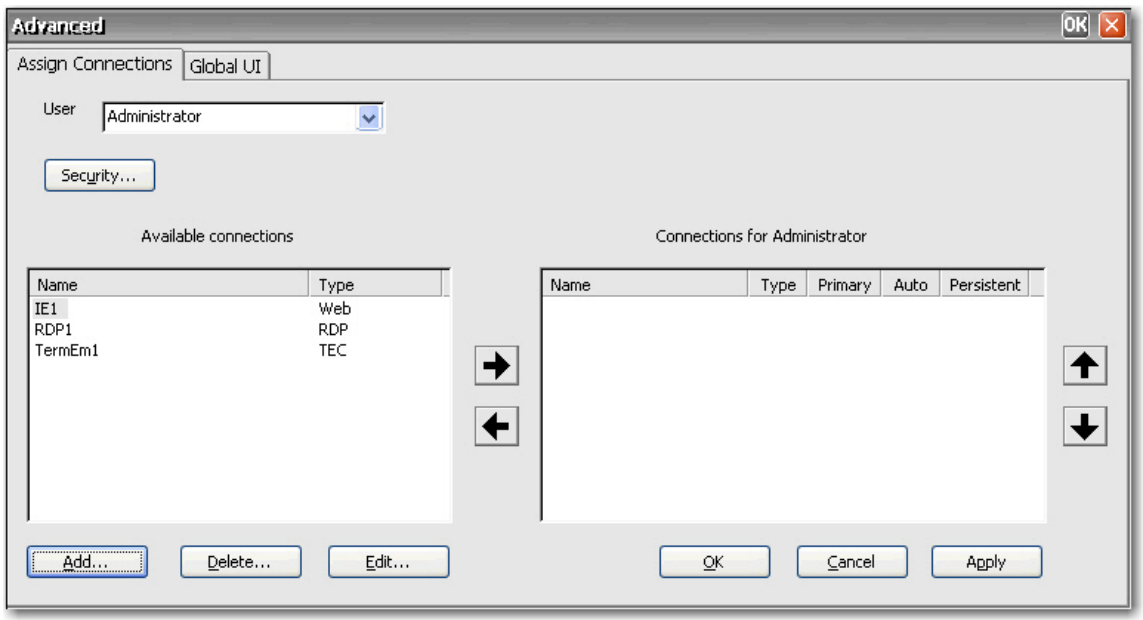

## **Criar Contas de Usuário**

Você pode definir contas do usuário operador do terminal na janela Security (Segurança), a qual você pode acessar a partir da janela Advanced (Avançado) do ThinConnect ou a partir do Painel de controle.

O sistema vem com três contas padrão:

- Administrator (Administrador)
- Guest (Convidado)
- User (Usuário)

Você pode usar as contas padrão como modelo para novas contas. Você pode modificar o padrão das contas Guest (Convidado) e User (Usuário).

A guia Users (Usuários) relaciona todas as contas de operador e exibe quais contas são definidas com permissões de segurança de Administrador e quais as contas estão ativadas.

Para criar uma nova conta de usuário:

- **1.** No HP ThinConnect, clique em **Advanced (Avançado)**.
- **2.** Na guia **Assign Connections (Atribuir Conexões)**, clique em **Security (Segurança)**. Isto irá levá-lo à janela Security (Segurança) no Painel de controle.

**3.** Selecione a guia **Users (Usuários)**, em seguida clique em **Add (Adicionar)** para criar uma nova conta de usuário.

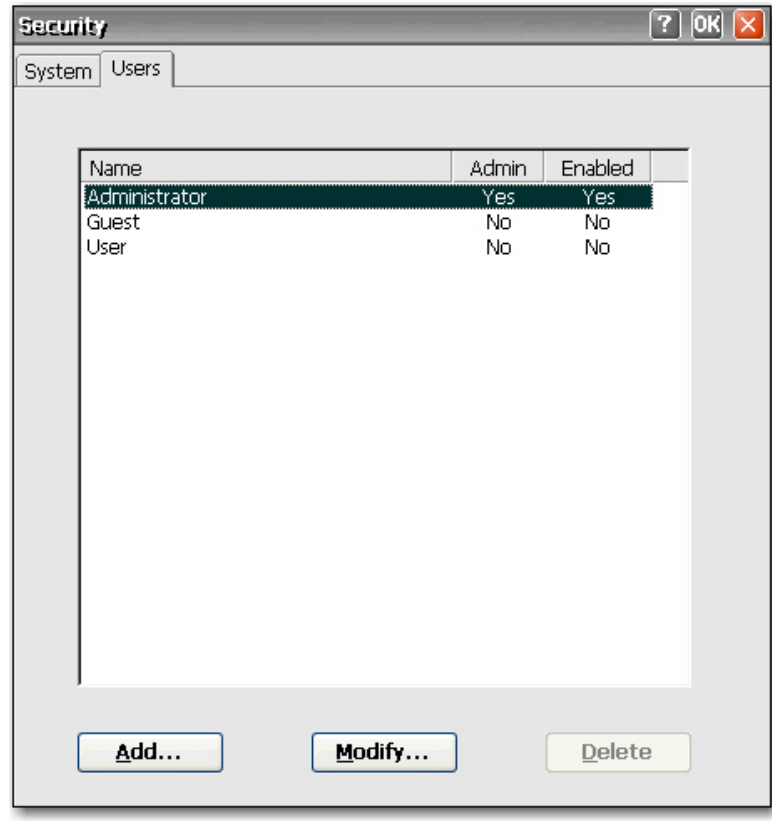

**4.** Na guia **General (Geral)**, digite um nome para a nova conta de usuário na caixa de seleção **Name (Nome)**. Os caracteres válidos para a caixa de seleção **Nome** inclui: A - Z, a - z, 0 - 9. (.)&^%\$#!~''{}\_-. A extensão máxima é de 20 caracteres.

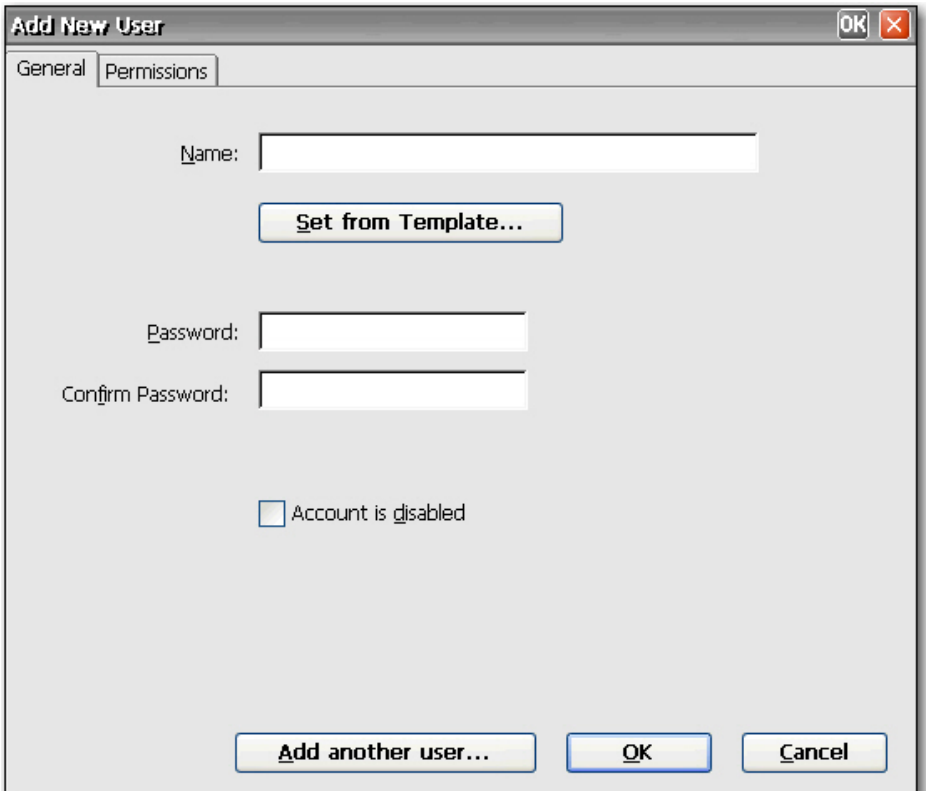

- **5.** Digite uma senha para o novo usuário na caixa **Password (Senha)**.
- **6.** Digite novamente a senha na caixa **Confirm Password (Confirmar Senha)**.
- **7.** Para ativar a conta do usuário, desmarque a caixa de verificação **Account is disabled (Conta está desativada)**.
- **8.** Para atribuir as mesmas permissões para a nova conta que estão atribuídas para uma conta existente, clique em **Set from Template (Definir a partir de Modelos)**.

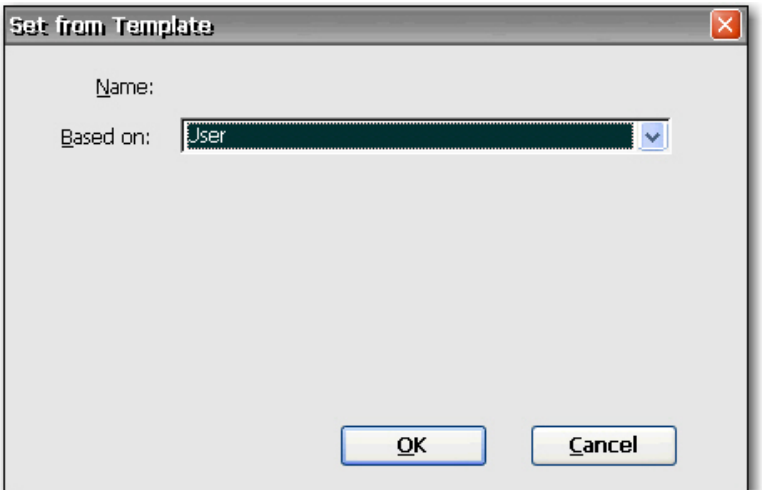

- **a.** Na lista **Based on (Com base em)**, selecione a conta para usar como um modelo.
- **b.** Clique em **OK** para salvar suas configurações e retornar para a janela Adicionar Novo Usuário.
- **c.** Para adicionar outro usuário, clique em **Add another user (Adicionar outro usuário)**. Esta opção permite que você adicione rapidamente novos usuários.
- **9.** Para selecionar permissões para a nova conta, selecione a guia **Permissions (Permissões)** na janela Add New User (Adicionar Novo Usuário).

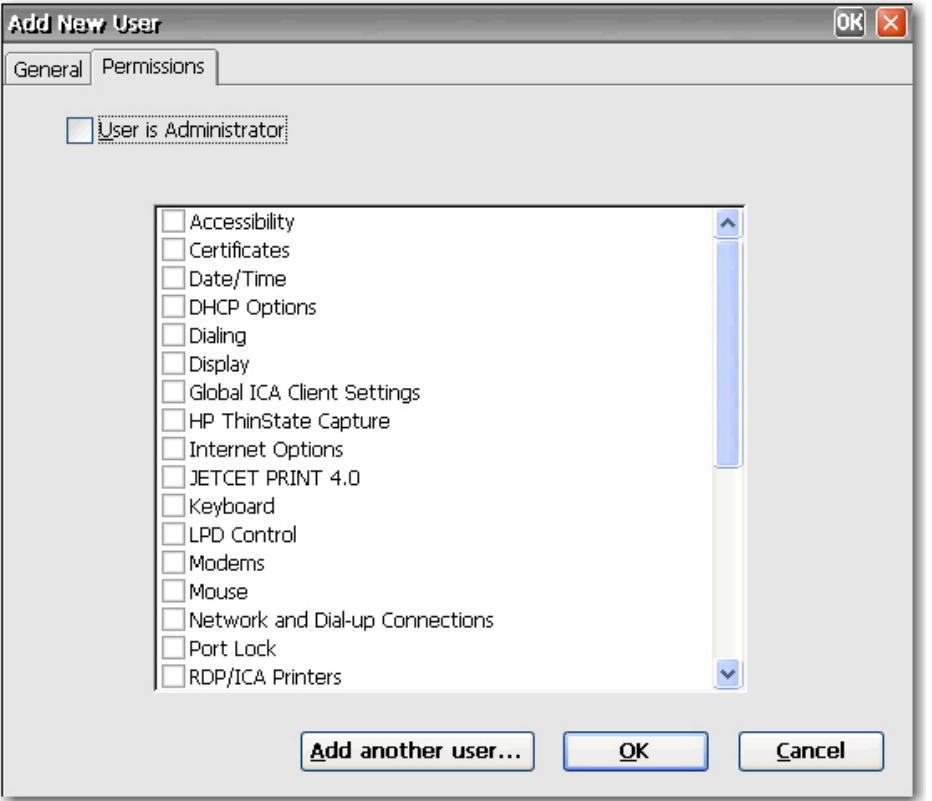

- **a.** Selecione na lista de permissões os itens que você deseja permitir ao usuário acessar. Se o usuário é um Administrador, selecione **User is Administrator (Usuário é Administrador)** para fornecer acesso completo. Se você selecionar **User is Administrator (Usuário é Administrador)**, você não pode selecionar ou desmarcar itens na lista.
- **b.** Para salvar suas configurações e adicionar outro usuário, clique em **Add another user (Adicionar outro usuário)**.

ou

Clique em **OK** para salvar suas configurações.

- **10.** Clique em **OK** quando você terminar de adicionar usuários.
- **11.** Se você deseja modificar ou excluir contas de usuário, selecione a conta, em seguida clique em **Modify (Modificar)** ou **Delete (Excluir)**.
- **12.** Clique em **OK** na parte superior da janela quando você tiver terminado de adicionar ou modificar contas de usuário.

<span id="page-20-0"></span>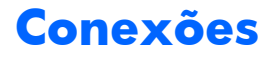

Você pode adicionar, editar ou excluir conexões no HP ThinConnect e na janela Avançado. Adicionar conexões como a seguir:

- Use o HP ThinConnect para criar e atribuir conexões para o usuário atualmente conectado com o terminal.
- Use a janela Avançado para atribuir a conexão para outros usuários.

#### **Adicionar Conexões**

Para adicionar uma conexão no HP ThinConnect:

**1.** No HP ThinConnect, clique em **Add (Adicionar)**.

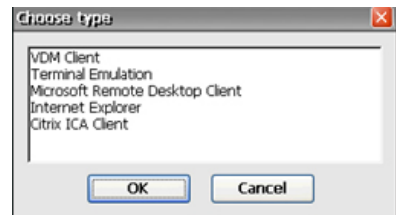

- **2.** Na caixa de diálogo **Choose type (Escolha o tipo)**, selecione o tipo de conexão que você deseja criar, em seguida clique em **OK**. É exibido um Assistente ou diálogo de configuração para o tipo de conexão.
- **3.** Siga as instruções na tela do Assistente ou diálogo de configuração para adicionar a conexão na lista de conexões do usuário e na lista de conexões disponíveis que você pode atribuir para outros usuários na janela Advanced (Avançado).

**NOTA:** Se você criar uma conexão no Citrix Program Neighborhood, a conexão também será exibida no HP ThinConnect. Semelhantemente, conexões criadas no HP ThinConnect também serão exibidas no Citrix Program Neighborhood.

### **Editar Conexões**

Para editar uma conexão no HP ThinConnect:

**▲** Selecione a conexão, em seguida clique em **Edit (Editar)**. Faça as alterações apropriadas no Assistente ou diálogo de configuração.

**NOTA:** A imagem seguinte ilustra a janela Edit Connection (Editar Conexão) para uma conexão RDP. A tela varia com base no tipo de conexão que você editar.

<span id="page-21-0"></span>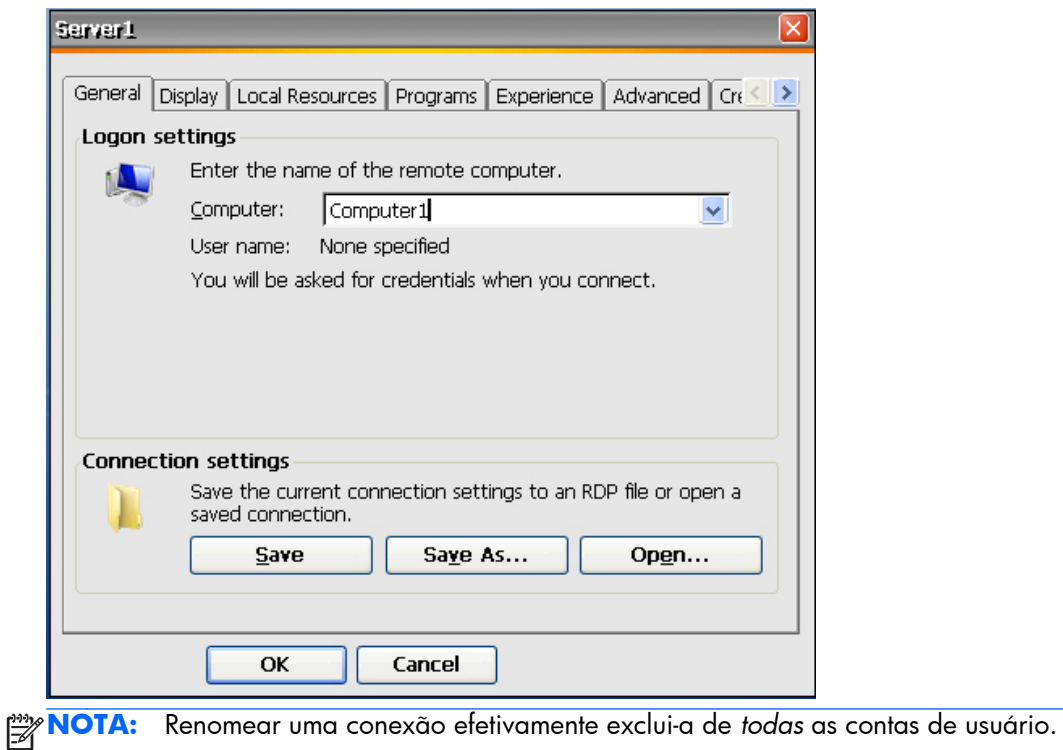

### **Deleting Connections (Excluir Conexões)**

Para excluir uma conexão no HP ThinConnect:

**▲** Selecione a conexão, em seguida clique em **Delete (Excluir)**. A conexão é excluída de todas as listas de conexão do usuário.

### **Assigning Connections to Users (Atribuindo Conexões para Usuários)**

Atribui e configura conexões para usuários na janela Advanced (Avançado) do HP ThinConnect.

#### **Assign Connections Tab (Guia Atribuir Conexões)**

A guia **Assign Connections (Atribuir Conexões)** permite a você atribuir conexões para usuários. Esta guia contém os seguintes recursos:

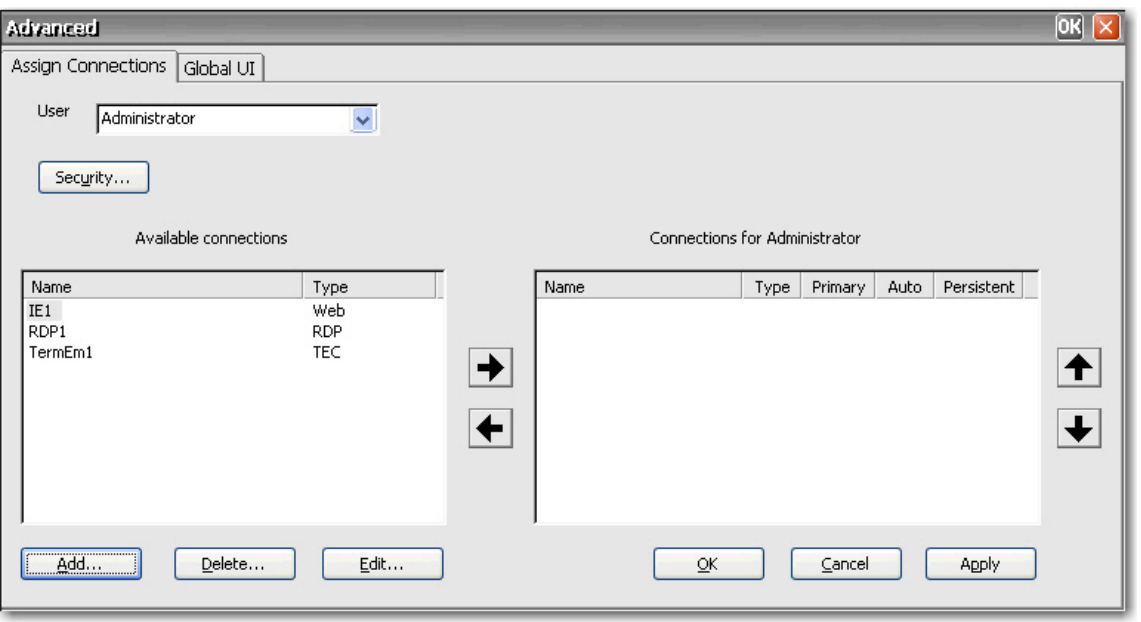

- **User (Usuário)**: Esta lista inclui todas as contas de usuário associadas com o sistema. Para configurar conexões para um usuário, selecione o usuário a partir da lista.
- Security (Segurança): Permite que você acesse a janela Security (Segurança), onde você pode criar e configurar contas de usuário. Este botão abre a mesma janela selecionando Security (Segurança) no Painel de controle.
- **Available connections (Conexões disponíveis)**: No lado esquerdo da janela, esta tela mostra todas as conexões disponíveis que você pode atribuir para usuários. As colunas nesta tela incluem:
	- **Name (Nome)**: Exibe o nome atribuído à conexão quando ela foi criada.
	- **Type (Tipo)**: Exibe o tipo da conexão.
- **Add (Adicionar)**: Clique para criar uma nova conexão e adicioná-la à lista **Available connections (Conexões disponíveis)**. Quando você clicar neste botão, uma lista de tipo de conexão é exibida. Quando você selecionar um tipo de conexão para adicionar e clicar em **OK**, será aberto um assistente que permite a você configurar conexões.
- **Delete (Excluir)**: Selecione uma conexão na lista **Available connections (Conexões disponíveis)**, em seguida clique no botão para excluir a conexão. Excluir uma conexão aqui também a exclui da lista de conexões atribuídas para todos os usuários.
- **Edit (Editar)**: Selecione uma conexão na lista **Available connections (Conexões disponíveis)**, em seguida clique no botão para editar a conexão.
- **Connections for [user] (Conexões para [usuário])**: No lado direito da janela, esta tela exibe as conexões atribuídas para o usuário mostradas na caixa **User (Usuário)**.
	- **Name (Nome)**: Mostra o nome da conexão atribuída para o usuário.
	- **Type (Tipo)**: Exibe o tipo da conexão.
	- **Primary (Primária)**: Designa uma conexão como sendo primária ou secundária. **Yes (Sim)** indica uma conexão primária. Clique sobre o valor da coluna para alterar a configuração. Você não pode alterar a primeira conexão na lista para secundária.
- <span id="page-23-0"></span>◦ **Auto (Automática)**: Determina se o sistema conecta automaticamente quando o HP ThinConnect inicializa. **Yes (Sim)** indica que o sistema irá conectar automaticamente. Clique sobre o valor da coluna para alterar a configuração. NOTA: Você deve configurar o HP ThinConnect para iniciar automaticamente nesta configuração para que funcione adequadamente. Para configurar o HP ThinConnect para iniciar automaticamente, consulte [Inicialização Automática do HP ThinConnect na página 18.](#page-25-0)
- Persistent (Persistente): Determina se o sistema irá tentar conectar novamente quando uma conexão falhar. **Yes (Sim)** indica que o sistema irá automaticamente tentar conectar novamente. Clique sobre o valor da coluna para alterar a configuração.
- **OK**: Clique para salvar as alterações e sair da janela Avançado.
- **Cancel (Cancelar)**: Clique para cancelar sem salvar as alterações e sair da janela Advanced (Avançado).
- Apply (Aplicar): Clique para salvar as alterações.

#### **Conexões Atribuídas**

Uma vez que você tenha criado uma conexão, você deve atribuí-la para usuários na janela Avançado.

- **1.** No HP ThinConnect, clique em **Advanced (Avançado)**.
- **2.** Na guia **Assign Connections (Conexões Atribuídas)**, selecione o usuário apropriado a partir da lista **User (Usuário)**.

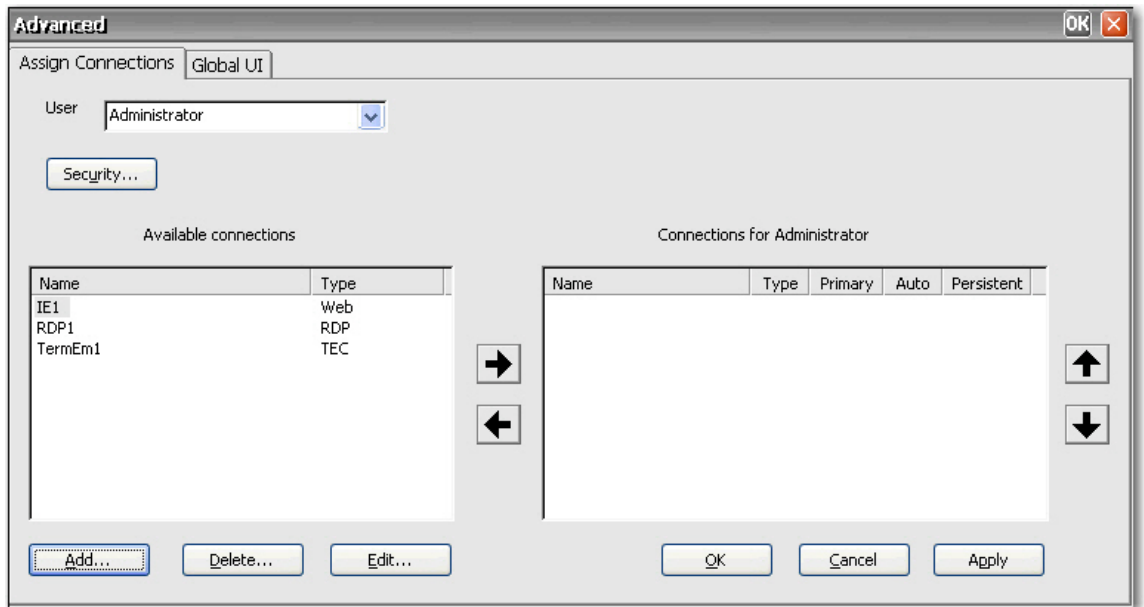

- **3.** Clique duas vezes na conexão na lista **Available connections (Conexões disponíveis)**, ou selecione a conexão e clique na seta para a direita. A conexão é copiada para a lista **Connections for [user] (Conexões para [usuário])**.
- **4.** Clique em **Apply (Aplicar)** para salvar a lista de conexões atualizada para o usuário.

#### <span id="page-24-0"></span>**Designação de Conexões como Primária ou Secundária**

Você pode designar conexões como sendo primária ou secundária na janela Advanced (Avançado). Uma conexão primária é a primeira tentativa em um grupo de conexões. Se uma conexão primária falha, o sistema tenta estabelecer conexões secundárias com proteção de falhas na ordem que elas estão listadas. Você pode configurar mais de uma conexão primária, cada uma das quais pode ter várias conexões secundária associadas a ela. As conexões secundária são opcionais.

Para designar uma conexão primária ou secundária:

- **1.** Na janela do HP ThinConnect, clique em **Advanced (Avançado)**.
- **2.** Na guia **Assign Connections (Conexões Atribuídas)**, selecione o usuário apropriado a partir da lista **User (Usuário)**.
- **3.** Selecione a conexão a partir da lista de conexão do usuário que você deseja tornar primária.
- **4.** Na coluna **Primary (Primária)**, clique no valor da coluna para alterá-lo. **Yes (Sim)** significa que a conexão é uma conexão primária. A primeira a entrar na lista deve ser primária.
- **5.** Se você deseja atribuir uma conexão secundária, selecione a conexão e altere o valor na coluna **Primary (Primária)** para **No (Não)**. A conexão torna-se secundária para a primeira conexão primária diretamente acima na lista.
- **6.** Para dispor a ordem das conexões, selecione uma conexão e clique nas setas para cima e para baixo. As conexões secundárias são associadas à primeira conexão primária acima delas na lista.
- **7.** Clique em **Apply (Aplicar)**.

**NOTA:** Todas as conexões secundárias devem ter uma conexão primária listada acima delas.

#### **Ativação de Conexão e Reconexão Automáticas**

Na janela Advanced (Avançado), você pode definir conexões primárias atribuídas para os usuários para conectar automaticamente na inicialização e reconectar se forem desconectadas. As conexões automáticas exigem que você configure o HP ThinConnect para iniciar automaticamente. Para obter mais informações, consulte [Inicialização Automática do HP ThinConnect na página 18](#page-25-0).

Para ativar conexão e reconexão automáticas:

- **1.** Na janela do HP ThinConnect, clique em **Advanced (Avançado)**.
- **2.** Na guia **Assign Connections (Conexões Atribuídas)**, selecione o usuário apropriado a partir da lista **User (Usuário)**.

<span id="page-25-0"></span>**3.** Selecione a conexão primária na lista de conexão do usuário que você deseja conectar automaticamente.

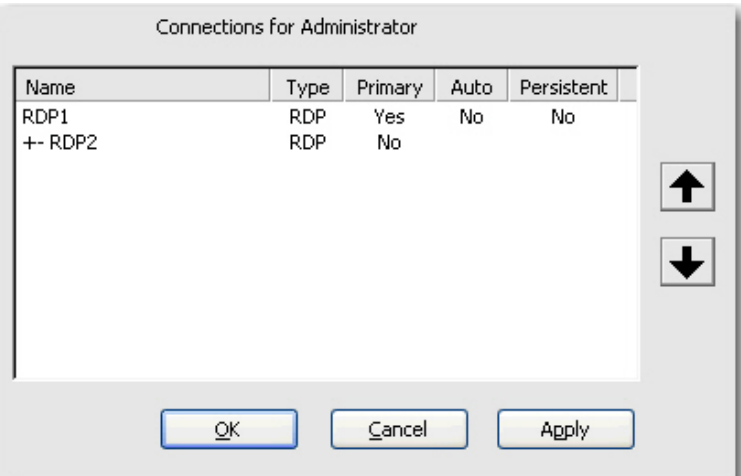

- **4.** Na coluna **Auto (Automática)**, se a entrada para a conexão selecionada é **No (Não)**, clique em **No (Não)** para alterá-la para **Yes (Sim)**.
- **5.** Selecione a conexão a partir da lista de conexão do usuário que você deseja fazer reconexão automaticamente.

**EX NOTA:** Você pode definir somente conexões primárias para reconectar automaticamente.

- **6.** Na coluna **Persistent (Persistente)**, se a entrada para a conexão selecionada é **No (Não)**, clique em **No (Não)** para alterá-la para **Yes (Sim)**.
- **7.** Para dispor a ordem das conexões, selecione uma conexão e clique nas setas para cima e para baixo. As conexões secundárias são associadas à primeira conexão primária acima delas na lista.
- **8.** Clique em **Apply (Aplicar)** para salvar as alterações.

**EX NOTA:** Você pode definir somente conexões primárias para reconectar automaticamente quando o HP ThinConnect é iniciado.

## **Configuração da Interface do Usuário**

A guia **Global UI (IU Global)** na janela Advanced (Avançado) permite que você configure o HP ThinConnect para iniciar automaticamente e permite que você defina o Kiosk mode (modo Quiosque).

### **Inicialização Automática do HP ThinConnect**

Você pode ativar o login automático, o que leva o HP ThinConnect iniciar automaticamente quando o usuário efetua login no Windows.

Para iniciar automaticamente o HP ThinConnect:

**1.** Na janela do HP ThinConnect, clique em **Advanced (Avançado)**.

<span id="page-26-0"></span>**2.** Clique na guia **Global UI (IU Global)**.

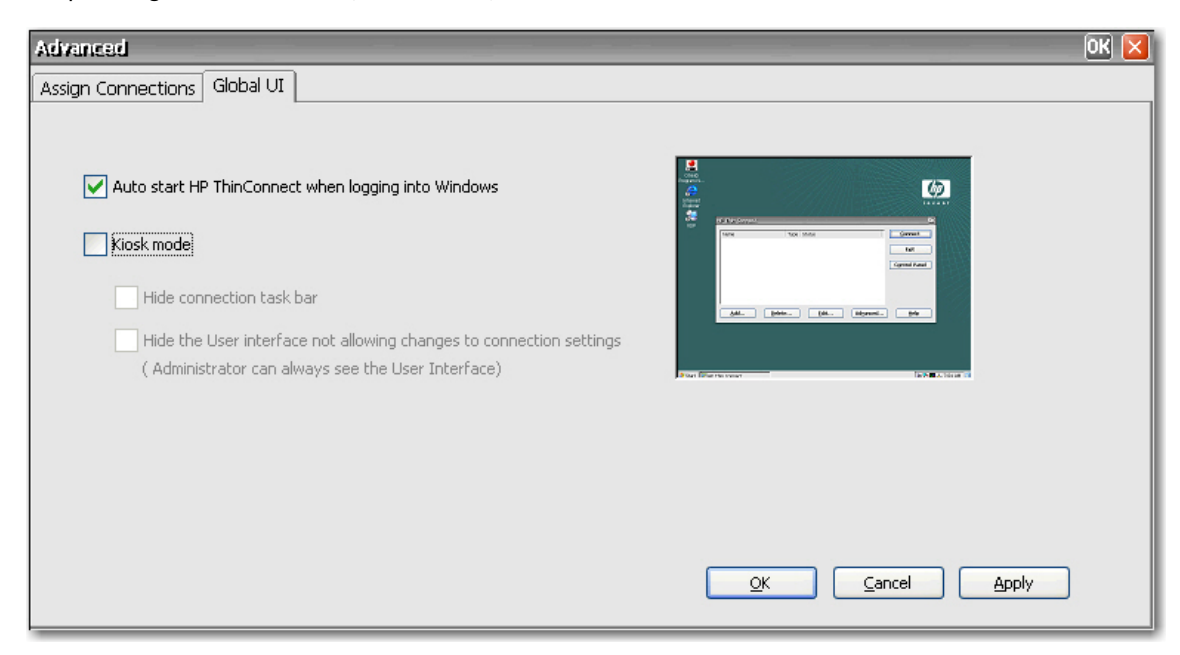

- **3.** Selecione **Auto start HP ThinConnect when logging into Windows (Iniciar automaticamente o HP ThinConnect quando efetuar login no Windows)**.
- **4.** Clique em **Apply (Aplicar)** para salvar as alterações.

### **Configuração do Terminal para o Modo Quiosque**

O Kiosk mode (modo Quiosque) limita a funcionalidade do terminal ocultando os ícones da área de trabalho e limitando o menu Iniciar somente para **Shut Down (Desligar)**. Existem também opções no modo Quiosque para ocultar a barra de tarefas e ocultar o ThinConnect.

**EX NOTA:** Antes de definir um terminal para executar no modo Quiosque, você deve definir um usuário e criar uma conexão. Para obter mais informações, consulte "Criar contas de usuário" e "Conexões".

A exibição da pré-visualização no lado direito da tela mostra a você como a interface do usuário irá aparecer quando você selecionar as diversas caixas de seleção no lado esquerdo da guia.

Para definir o terminal para executar no modo Quiosque:

- **1.** Crie a conexão necessária.
- **2.** Na janela do HP ThinConnect, clique em **Advanced (Avançado)**.
- **3.** Clique na guia **Global UI (IU Global)**.
- **4.** Selecione a caixa de verificação **Auto start HP ThinConnect when logging into Windows (Iniciar automaticamente o HP ThinConnect quando efetuar login no Windows)**. Isso torna o modo Quiosque opção disponível.

<span id="page-27-0"></span>**5.** Selecione o **Kiosk mode (modo Quiosque)**. Mais duas caixas de seleção tornam-se disponíveis como opções.

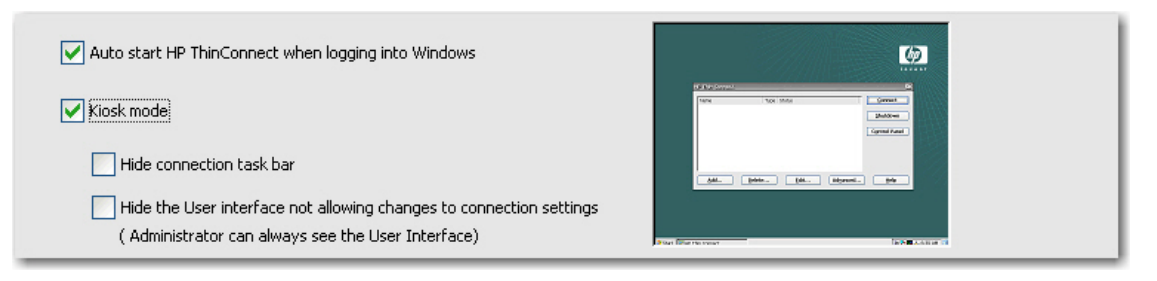

**6.** Para além disso bloquear o terminal no modo Quiosque ocultando a barra de tarefas na parte inferior da área de trabalho, marque a caixa de seleção **Hide connection task bar (Ocultar barra de tarefas de conexão)**. Você deve selecionar o recurso de logon automático para obter acesso a este recurso.

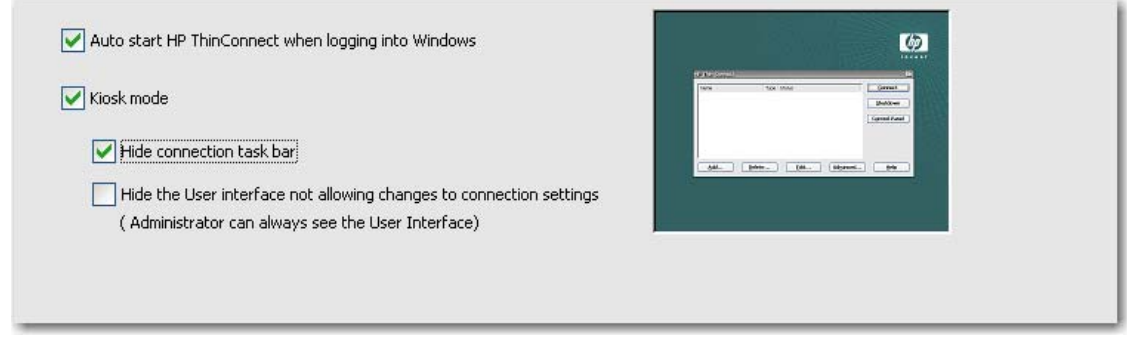

**7.** Para além disso bloquear o terminal no modo Quiosque ocultando a interface do usuário nas definições de conexão, selecione **Hide the User interface not allowing changes to connection settings (Ocultar a interface do Usuário não permitindo alterações nas definições de conexão)**. Você deve selecionar o recurso de logon automático para obter acesso a este recurso.

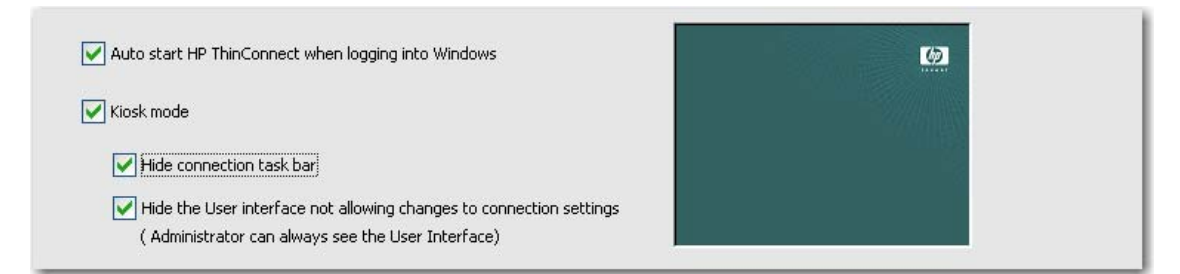

- **8.** Clique em **Apply (Aplicar)** para salvar suas alterações, ou clique em **OK** para salvar suas alterações e sair da janela Advanced (Avançado).
- **9.** Desconecte o usuário para que todas as alterações tenham efeito.

## **Ativação Automática de Login e Funções do Teclado**

A janela Security (Segurança) no Painel de controle permite que você ative o login automático o qual ignora os requisitos de senha do usuário quando efetua login no sistema.

Para ativar o login automático:

- **1.** Na janela do HP ThinConnect, clique em **Advanced (Avançado)**.
- **2.** Clique em **Security (Segurança)** A área **System Statistics (Estatísticas do Sistema)** exibe informação sobre os usuários e conexões do sistema.

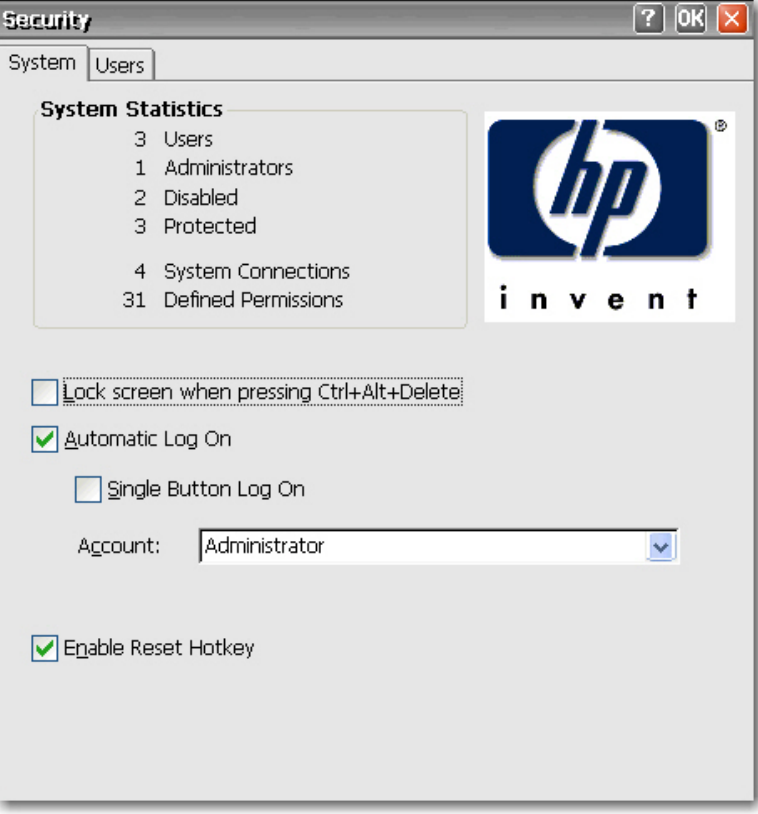

- **3.** Na guia **System (Sistema)**, selecione **Automatic Log On (Login automático)** para que o usuário não tenha que digitar uma senha para efetuar login na máquina local. Você pode definir o login automático para um usuário por terminal. O padrão é nenhuma senha. Você deve selecionar **Automatic Log On (Login Automático)** para obter acesso à caixa de seleção **Single Button Log On (Login de um único botão)** e à lista **Account (Contas)**.
- **4.** Se você deseja bloquear o terminal quando pressionar Ctrl+Alt+Delete, selecione **Lock screen when pressing Ctrl+Alt+Delete (Bloquear tela quando pressionar Ctrl+Alt+Delete)**. Este recurso permite ao usuário bloquear rapidamente seu terminal e evitar acesso não autorizado. Quando o terminal está bloqueado, pressione Ctrl+Alt+Delete novamente para digitar sua senha para recuperar o acesso ao terminal.
- **5.** Se você deseja ativar o recurso de conectar com único botão, selecione **Single Button Log On (Login de um único botão)**. Este recurso chama uma caixa de diálogo que exige que o operador do terminal pressione **Enter** ou clique no botão **Logon** na caixa de diálogo para efetuar login. Se alguém que não seja o usuário do login automático deseja efetuar login no terminal, pressione Esc ou Alt+F4.
- **6.** A partir da lista **Account (Contas)**, selecione a conta que o sistema irá usar para login no operador do terminal.
- <span id="page-29-0"></span>**7.** Selecione **Enable Reset Hotkey (Ativar Atalho de Redefinição)** para permitir que o terminal seja redefinido aos padrões de fábrica (registro e atalhos) mantendo pressionada a tecla F9 durante a inicialização.
- **CUIDADO:** Se você desativar a função de redefinição F9 e em seguida trocar monitores ou muda as configurações de vídeo fará com que seu monitor não tenha exibição, e a única maneira de recuperar o client será fazer um flash novamente.
- **8.** Clique em **OK** na parte superior da janela para salvar suas alterações.

## **Alternância para um Usuário Diferente**

Para alternar para um outro usuário quando inicializa:

- **1.** Pressione o botão Liga/Desliga para iniciar o sistema.
- **2.** Pressione Esc ou Alt+F4 antes que o login automático conclua a contagem regressiva.
- **3.** Login como o usuário de sua escolha.

# <span id="page-30-0"></span>**4 Painel de controle**

Este capítulo fornece uma visão geral dos programas no Painel de controle e oferece instruções passo- -a-passo para executar certas tarefas. Você pode usar vários programas para gerenciamento local, enquanto você usa outros, assim como Opções DHCP e SNMP, para gerenciamento remoto.

Para abrir o Painel de controle:

● Na área de trabalho, selecione **Start (Iniciar) > Settings (Configurações) > Control Panel (Painel de controle)**.

ou

● A partir da janela do HP ThinConnect, clique no botão **Control Panel (Painel de controle)**.

```
NOTA: O programa Controle LPD está disponível somente em terminais equipados com uma porta
serial.
```
## **802.1x Wired Client**

O 802.1x Wired Client fornece um mecanismo de autenticação para a conexão com uma LAN. Ele oferece suporte para EAP-TLS, bem como suporte para a importação de certificados PFX no applet Certificados.

**NOTA:** Após o applet ser executado pela primeira vez, o ícone do cliente aparece na bandeja do sistema. Depois disso, o applet terá que ser iniciado a partir do ícone da bandeja do sistema.

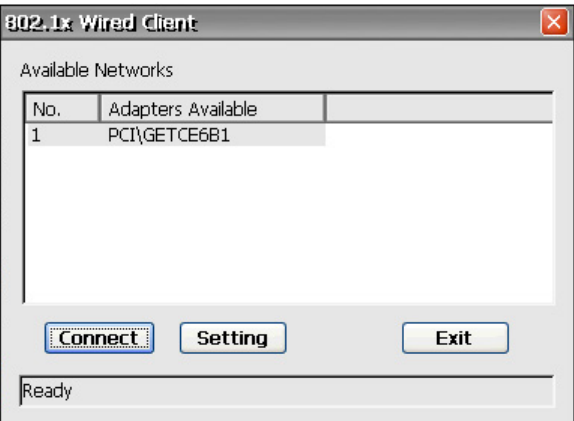

**1.** Clique em **Configurações** para configurar os **Métodos EAP**, em **Verificar certificados** e em **Opção DHCP**.

**2.** Selecione **Métodos EAP** e clique em **Configurações**.

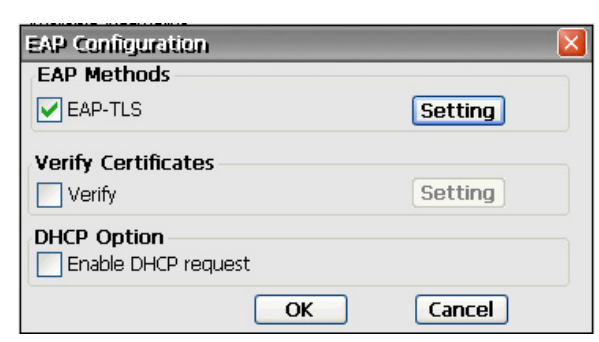

**NOTA:** Um certificado precisa ser importado por meio do applet Certificados no Painel de Controle.

**3.** Selecione o certificado e, em seguida, clique em **OK**.

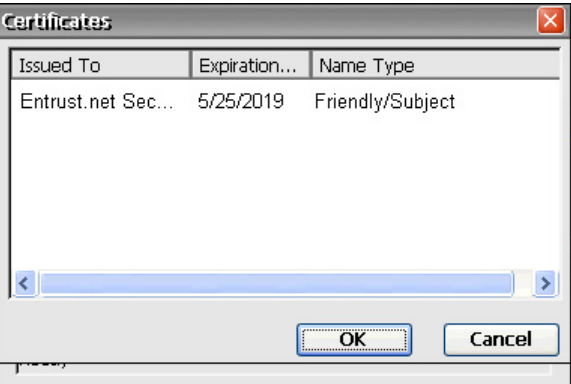

**4.** Selecione **Verificar certificados** e clique em **Configurações**.

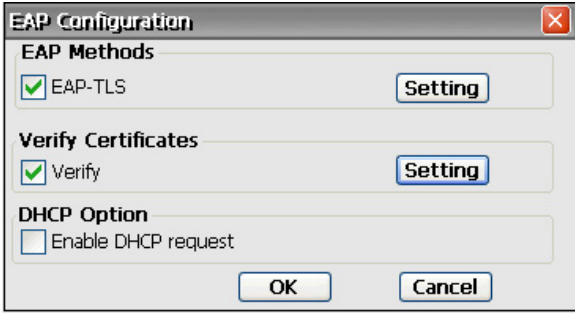

**5.** Selecione o certificado e, em seguida, clique em **OK**.

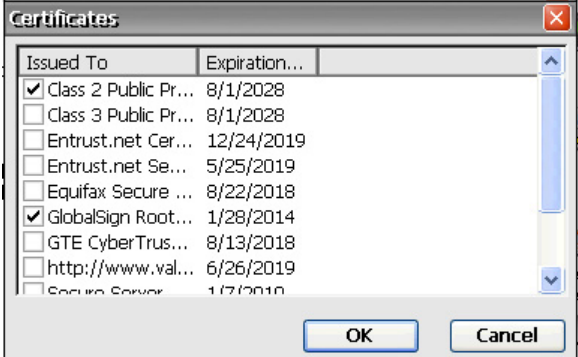

**6.** Selecione **Opção DHCP**, se o IP for ser atribuído pelo servidor, em seguida clique em **OK**.

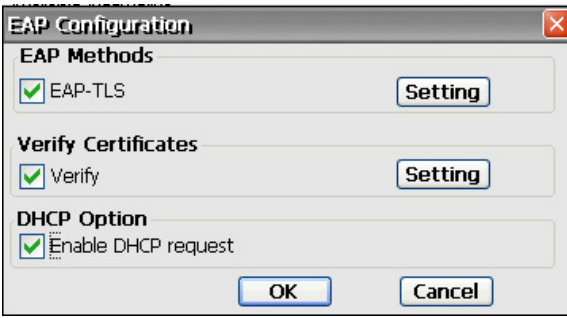

**7.** Uma vez concluída a configuração 802.1x Wired, clique em **Conectar**.

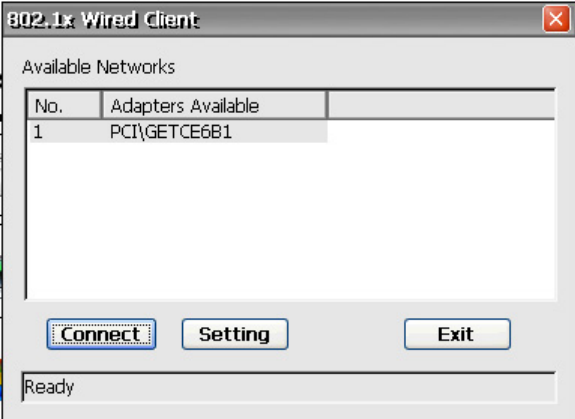

Aparecerá uma confirmação de autenticação bem-sucedida.

# <span id="page-33-0"></span>**Acessibilidade**

A caixa de diálogo Accessibility (Acessibilidade) permite que você configure o terminal com recursos de Acessibilidade 508. As opções de acessibilidade estão disponíveis para o teclado, som, vídeo e mouse.

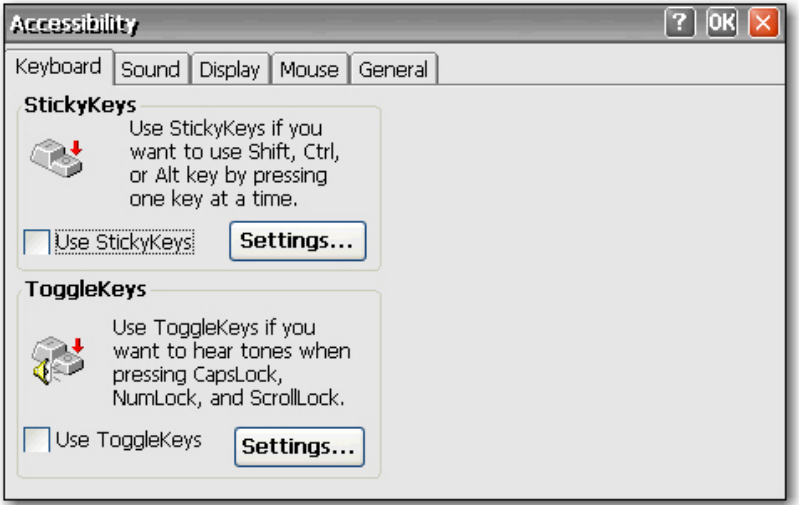

- **Keyboard (Teclado)**: Permite que você ative o StickyKeys, que deixa você usar as teclas Shift, Ctrl, e Alt pressionando uma tecla de cada vez, em vez de pressioná-las simultaneamente. Você também pode ativar o ToggleKeys para ouvir tons quando pressionar as teclas Caps Lock, Num Lock, e Scroll Lock.
- **Sound (Som)**: Permite que você ative o SoundSentry, que leva o Windows a gerar advertências visuais quando o sistema emite um som.
- **Display (Vídeo)**: Permite que você ative o High Contrast, que leva o Windows a usar cores e fontes criadas para fácil leitura.
- **Mouse**: Permite que você ative o MouseKeys, que deixa você controlar o apontador com o teclado numérico no teclado.
- **General (Geral)**: Permite que você desligue automaticamente recursos de acessibilidade após um tempo definido de inatividade. Você também pode ativar o recurso de notificação, que leva o Windows a emitir um som quando você ativa ou desativa um recurso.

## **Boot Settings (Configurações de Inicialização)**

A caixa de diálogos Boot Settings (Configurações de Inicialização) permite que você configure a ordem de inicialização do thin client.

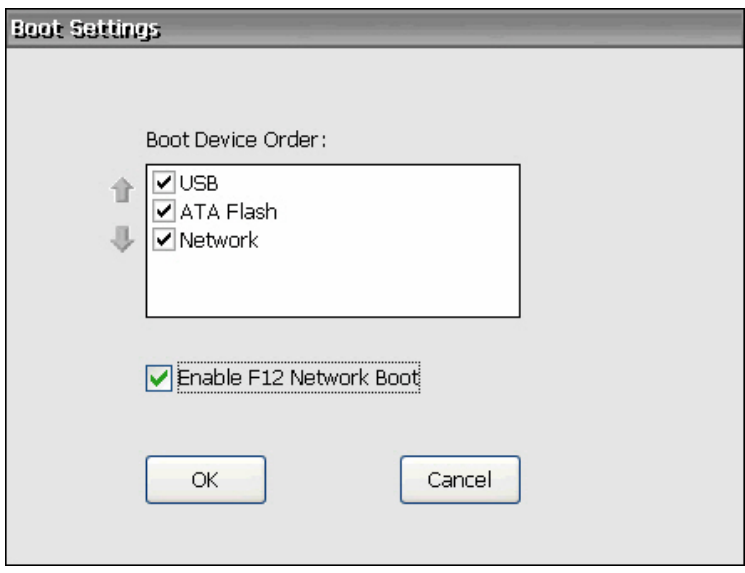

**Boot Device Order (Seqüência de Dispositivo de Inicialização)**: Selecione para ativar o dispositivo pelo qual o thin client iniciará. Use as setas para cima e para baixo para o lado esquerdo da lista para alterar a posição de um dispositivo selecionado.

**NOTA:** Você não pode limpar (desativar) **ATA Flash (Flash ATA)**.

**Enable F12 Network Boot (Ativar Inicialização da Rede F12)**: Selecione para ativar a capacidade de inicializar o client usando uma unidade de rede.

<span id="page-35-0"></span>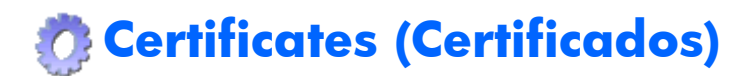

A caixa de diálogos Certificates (Certificados) permite que você importe, armazene e visualize certificados de segurança. Certificados e autoridades de certificação asseguram que uma conexão SSL é feita para o servidor seguro destinado. A informação do certificado é trocada entre o navegador terminal e o servidor seguro quando estabelece uma conexão. Se uma autoridade de certificação confiável pode autenticar o certificado, a página segura é exibida automaticamente. Uma chave privada também é usada para codificar dados em uma conexão SSL.

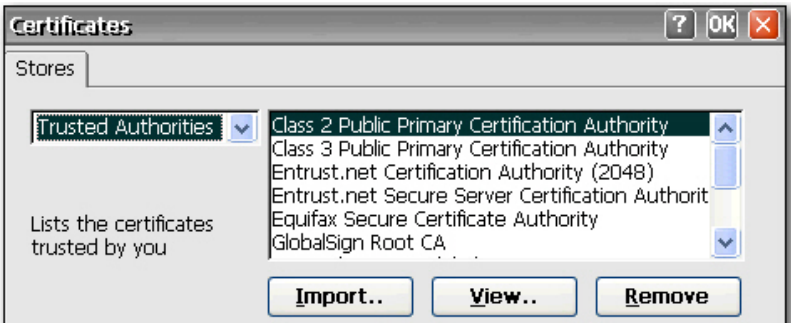

Para importar um certificado ou chave privada:

- **1.** Selecione o tipo de certificado que você deseja importar a partir de uma lista suspensa.
	- Autoridades Confiáveis são certificados digitais publicados pelas autoridades de certificação. O navegador do Windows CE vem com uma lista pré-definida de autoridades de certificação confiáveis que inclui Equifax, Thwarte, Entrust, GlobalSign, GTE, e outras.
	- Meus Certificados são seus certificados digitais pessoais.
	- Outras Autoridades são autoridades de certificação intermediárias. Sem autoridades intermediárias são carregadas por padrão.
- **2.** Clique em **Import (Importar)**, selecione o local de origem do certificado ou chave, em seguida clique em **OK**.
	- **From a File (A partir de um Arquivo)** permite que você importe um certificado ou chave de qualquer unidade mapeada. Navegue para o certificado ou chave e selecione-o, ou selecione o **Type (Tipo)** e digite o nome do certificado ou chave na caixa **Name (Nome)**.
	- **From a Smart Card (A partir de um Smart Card)** permite que você importe um certificado de um Smart Card. Assegure-se de que o Smart Card esteja inserido e selecione um **Reader (Leitor)** a partir da lista. O botão rádio é ativado somente se um smart card estiver inserido.
	- **Friendly name (Nome amigável)** permite que você renomeie um certificado que você importar.
- **3.** Clique em **OK**.
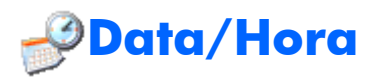

A caixa de diálogo Date/Time Properties (Propriedades de Data e Hora) permite que você defina a data e hora atual, selecione o fuso horário apropriado, e ative relógio automático para horário de verão para o terminal.

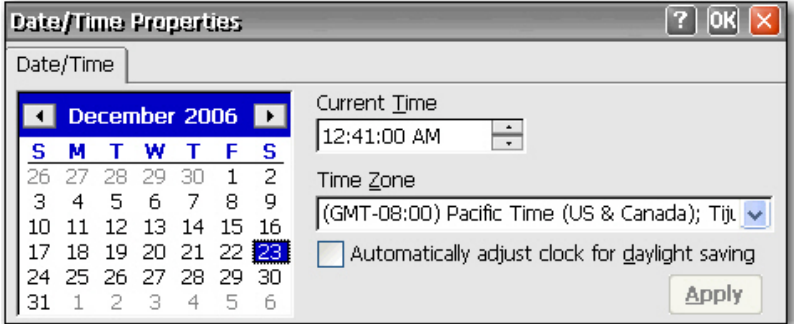

**▲** Selecione a informação sobre hora e data, em seguida clique em **Apply (Aplicar)**.

# **Opções DHCP**

A página de Opções DHCP permite que você configure o thin client com tags (consulte a coluna Codes (Códigos) na ilustração abaixo) que identificam a localização do FTP de atualização de imagem que o client recupera do servidor FTP. Se você definir essas tags, a coluna Value (Valor) será ocupada automaticamente com o local do servidor FTP. Cada vez que o sistema inicializa, ele verifica esses campos para um servidor de arquivo (ou servidor FTP) e busca por atualizações do sistema. Use o utilitário Power Settings (Configurações de Energia) para programar ativação e desligar para assegurar que o sistema é atualizado regularmente.

**NOTA:** Para obter informação sobre redefinição do thin client para as configurações padrão de

fábrica, consulte a seção [Sistema na página 61](#page-68-0) adiante neste capítulo.

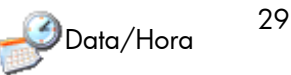

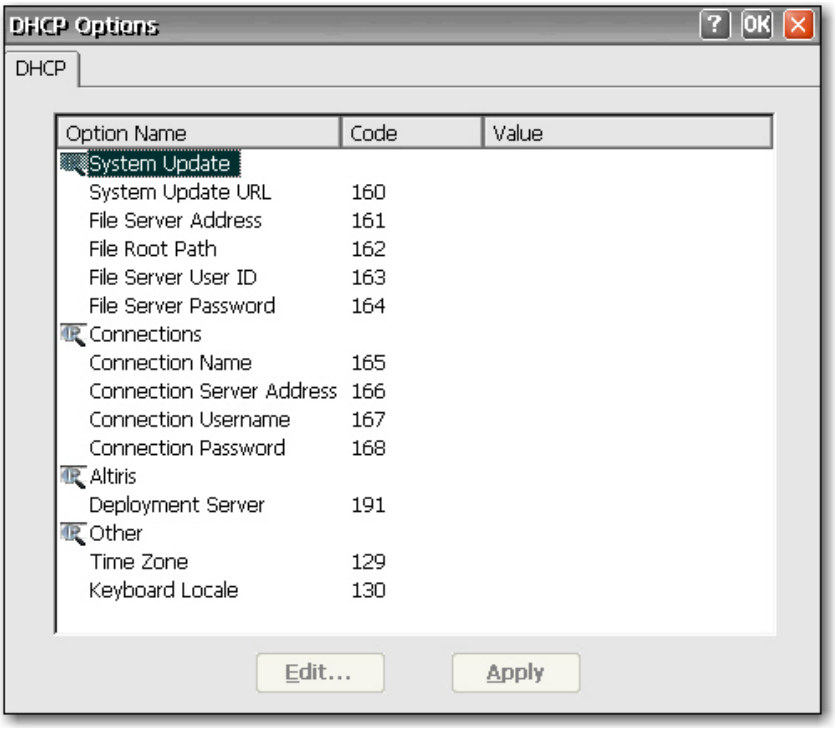

Para alterar códigos de tag:

- **1.** Clique duas vezes no nome da opção para alterar. Uma caixa de diálogo será exibida com uma lista de todas as opções válidas.
- **2.** Selecione o valor apropriado na lista, em seguida, clique em **OK**.

Para adicionar uma opção personalizada:

- **1.** Para abrir o snapin de configuração DHCP, clique em **Painel de Controle** > **Ferramentas administrativas** > **DHCP**.
- **2.** Clique com o botão da direita no nó raiz e selecione **Set predefined options (Configurar Opções Predefinidas)**.
- **3.** Clique em **Adicionar**.
- **4.** Configure as seguintes opções:
	- **Tipo de opção:** String
	- **Nome de opção:** <nome>
	- **Código:** <Código de opção DHCP>
- **5.** Clique em **OK** .

Para tornar uma opção ativa dentro do escopo:

- **1.** Expanda a árvore de escopo.
- **2.** Clique com o botão direito em **Scope Options (Opções de escopo)** e selecione **Configure Options (Opções de configuração)**.
- **3.** Selecione a(s) opção(ões) a ser(em) enviada(s) e defina o valor.
	- Selecione a opção na lista como <Código de opção DHCP> <nome>.
	- Defina o valor como string <valor do código> que você deseja que seja enviado via DHCP.
- **4.** Clique em **OK** .

# **Discagem**

A caixa de diálogos Dialing Properties (Propriedades de Discagem) permitem que você:

- Adicione ou selecione um local de discagem.
- Configure definições de discagem para o local selecionado. As definições de local incluem o código de área, código de país/região e discagem pulso ou tom.
- Desativa a chamada em espera.
- Define os padrões de discagem para local, longa distância e chamadas internacionais.

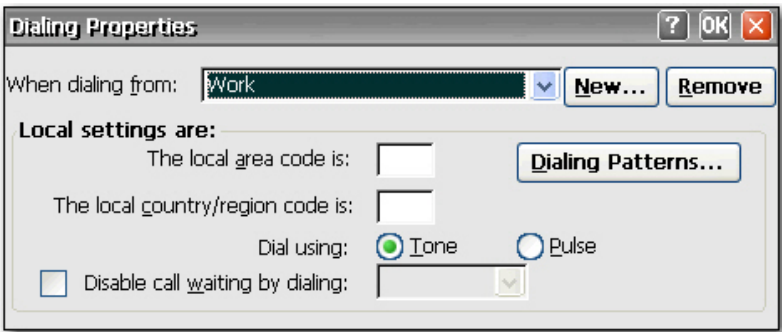

Para adicionar um local de discagem:

- **1.** Selecione ou adicione um **When dialing from location (Quando discar do local)** e digite a definição do local para a localização.
- **2.** Clique em **OK** após digitar a informação.

31

Para configurar o sistema para usar um código de área para chamadas locais:

**1.** Clique em **Dialing Patterns (Padrões de Discagem)**.

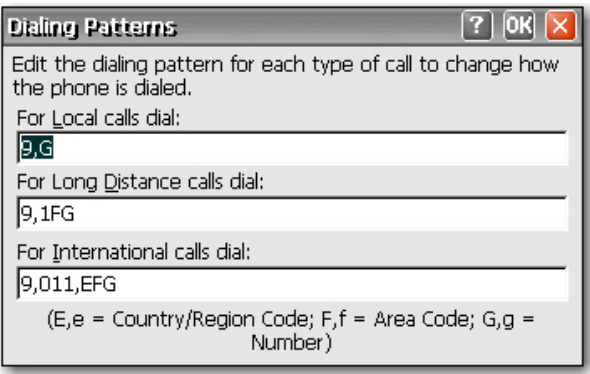

**2.** Na caixa **For Local calls (Para chamadas locais)**, adicione um **F** antes do **G**. Por exemplo, **F,G** vai discar o código de área, em seguida o número de telefone com 7 dígitos.

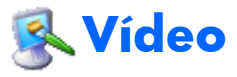

A caixa de diálogo Display Properties (Propriedades de Vídeo) permite que você configure a imagem do plano de fundo, esquema de aparência, resolução da tela, qualidade da cor, freqüência de renovação e protetor de tela.

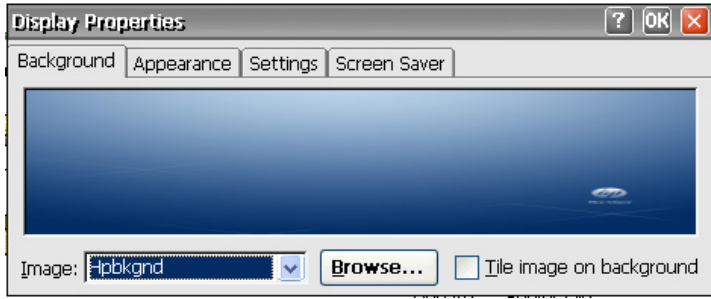

**NOTA:** Você também pode acessar a caixa de diálogo Display Properties (Propriedades de Vídeo) clicando com o botão direito na área de trabalho e selecionando Properties (Propriedades).

Reinicie o terminal para que as alterações em propriedade de vídeo tenham efeito.

A guia Background (Plano de Fundo) permite que você defina a imagem do plano de fundo que aparece em seu monitor. Você pode usar uma imagem de plano de fundo que tenha qualquer um dos seguintes formatos:

- bmp
- gif
- jpeg

Salve arquivos de imagem de plano de fundo na pasta **Hard Drive (Unidade de Disco Rígido)** para assegurar que o client possa encontrá-la após uma reinicialização.

A guia **Appearance (Aparência)** permite que você defina o esquema de cores do Windows CE.

A guia **Settings (Configurações)** inclui um botão **Test (Teste)** que você pode usar para testar a resolução e configurações de renovação. Se você selecionar configurações para seu monitor que não sejam admitidas e você não testar as configurações atualizadas, a próxima vez que você reiniciar, seu vídeo não funcionará e você deve pressionar F9 para restaurar aos padrões.

Na guia **Screen Saver (Proteção de Tela)** você pode configurar proteção por senha bem como configurar as seguintes opções de proteção de tela:

- no screen saver (sem proteção de tela)
- turn off monitor (desligar o monitor)
- floating image (imagem flutuante)
- tiled image (imagem lado a lado)

A seguinte tabela as resoluções de tela disponíveis, definição de qualidade de cor e freqüências de renovação. O padrão é 800x600x16 a 60Hz.

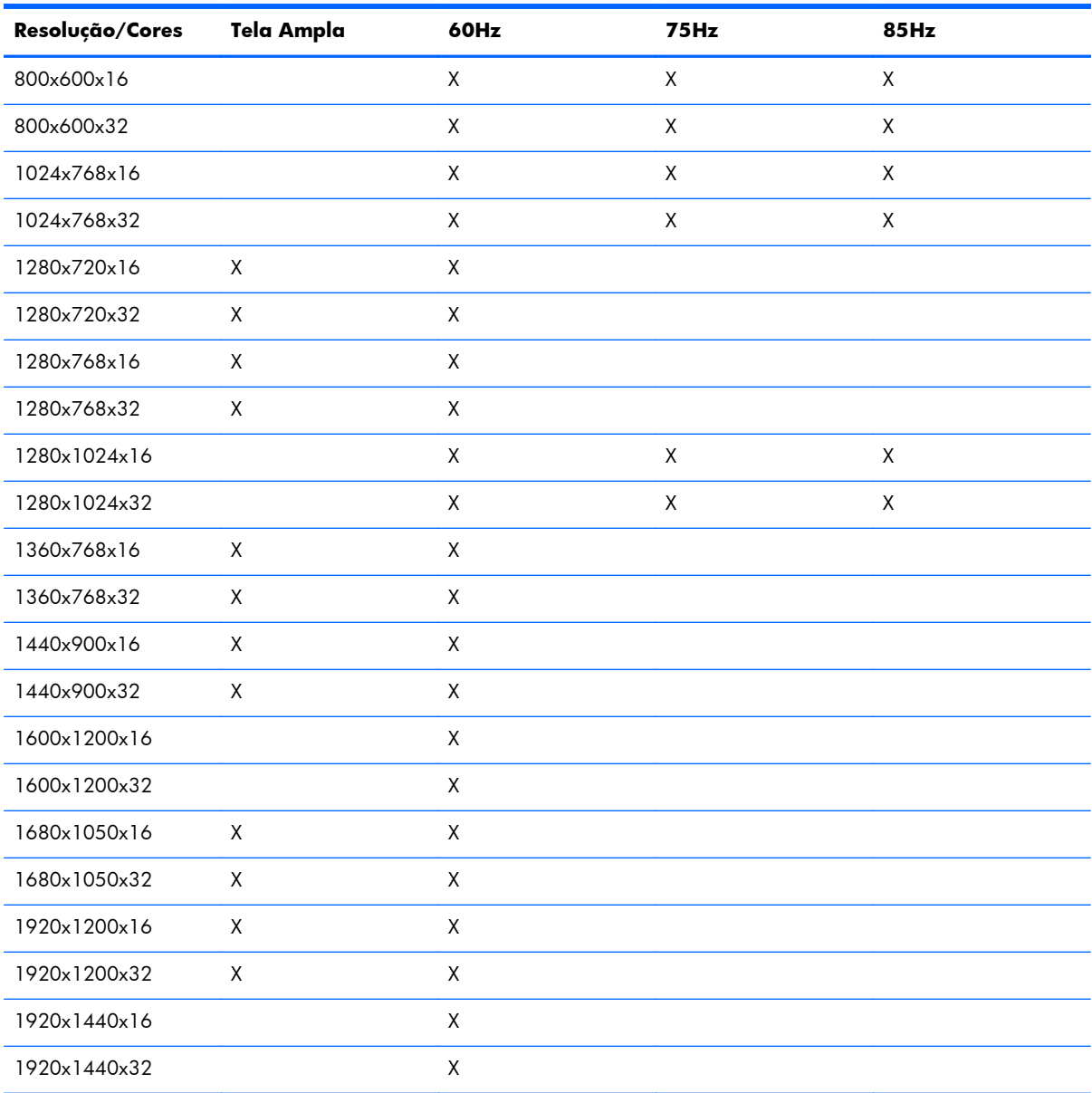

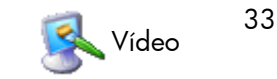

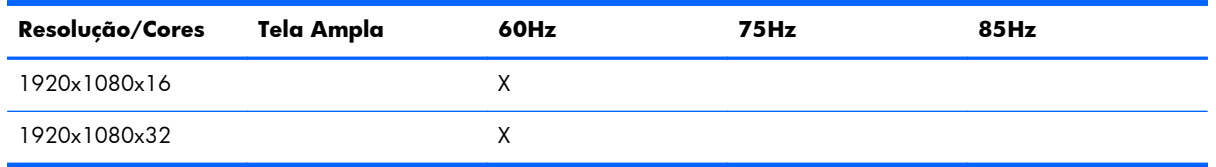

**NOTA:** Se você definir as configurações de vídeo fora do intervalo, você deve redefinir o terminal para os padrões de fábrica reiniciando o terminal e pressionando a tecla F9 até que você veja uma janela que diz "Loading... (Carregando...)" na parte inferior. Redefinir o terminal para os padrões de fábrica apaga todas as definições de configuração e conexões.

# **Configurações Global ICA Client**

A caixa de diálogo Global ICA Client Settings (Configurações de Client ICA Global) permite que você configure as definições do client padrão ICA.

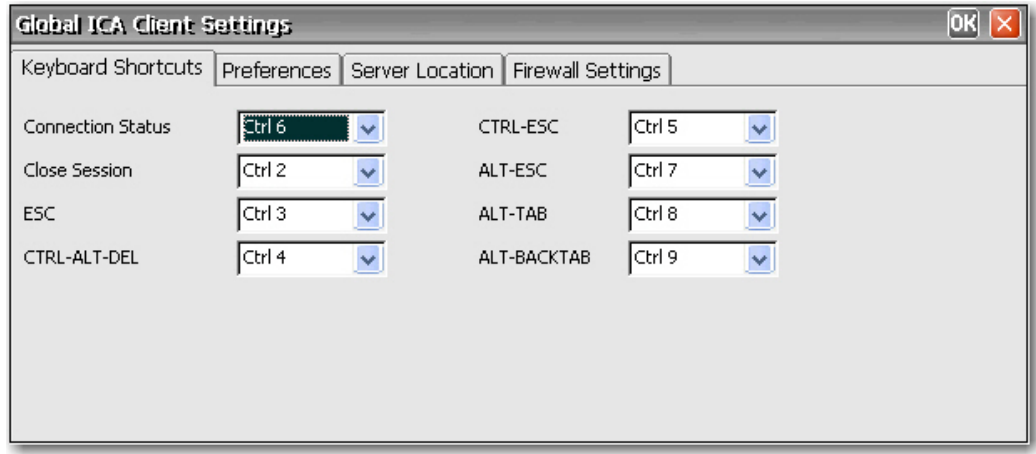

#### **Atalhos de Teclado**

A guia **Keyboard Shortcuts (Atalhos de Teclado)** permite que você configure combinações de teclas de atalho que você pode usar durante sessões ICA ativas. Você pode atribuir a tecla de atalho usada para executar uma função selecionando as combinações de tecla de atalho da lista próxima de cada função.

- **Connection Status (Status de Conexão)** chama uma mensagem sobre o status da conexão.
- **Close Session (Fechar Sessão)** desconecta o terminal do servidor mas realmente não fecha a sessão no servidor. A sessão continuará executando no servidor até que o operador do terminal o desligue.
- **ESC** executa a mesma função que a tecla Esc.
- **CTRL**+**ALT**+**DEL** chama a caixa de diálogo Security (Segurança) no terminal.
- **CTRL**+**ESC** chama a lista Remote Task (Tarefa Remota) nos servidores WinFrame, ou abre o menu Start (Iniciar) nos servidores MetaFrame.
- ALT+ESC circula o enfoque através dos ícones minimizados.
- ALT+TAB circula através de aplicativos abertos em ordem sequencial.
- ALT+BACKTAB também circula através de aplicativos abertos sequencialmente, mas na direção oposta.

#### **Preferências**

A guia **Preferences (Preferências)** permite que você defina preferências de cores durante uma sessão ICA.

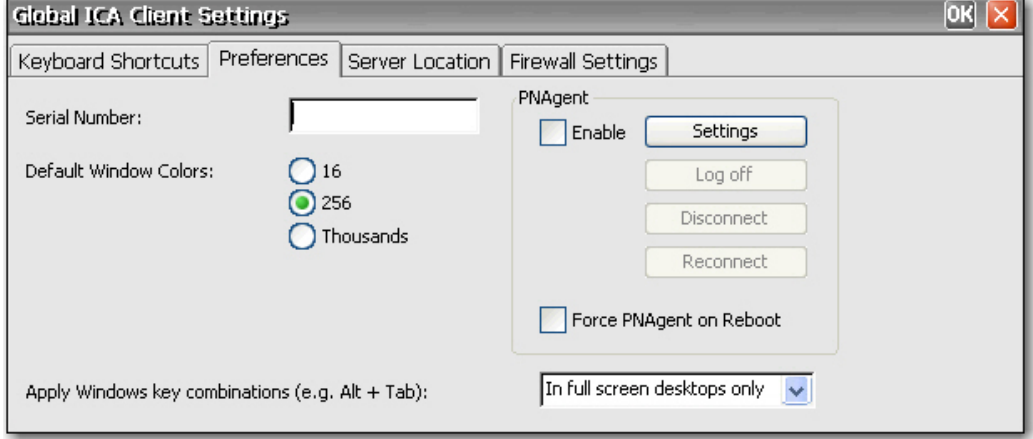

A guia **Preferences (Preferências)** contém o seguinte:

- **Serial Number (Número de Série)**: Digite o número de série do software ICA Client exatamente como ele aparece no cartão de número de série. Isto é necessário quando utiliza o ICA Windows CE Client com certos produtos, como um Host/Terminal WinFrame. Não é necessário para servidores MetaFrame.
- **Default Window Colors (Cores Padrão do Window)**: Selecione a opção de cores para o client ICA. Se o servidor ICA não admitir a opção de cores selecionada, então será padronizado para cores de 16-bits.
- **PNAgent:** Selecione para ativar PNAgent.
	- **Settings (Configurações)**: Clique para exibir uma caixa de diálogo que permite a você digitar a URL do servidor PNAgent. Você pode usar este servidor para configurar remotamente as definições do PNAgent. Você pode configurar definições contínuas ICA nestas telas.
	- **Force PNAgent on Reboot (Forçar PNAgent na Inicialização)**: Selecione para fazer com que o PNAgent solicite o login toda vez que você reiniciar.
- **Apply Windows key combinations (Aplicar combinações de teclas do Windows)**: Selecione a opção na qual você deseja combinações de teclas para funcionar.
	- **In full screen desktops only (Aplica somente em área de trabalho de tela cheia)** e **On the remote desktop (Em desktop remoto)** para a sessão do ICA.
	- **On the local desktop (No desktop local)** aplica-se para o client local.

### **Localização do Servidor**

A guia **Server Location (Localização do Servidor)** permite que você visualize/adicione servidores Citrix na rede que tem conexões ICA configuradas.

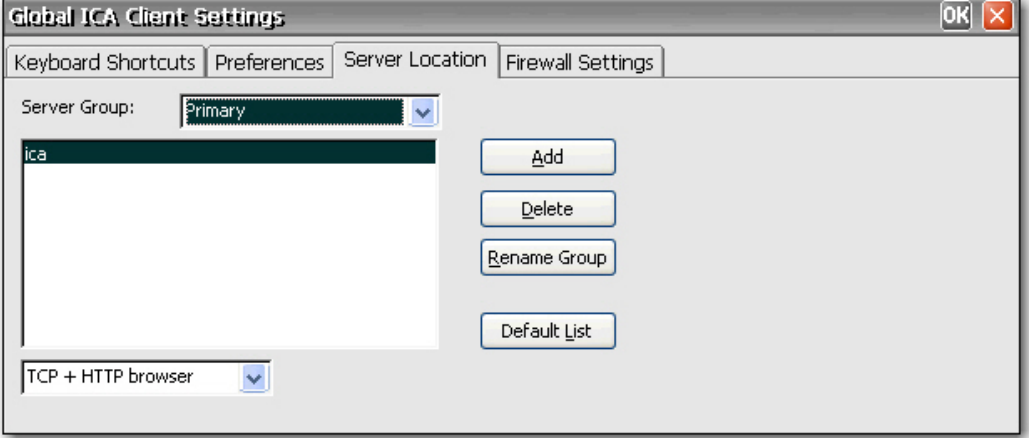

A guia **Server Location (Localização de Servidor)** contém o seguinte:

- **Server Group (Grupo de Servidores)**: Selecione os servidores na lista de endereços de servidor pertencentes a seu grupo Primário, Backup 1 ou Backup 2.
- Server address list (Lista de endereços de servidor): Lista as localizações de servidor inseridas.
- Add (Adicionar): Clique para adicionar um endereço de servidor.
- Delete (Excluir): Clique para excluir um endereço de servidor.
- Rename Group (Renomear Grupo): Clique para renomear o grupo de servidores selecionado.
- **Default List (Lista Padrão)**: Clique para recuperar a lista anterior de endereços de servidor.

#### **Configurações de Firewall**

A guia **Firewall Settings (Configurações de Firewall)** permite que você defina um firewall colocando um servidor proxy entre um servidor e um client.

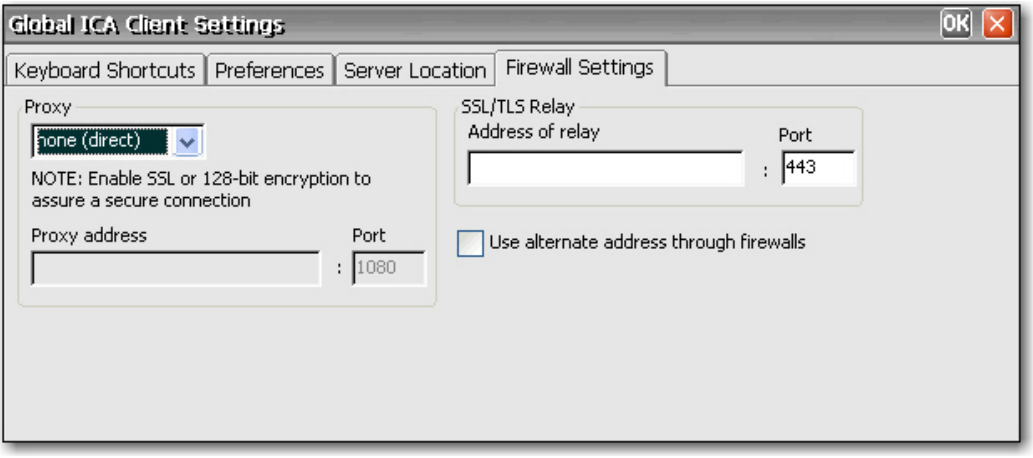

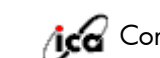

Na seção **Proxy**, selecione um protocolo na lista, em seguida digite o endereço e porta proxy.

Na seção **SSL/TLS Relay (Retransmissão SSL/TLS)**, digite o endereço e porta de retransmissão para o protocolo Socket Security Layer (SSL) ou Transport Layer Security (TLS).

Se o firewall usa remapeamento de endereço, você deve configurar o client para usar o endereço alternado retornado pelo coletor de dados selecionando **Use alternate address through firewalls (Use endereço alternado direto dos firewalls)**. Isto é necessário se você estiver ou não usando um SOCKS ou um servidor proxy seguro.

## **HP Easy Tools**

O assistente HP Easy Tools ajuda você a criar uma configuração de thin client. Você pode usar essa configuração em um único thin client ou implementá-la em vários thin clients usando o HP ThinState ou HP Device Manager.

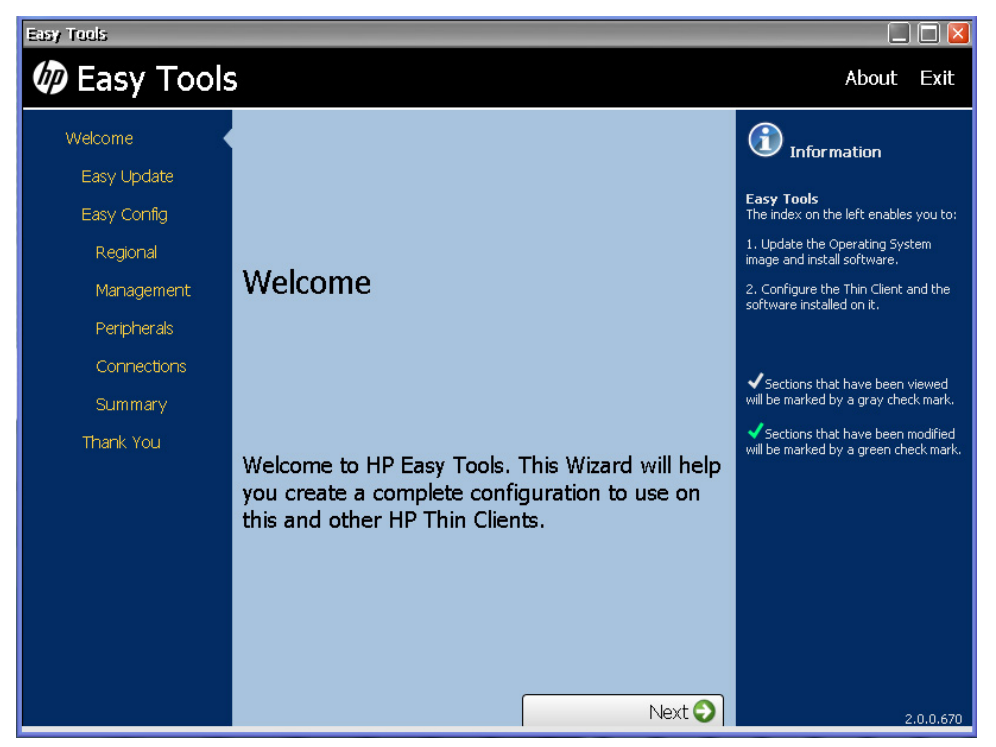

Para obter mais informações, consulte o *Guia do Administrador do HP Easy Tools* em <http://www.hp.com/support>.

## **HP Device Manager**

O HP Device Manager é um software de gerenciamento de thin client de classe empresarial que permite aos clientes visualizarem seus ativos thin client remotamente e manipular esses thin clients para que atendam aos requisitos empresariais.

Os recursos do Thin Client Management incluem:

- Gerenciamento de ativos e inventário
- Configuração de Thin client e clonagem de conexão
- Atualizações de software
- Patch e atualizações de client
- Controle remoto
- Gerenciamento remoto de energia

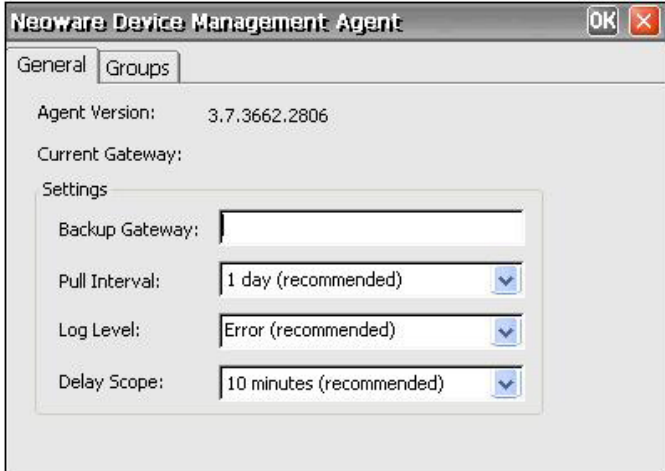

Para obter informações mais detalhadas, consulte o *HP Device Manager User Manual (Manual do Usuário HP Device Manager)* ou o *HP Device Manager Worldwide QuickSpec (HP Device Manager Worldwide QuickSpec)* em [http://www.hp.com.](http://www.hp.com)

# **HP ThinState Capture (Captura HP ThinState)**

A captura e implantação do HP ThinState permite que você capture uma imagem completa ou configuração do sistema do thin client e implante-a em outros thin clients do mesmo modelo.

#### **Captura HP ThinState**

**EX NOTA:** A ferramenta de captura HP ThinState não é uma ferramenta independente e somente pode ser acessada pelo administrador dentro da imagem de thin client.

Salve todos os dados na unidade flash USB em algum outro dispositivo antes de executar este procedimento. A unidade flash USB será formatada e todos os dados serão perdidos.

**ATENÇÃO**: Quando implantar uma imagem ou configurar o thin client de uma "origem" ou "principal" para um "destino", assegure-se de que o thin client de origem/principal e destino tenham hardwares idênticos. Isto é aplicável independente do método de implantação que está sendo utilizado. As ferramentas HP ThinState, Altiris Deployment Solution, HP OpenView Client Configuration Manager, ou qualquer outra solução de implantação sendo utilizada.

A ferramenta Captura HP ThinState é uma ferramenta simples com base em assistente que pode usar para capturar uma imagem ou configuração do sistema de um HP thin client que você pode então implantar em outro HP thin client de modelo e hardware idênticos.

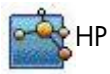

O que você precisa ter?

- Uma USB drive key aprovada pela HP.
- Uma unidade HP thin client CE que contém a mais recente imagem HP fornecida é opcional.

Depois que você inicia a ferramenta Captura ThinState a partir do Painel de controle, será apresentada a seguinte tela:

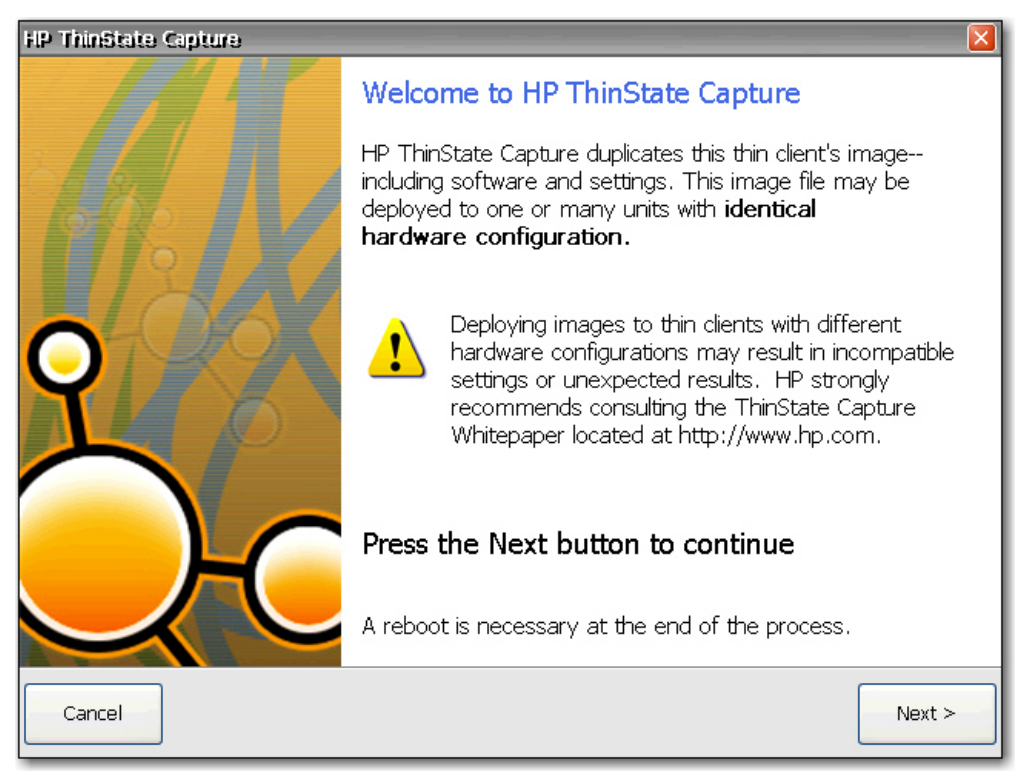

- **1.** Clique em **Next (Avançar)**.
- **2.** Conecte uma unidade flash USB na unidade. A letra e tamanho atribuídos à unidade flash USB serão exibidos. A unidade flash USB deve ser maior em tamanho que o flash disk integrado.
- **3.** Escolha se você deseja capturar uma imagem completa ou configuração do sistema. Clique em **Capture (Capturar)**.
- **4.** Clique em **Yes (Sim)** na tela de advertência. A ferramenta Captura ThinState formata e torna a unidade flash USB inicializável. Captura ThinState reinicia o sistema.
- **5.** Siga as instruções na tela.

Agora você pode utilizar a unidade flash USB para implantar a imagem capturada ou configuração do sistema em outros HP thin client que tenha exatamente o mesmo modelo e hardware.

### **Implantação do HP ThinState**

Para executar a implantação do ThinState:

- **1.** Defina a ordem de inicialização no Bios F10 do Sistema para inicialização USB (se necessário).
- **2.** Conecte a unidade flash USB à unidade Thin Client que deseja implantar a imagem capturada ou configuração do sistema e então ligue a unidade.
- **3.** Siga as instruções na tela. Você pode implantar a imagem capturada ou configuração de uma das seguintes maneiras:
	- Transferir para um servidor FTP ou compartilhar arquivos no Windows
	- Salvar em uma unidade flash USB
	- Faça com que o thin client sirva como host da configuração ou imagem completa para que outras unidades a obtenham usando Atualização do Sistema (Se você estiver usando esta opção, não precisa da unidade flash USB).

Após você remover a unidade flash USB e o ciclo de alimentação do sistema, a imagem será descarregada. Não interrompa o ciclo de alimentação da unidade durante este processo.

Você pode utilizar a imagem capturada (flash.ibr) localizada na unidade flash USB em combinação com a solução Altiris Deployment para a imagem de várias unidades de thin client remotamente.

**NOTA:** Você pode utilizar flash.ibr em conjunto com o utilitário HP ThinState Deploy (por exemplo, irb.exe). Flash.ibr não é compatível com os utilitários Altiris rdeploy.exe ou rdeployt.exe. Consulte a ferramenta HP Compaq Thin Client Imaging em: [http://h20000.www2.hp.com/bc/docs/support/](http://h20000.www2.hp.com/bc/docs/support/SupportManual/c00485307/c00485307.pdf) [SupportManual/c00485307/c00485307.pdf.](http://h20000.www2.hp.com/bc/docs/support/SupportManual/c00485307/c00485307.pdf)

Para obter mais informações sobre Altiris, consulte<http://www.altiris.com/>.

# **Opções de Internet**

A caixa de diálogo Internet Settings (Configurações de Internet) permite que você configure as definições do navegador de Internet no terminal.

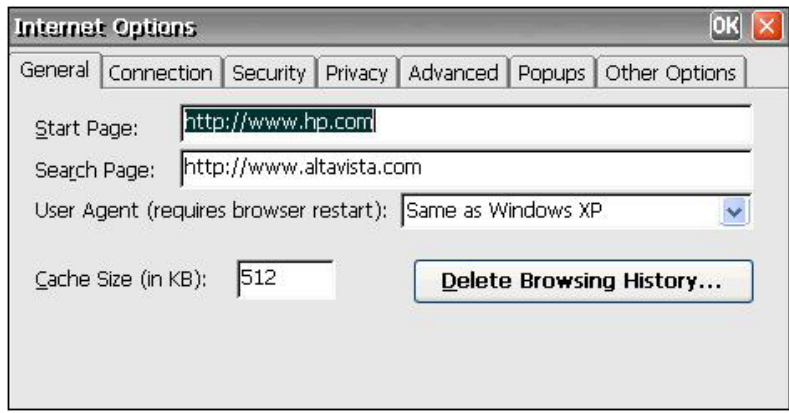

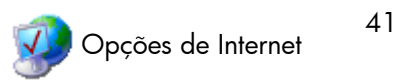

A caixa de diálogo Configurações de Internet inclui as seguintes guias:

- General (Geral): Permite a você entre nas páginas iniciais e de pesquisa, identifica o tipo de navegador Web para determinar como as páginas Web serão exibidas, definir o tamanho de cache e limpar cache e histórico.
- **Connection (Conexões)**: Permite que você selecione LAN ou conexões de discagem automática e configure as definições do servidor proxy.
- Security (Segurança): Permite que você especifique os Web sites que são confiáveis, restritos e assim por diante. Também permite que você configure ActiveX, scripts e outras opções de internet de tipo avançado.
- **Privacy (Privacidade)**: Permite que você configure como o navegador tratará os cookies.
- Advanced (Avançado): Permite que você configure várias opções de Internet, incluindo opções para acessibilidade, navegação, multimídia e segurança.
- **Popups (Menu instantâneo)**: Permite que você configure como o navegador tratará os menus instantâneos, incluindo bloqueio, notificação quando menus instantâneos são bloqueados e exceções que permitem menus instantâneos de sites específicos.
- **Other Options (Outras Opções)**: Permite que você ative o redimensionamento de janela do navegador, ative favoritos e defina o tamanho da fonte.

**EX NOTA:** Devido à arquitetura CE, as exceções do proxy não estão disponíveis.

## **Teclado**

A caixa de diálogo Keyboard Properties (Propriedades do Teclado) permite que você configure seu teclado.

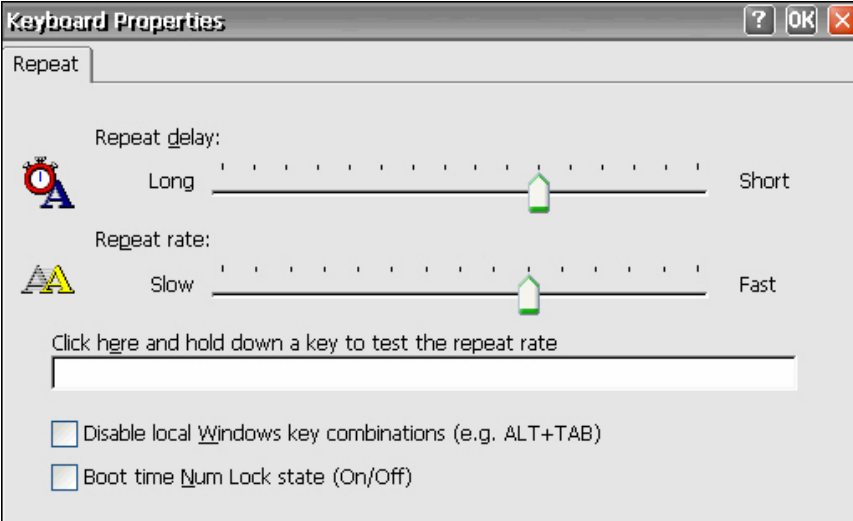

**Repeat delay (Intervalo de repetição)** determina quanto tempo você deve pressionar uma tecla até que os caracteres comecem a se repetir.

A **Repeat rate (Taxa de repetição)** determina a rapidez com que um caracter será exibido repetidamente na tela quando a tecla é pressionada.

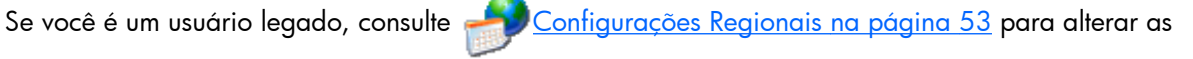

definições do teclado.

Selecione **Disable local Windows key combinations (Desativar combinações de tecla do Windows local) (por exemplo, ALT+TAB)** para desativar a passagem das teclas de atalho para o serviço do servidor de terminal.

Selecione **Boot time Num Lock state (On/Off) (Tempo de inicialização do estado do Num Lock (Ativado/Desativado))** para ativar o Num Lock no client.

# **Controle LPD**

A caixa de diálogo LPD Control (Controle LPD) permite a você definir o terminal como uma impressora em linha (servidor de impressão).

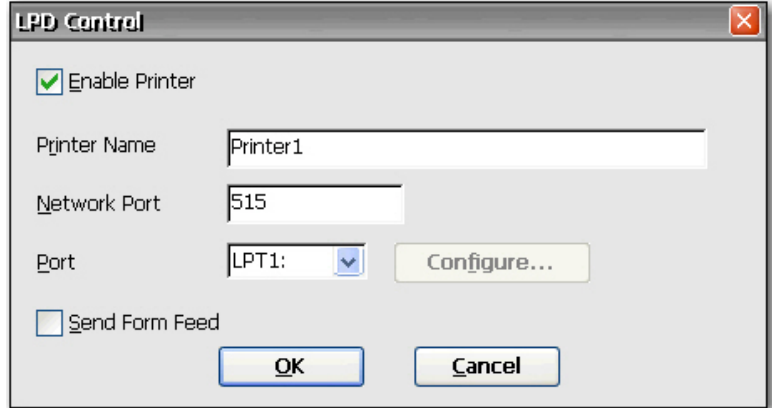

Para definir o terminal como um servidor de impressão:

- **1.** Selecione **Enable Printer (Ativar Impressora)**.
- **2.** Digite o **Printer Name (Nome da Impressora)** e **Network Port (Porta de Rede)**.
- **3.** Selecione a porta da impressora apropriada na lista. Se você selecionar uma porta COM, você tem a opção de configurar a porta serial clicando em **Configure (Configurar)** e digitando os parâmetros apropriados.
- **4.** Selecione **Send Form Feed (Enviar Alimentação de Folha)** se for necessária a alimentação de folha. A alimentação de folha são antes de mais nada, usada com tecnologia de impressora antiga.

**MOTA:** Verifique se a porta serial do terminal está ativada no BIOS e na janela do Bloqueio de Porta do Painel de controle. Você também deve configurar o servidor de aplicativo para impressão LPD.

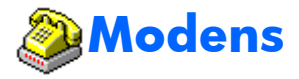

A caixa de diálogo Modem Settings (Configurações do Modem) permite a você acessar e modificar configurações para modems externos.

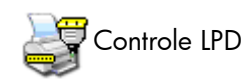

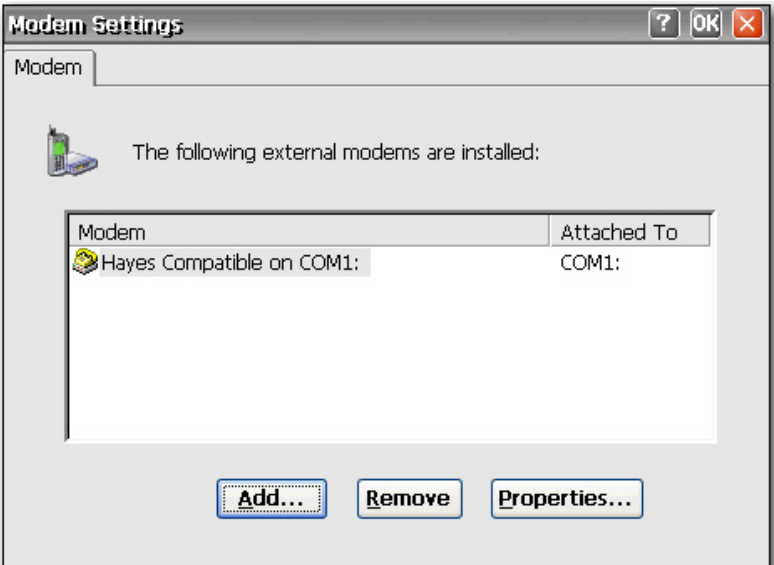

Consulte as instruções do dispositivo que foram enviadas com o modem, ou localizadas no Web site do fabricante, para listagem de comandos "AT" do modem disponíveis para o mesmo.

## **Mouse**

A caixa de diálogo Mouse Properties (Propriedades do Mouse) permite a você configurar o mouse para sensibilidade de clique duplo para velocidade e distância física entre cliques.

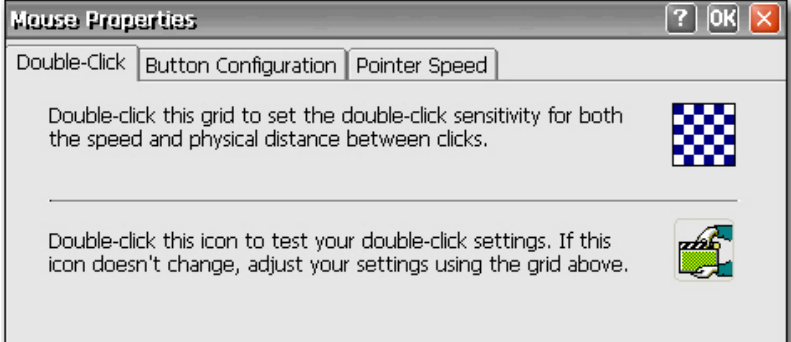

- Use a guia **Double-Click (Clique Duplo)** para definir a sensibilidade ao clique duplo clicando duas vezes no ícone grade, em seguida teste a configuração clicando duas vezes no ícone teste.
- Use a guia **Button Configuration (Configuração do Botão)** para configurar para utilização da mão esquerda.
- Use a guia **Pointer Speed (Velocidade do Apontador)** para configurar com que rapidez o apontador do mouse move na tela com base em como o usuário movimenta o mouse.

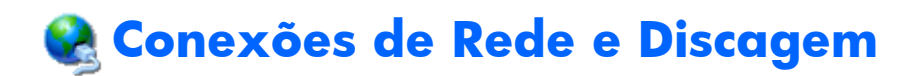

A janela Network and Dial-up Connections (Conexões de Rede e Discagem) permite que você configure a conectividade entre o terminal e a Internet, uma rede ou um computador.

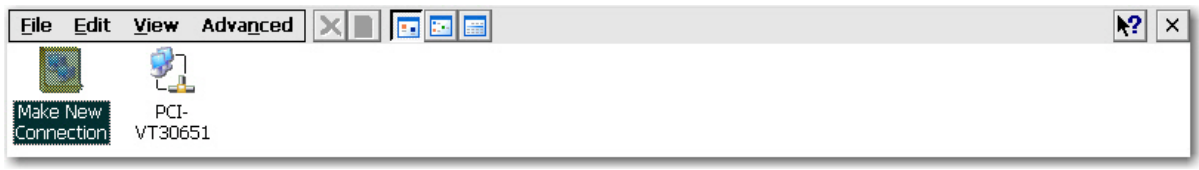

Para criar uma nova conexão, clique duas vezes no ícone **Make New Connection (Criar Nova Conexão)**, selecione o tipo de conexão que você deseja criar, em seguida configure a conexão.

Escolha a partir dos seguintes tipos de conexão:

- Conexão Discada
- Conexão Direta
- VPN (PPTP)
- VPN (L2TP)
- Ethernet (PPPoE)

#### **Conexão Discada**

Você pode usar um modem discado com o thin client para acessar um servidos de conexão discada. Este método fornece duas maneiras para acessar a intranet empresarial:

- Um servidor empresarial discado conecta diretamente à intranet empresarial.
- Um Provedor de Serviço de Internet (ISP) de servidor discado fornece acesso à Internet, do qual o thin client deve acessar um servidor Point-to-Point Tunneling Protocol (PPTP) Virtual Private Network (VPN) empresarial que conecta à intranet empresarial.

**NOTA:** O servidor discado deve ser um Servidor de Acesso Remoto Microsoft ou outro servidor que admite protocolos padrão da indústria.

#### **Conexão Direta**

Este tipo de conexão permite que você conecte diretamente a outro computador através da porta serial no terminal.

**NOTA:** Esta opção está disponível somente para thin clients com portas seriais.

### **Conexão de Rede Virtual Privada (PPTP)**

Point-to-Point Tunneling Protocol (PPTP) é um protocolo de rede que ativa a transferência segura de dados entre um client remoto (neste caso o thin client) e um ambiente de servidor empresarial criando uma VPN de um lado a outro com base em redes de dados TCP/IP como a Internet. Ele fornece um caminho protegido por senha através do firewall corporativo para o ambiente de servidor empresarial no qual reside a rede e sessão de serviços requeridos para o thin client.

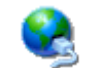

O acesso à internet exige um Provedor de Serviço de Internet (ISP). Você pode usar qualquer dos meios de conexão padrão para o ISP, como um modem discado, modem a cabo ou modem DSL.

Você primeiro deve estabelecer a conexão para o ISP, antes de entrar em contato com o servidor VPN PPTP empresarial. Isto inclui acesso discado assim como acesso direto através de caminhos de modem a cabo e modem DSL.

#### **Conexão de Rede Virtual Privada (L2TP)**

Layer Two Tunneling Protocol (L2TP) mescla o protocolo Microsoft PPTP com o protocolo Cisco Layer Two Forwarding (L2F). L2TP é basicamente o mesmo que PPTP; a principal diferença é que o L2TP admite codificação.

#### **Conexão PPP por Ethernet (PPPoE)**

Esta é uma conexão da porta Ethernet no thin client diretamente à intranet corporativa. Não é exigido hardware adicional.

Nesta configuração todos os serviços de rede podem ser utilizados, incluindo o servidor DHCP empresarial. Um servidor DHCP na rede pode fornecer não somente o endereço IP do terminal, mas também a localização do arquivo no servidor contendo as atualizações do software.

### **Bloqueio de Porta**

A caixa de diálogo Port Lock (Bloqueio de Porta) permite que você ative ou desative portas COM 1, portas LPT e dispositivo de armazenamento em massa USB.

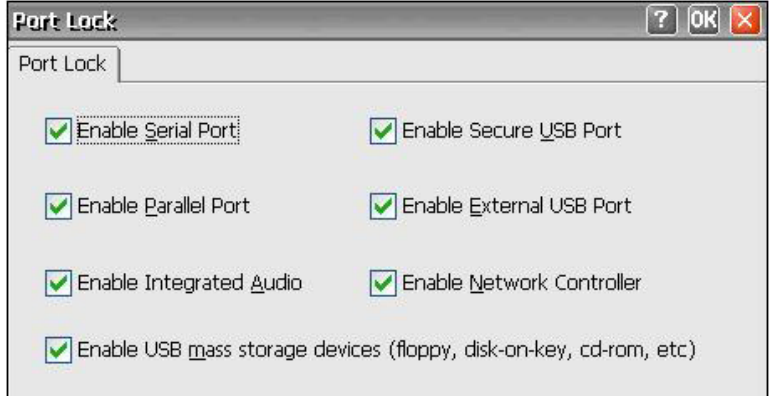

Para ativar uma porta, selecione a caixa de seleção apropriada, em seguida clique em **OK**.

## **Configurações de Energia**

A caixa de diálogos Power Settings (Configurações de Energia) permite que você configure definições tais como reativar BIOS, desligar, estado de energia após falha na alimentação e configurações de alarme.

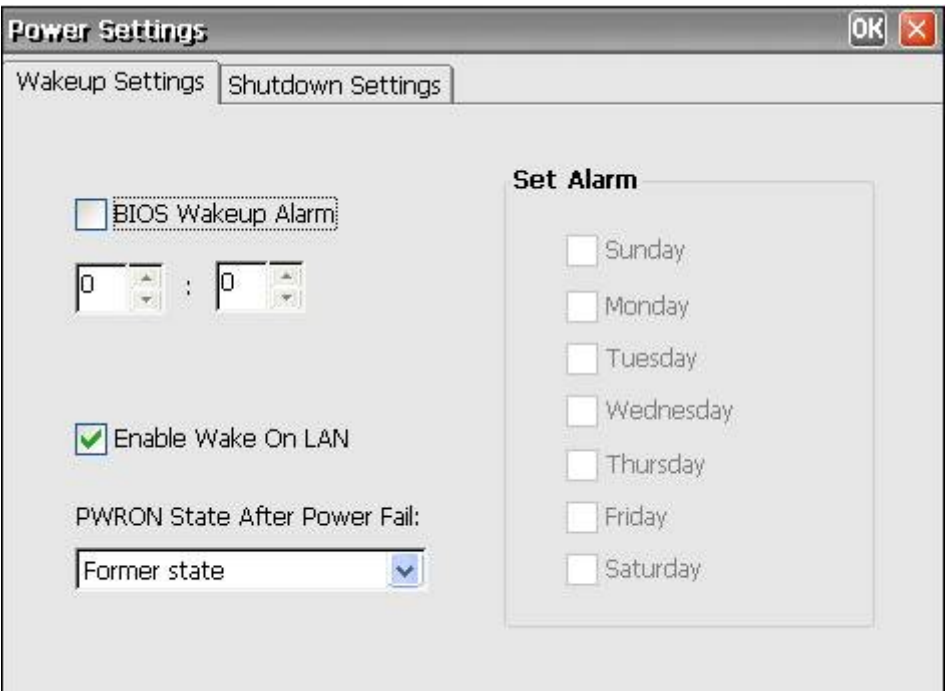

**BIOS Wakeup Alarm (Alarme de Reativação do BIOS)**: Defina o momento do dia em que o thin client será reativado. Você primeiro deve reiniciar em seguida desligar a unidade para que este recurso funcione.

**Enable Wake On LAN (Ativar Wake On LAN)**: Selecione para ativar a energia no client para ser desligado pela rede.

**PWRON State After Power Fail (Estado Após Falha de Energia PWRON)**: Selecione se a energia será ligada/desligada ou voltar para seu estado anterior após falha de energia.

**Set Alarm (Definir Alarme)**: Selecione o momento do(s) dia(s) em que o thin client será reativado. Você primeiro deve reiniciar em seguida desligar a unidade para que este recurso tenha efeito.

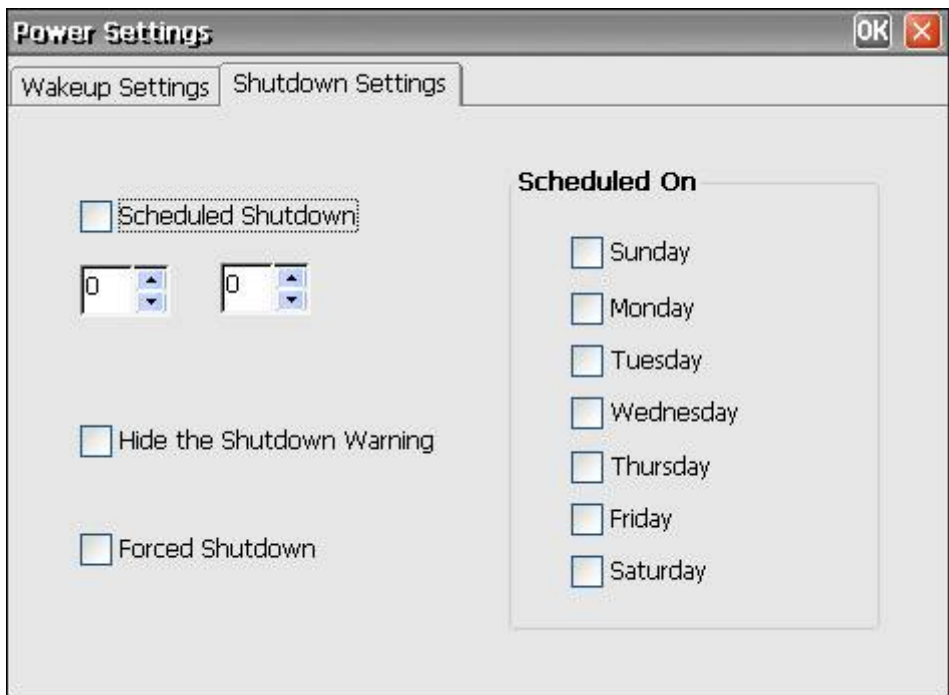

**Shutdown settings (Configurações de encerramento)**: Define o momento do dia em que o thin client será desligado.

### **Impressoras**

### **Impressoras**

A caixa de diálogo Printers (Impressoras) permite que você adicione configurações de impressora local e em rede e modifique configurações de impressora existente. Esta configuração ativa o terminal para imprimir a partir de uma sessão do terminal em uma impressora local.

**NOTA:** O Windows CE está melhor adaptado para imprimir documentos menores.

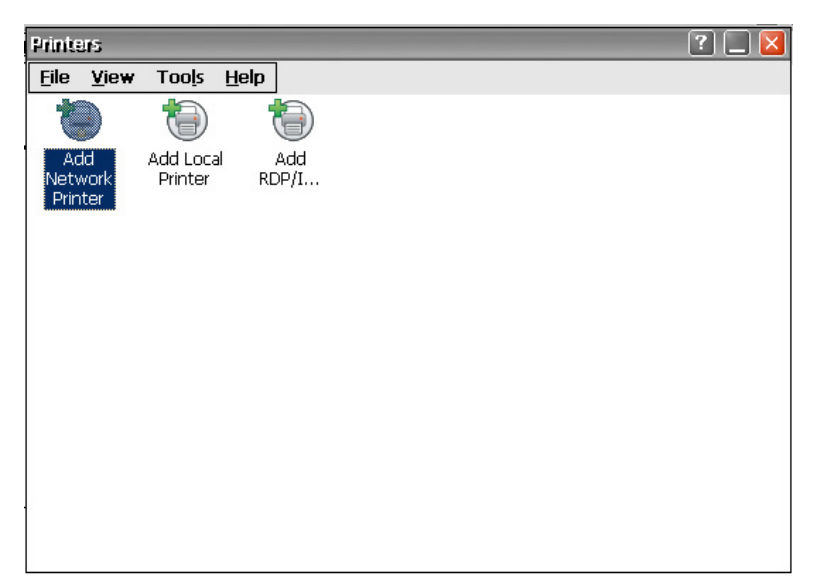

A caixa de diálogo Printers (Impressoras) contém os ícones **Add Network Printer (Adicionar Impressora de Rede)**, **Add Local Printer (Adicionar Impressora Local)** e **Add RDP/ICA Printer (Adicionar Impressora RDP/ICA)**, bem como um ícone para cada impressora configurada.

Você pode usar o Internet Printing Protocol (IPP) para imprimir em impressoras de rede. O IPP define um protocolo padrão para imprimir assim como gerenciar trabalhos de impressão.

**NOTA:** Para evitar conflitos entre portas, a HP recomenda utilizar COM2 para impressão IPP.

#### **Adicionar uma Impressora**

Para adicionar uma configuração de impressora a partir da caixa de diálogo Printers (Impressoras):

**1.** Clique duas vezes no ícone **Add Network Printer (Adicionar Impressora de Rede)** ou no ícone **Add Local Printer (Adicionar Impressora Local)** para chamar o Assistente de Impressora, que permite a você configurar uma impressora.

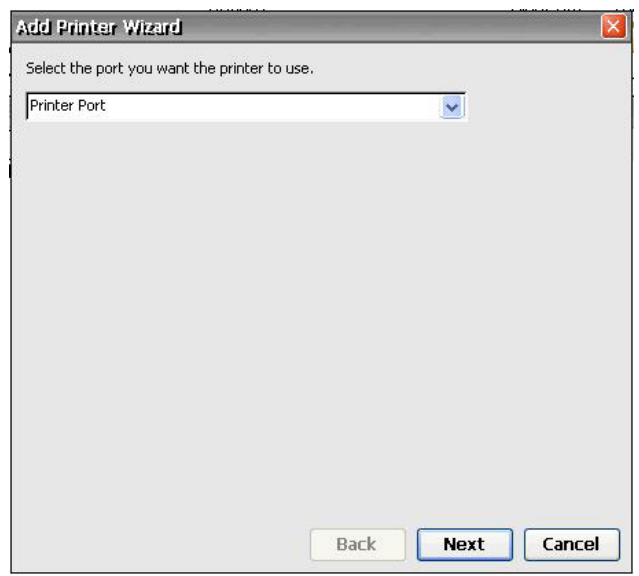

**2.** No primeiro painel do assistente, selecione a porta que você deseja usar para a impressora, em seguida clique em **Next (Avançar)**.

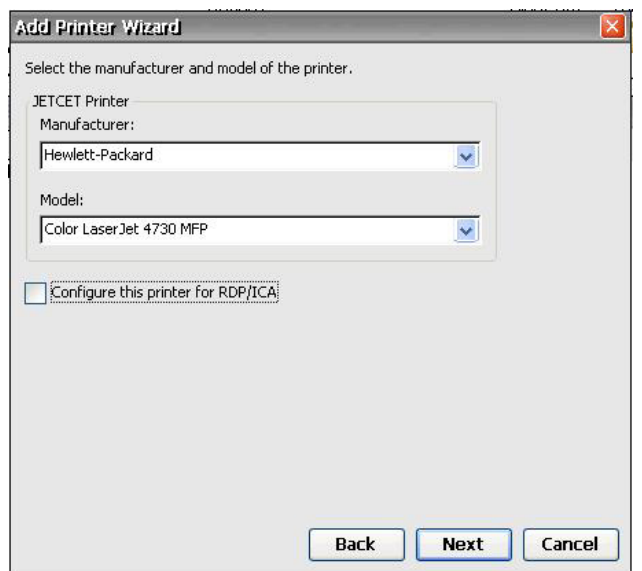

**3.** No próximo painel do assistente, selecione o fabricante e modelo da impressora, em seguida clique em **Next (Avançar)**.

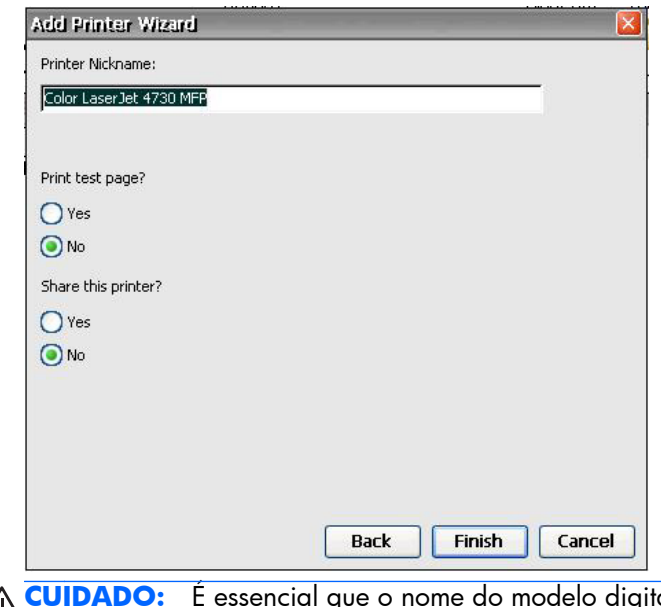

**CUIDADO:** É essencial que o nome do modelo digitado no passo 3 corresponda  $\sqrt{V}$ EXATAMENTE com o nome da unidade instalada no servidor de terminal. Caso contrário, a impressão irá falhar.

**4.** Clique em **Yes (Sim)** para imprimir a página de teste e compartilhar esta impressora, se desejado, em seguida clique em **Finish (Finalizar)**.

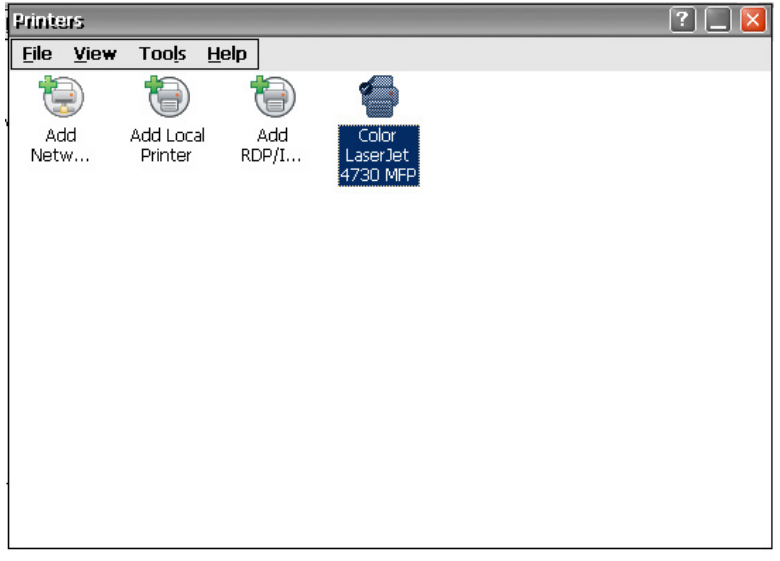

A impressora configurada agora aparece na janela impressora.

#### **Configuração de uma Impressora na Rede**

**1.** Selecione **Add Network Printer (Adicionar Impressora na Rede)** na janela impressora.

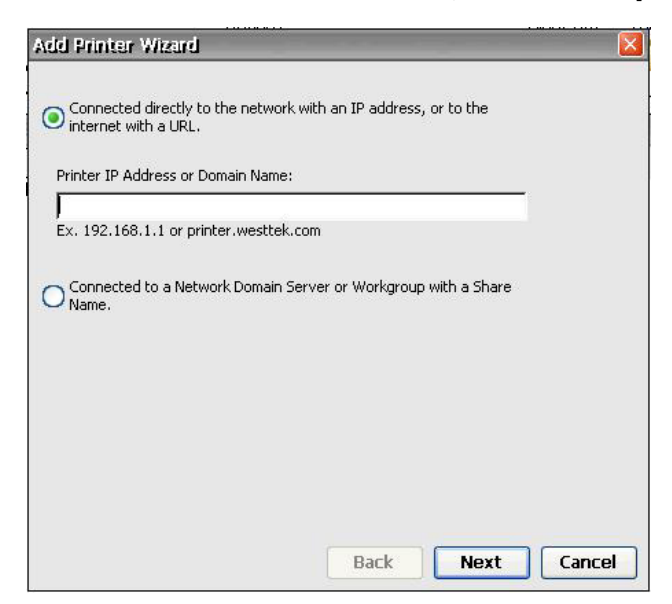

**2.** Digite o endereço IP ou nome de domínio no campo, em seguida clique em **Next (Avançar)**.

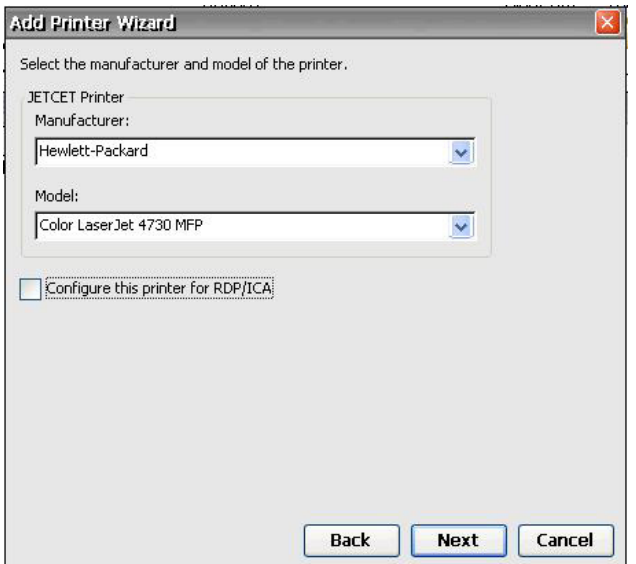

**3.** Selecione o fabricante e modelo da impressora, em seguida clique em **Next (Avançar)**.

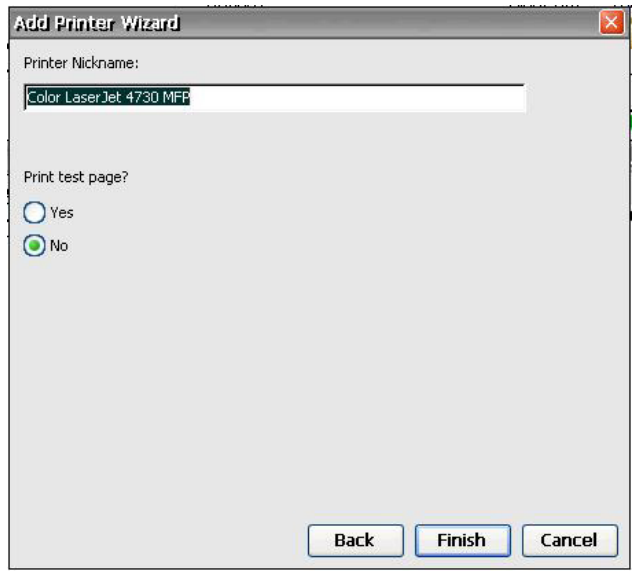

**4.** Clique em **Yes (Sim)** para imprimir a página de teste, se desejado.

#### **Modificação da Configuração de uma Impressora Existente**

Para modificar a configuração de uma impressora existente na caixa de diálogo Printers (Impressoras):

- **1.** Clique duas vezes no ícone da impressora desejada ou clique com o botão direito no ícone e clique em **Properties (Propriedades)**. A caixa de diálogo Propriedades da Impressora é exibida.
- **2.** Faça todas as modificações necessárias, em seguida clique em **OK** para salvar.

<span id="page-60-0"></span>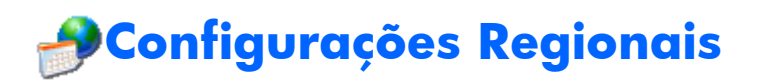

A caixa de diálogo Regional and Language Settings (Opções Regionais e de Idioma) permite a você personalizar as opções regionais para o terminal. Você pode alterar a maneira que o Windows CE exibe números, unidade monetária, horas e datas.

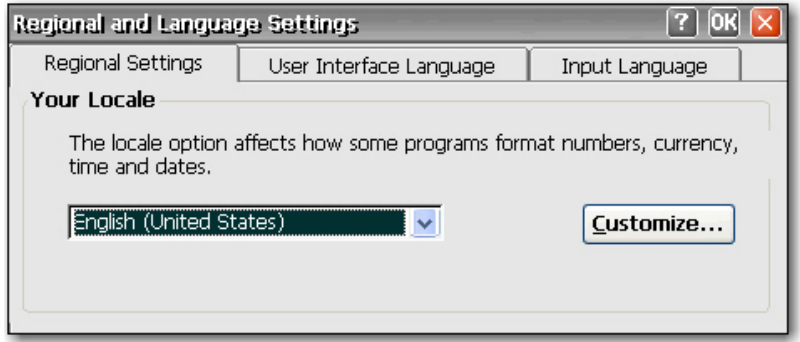

A caixa de diálogo Regional Settings Properties (Propriedades de Opções Regionais) inclui as sequintes quias:

● **Regional Settings (Opções Regionais)**: Permite que você selecione uma localidade de entrada, que determina como alguns programas formatam números, moedas, hora e datas. As opções disponíveis em outras guias são determinadas pela região selecionada.

Clique em **Customize (Personalizar)** para configurar a maneira que o Windows exibirá o seguinte:

- Numbers (Números)
- Currency (Moeda)
- Time (Hora)
- Date (Data)
- **User Interface Language (Idioma da Interface do Usuário)**: Permite que você determine o idioma usado para os menus, diálogos e alertas. Somente Inglês é admitido.
- **Input Language (Idioma de Entrada)**: Permite que você selecione o idioma do teclado. Você pode selecionar vários idiomas. Você pode alternar entre idiomas clicando no ícone idioma na bandeja do sistema.

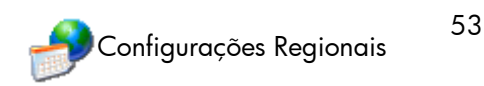

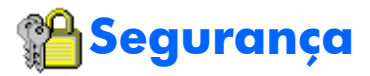

A caixa de diálogo Security (Segurança) permite que você controle várias funções do terminal relacionadas para segurança e contas do operador do terminal.

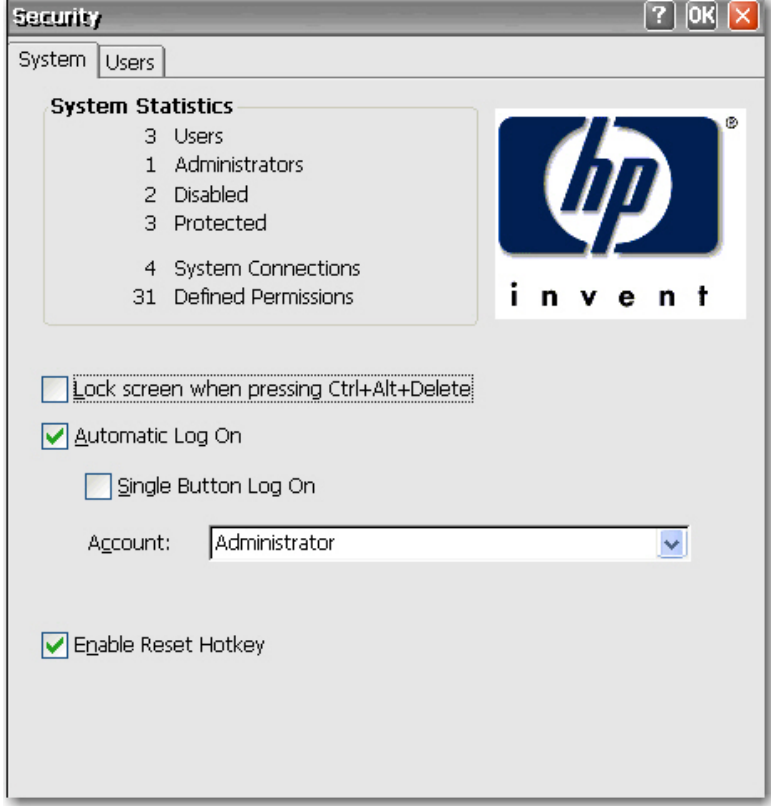

#### **Ativação de Segurança**

A segurança do sistema é ativada por padrão, a qual força o usuário a efetuar login se o recurso de login automático não estiver ativado.

- Selecione **Lock screen when pressing Ctrl+Alt+Delete (Bloquear a tela quando pressionar Ctrl+Alt+Delete)** para permitir que o usuário bloqueie o terminal através do comando do teclado Ctrl+Alt+Delete.
- Selecione **Automatic Log On (Automatic Login Automático)** para ignorar a necessidade do cliente digitar uma senha para login. Isto também ativa a caixa de verificação **Single Button Log On (Login de um Único Botão)** e a lista **Account (Conta)**.
	- Selecione **Single Button Log On (Login de um Único Botão)** para ativar o recurso de conectar com único botão, que chama uma caixa de diálogo que exige que o operador do terminal pressione uma tecla do teclado ou clique no botão **Logon** na caixa de diálogo para efetuar login.
	- Na lista **Account (Contas)**, selecione a conta que o terminal irá usar para efetuar login como usuário. Para obter informações sobre como criar uma nova conta, consulte [Criação](#page-62-0) [de uma Conta de Usuário na página 55](#page-62-0).

<span id="page-62-0"></span>Selecione **Enable Reset Hotkey (Ativar Atalho de Redefinição)** se você deseja permitir que o usuário redefina o terminal para os padrões de fábrica (registro e atalhos) mantendo pressionada a tecla F9 durante a inicialização.

### **Criação de uma Conta de Usuário**

Para criar uma nova conta de segurança para o operador do terminal, selecione a guia **Users (Usuário)** na caixa de diálogo Security (Segurança). Esta guia relaciona todas as contas de operador e exibe quais contas são definidas com privilégios de segurança de Administrador e quais as contas estão ativadas.

Para obter mais informações sobre criação de contas de usuário, consulte [Criar Contas de Usuário](#page-15-0) [na página 8](#page-15-0) no Capítulo 3.

**ERSNMP** 

Você pode gerenciar o terminal através de ferramentas de protocolos de gerenciamento de rede simples (SNMP) padrão de terceiros. A caixa de diálogo SNMP Network Administration (Administração de Rede SNMP) permite que você digite parâmetros requeridos para gerenciamento SNMP.

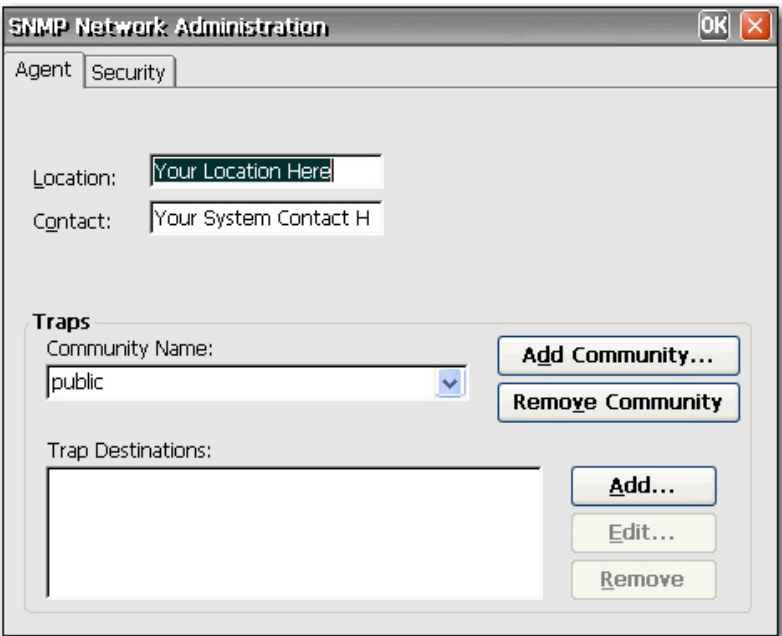

Agentes SNMP executam elementos da rede e responde a solicitações (GETs) da Estação de Gerenciamento de Rede (NMS). Os SNMP fornecem um meio para solicitar a todos os terminais atribuídos a uma comunidade específica. Cada comunidade deverá ter um nome único, e todos os membros de uma comunidade têm os mesmos privilégios de acesso. Você pode atribuir um único terminal para várias comunidades.

Os agentes enviam de volta relatórios não solicitados (capturas) para um endereço IP especificado quando ocorre uma atividade na rede particular. As seguintes capturas são admitidas: inicialização a frio, inicialização a quente, falha na autenticação, vínculo desativado e vínculo ativado.

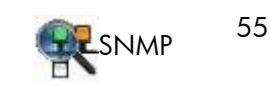

Para adicionar uma nova comunidade:

- **1.** Clique na guia **Agent (Agente)**.
- **2.** Na seção **Traps (Capturas)**, clique em **Add Community (Adicionar Comunidade)**.
- **3.** Digite o nome da nova comunidade, em seguida clique em **OK**.

Para adicionar e atribuir direitos para uma comunidade aceita:

**1.** Clique na guia **Security (Segurança)**.

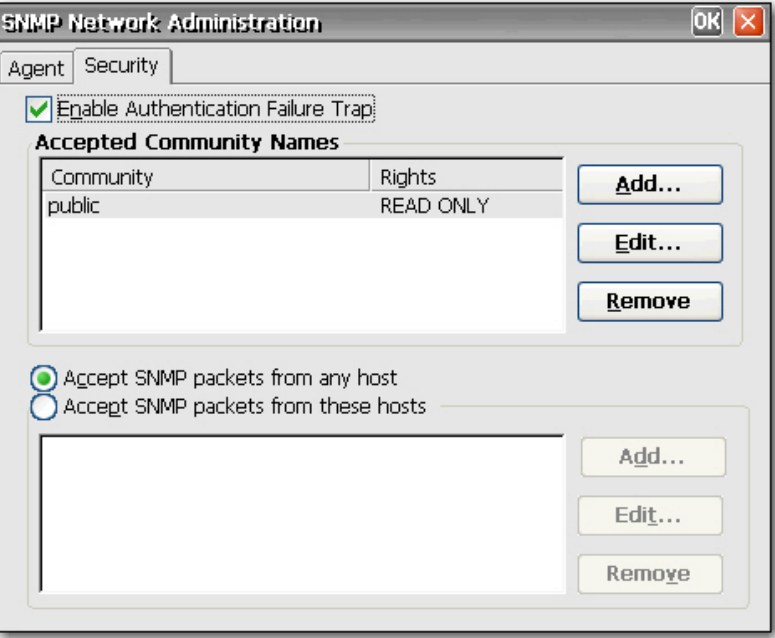

- **2.** Clique em **Add (Adicionar)** na seção **Accepted Community Names (Nomes de Comunidade Aceitos)**. A caixa de diálogo Community Configuration (Configuração de Comunidade) é exibida.
- **3.** Digite o nome da comunidade na caixa **Community Name (Nome de Comunidade)**.
- **4.** Selecione os direitos para a comunidade na lista **Rights (Direitos)**, em seguida clique em **OK**.

Para adicionar pacotes SNMP:

**1.** Clique na guia **Security (Segurança)**.

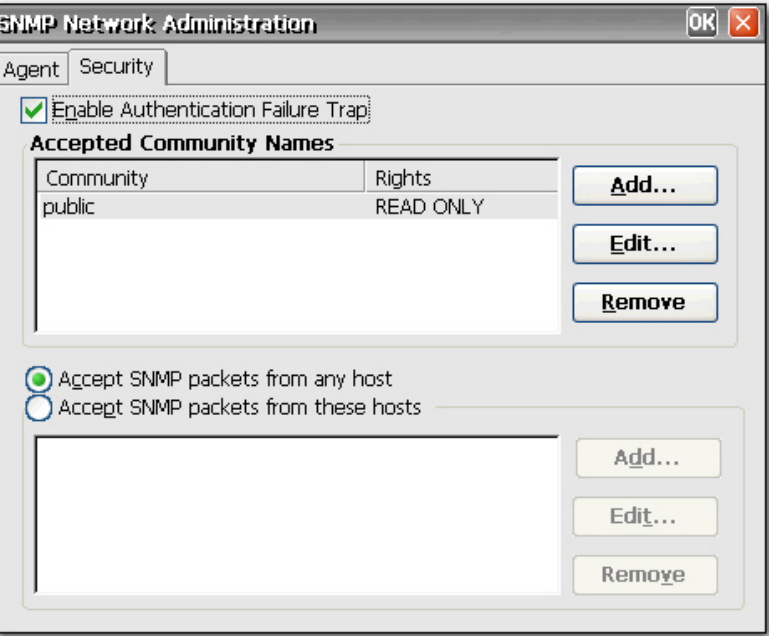

- **2.** Selecione **Accept SNMP Packets (Aceitar Pacotes SNMP)** destes hosts.
- **3.** Clique em **Add (Adicionar)** na seção **SNMP packets (Pacotes SNMP)**. O diálogo SNMP Configuration (Configuração SNMP) é exibido.
- **4.** Digite o nome do host ou endereço IP, em seguida clique em **OK**.
- **5.** Repita os passos 1 e 2 para adicionar mais hosts.

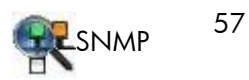

Para configurar SNMP:

**1.** Na guia **Agent (Agente)**, digite a localização física do terminal na caixa **Location (Localização)**.

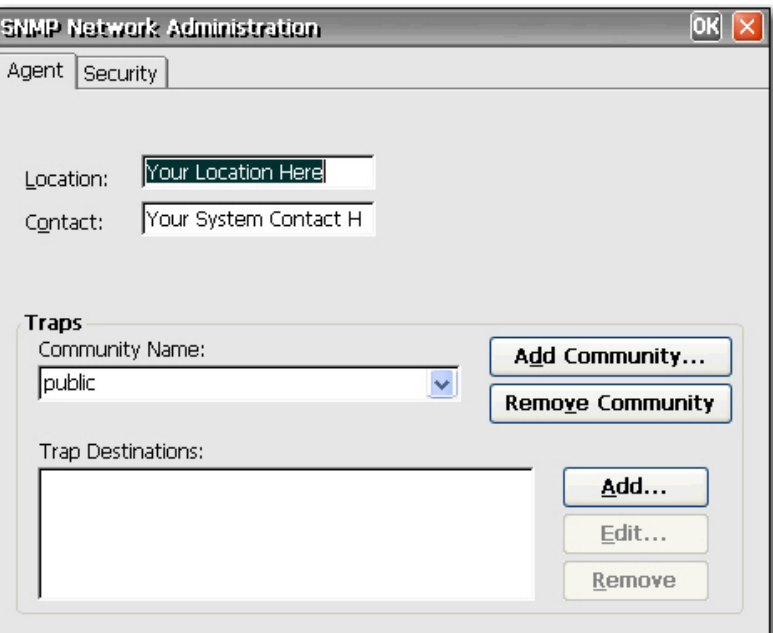

- **2.** Digite o nome de uma pessoa responsável para contato para o terminal na caixa **Contact (Contato)**.
- **3.** Atribua o terminal para uma comunidade selecionando uma comunidade da lista **Community Name (Nome de Comunidade)**.
- **4.** Para adicionar um destino de captura:
	- **a.** Na seção **Trap Destinations (Destinos de Captura)**, clique em **Add (Adicionar)**. O diálogo SNMP Configuration (Configuração SNMP) é exibido.
	- **b.** Digite o nome do host ou endereço IP do servidor de captura NMS, em seguida clique em **OK**.

**5.** Se você deseja adicionar ou alterar configurações de segurança SNMP, clique na guia **Security (Segurança)**.

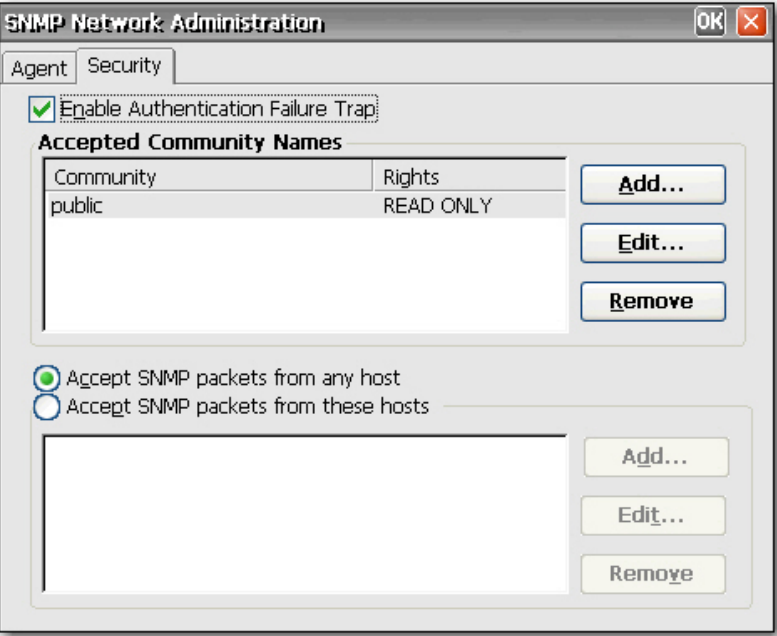

- **6.** Para ativar uma captura de falha na autenticação, selecione **Enable Authentication Failure Trap (Ativar Captura de Falha na Autenticação)**.
- **7.** Selecione os hosts dos quais os pacotes SNMP podem ser acessados. Escolha **Accept SNMP packets from any host (Aceitar pacotes SNMP de qualquer host)** ou **Accept SNMP packets from these hosts (Aceitar pacotes SNMP desses hosts)**.
- **8.** Clique em **OK** após digitar toda a informação SNMP necessária.

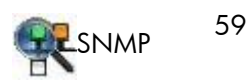

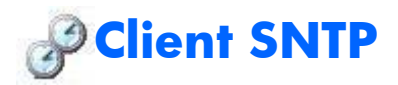

A caixa de diálogo SNTP permite aos administradores sincronizarem os relógios em todos os thin clients. Os administradores podem definir os thin clients para sincronizar automaticamente com um servidor de horário na Internet ou com um servidor de inicialização.

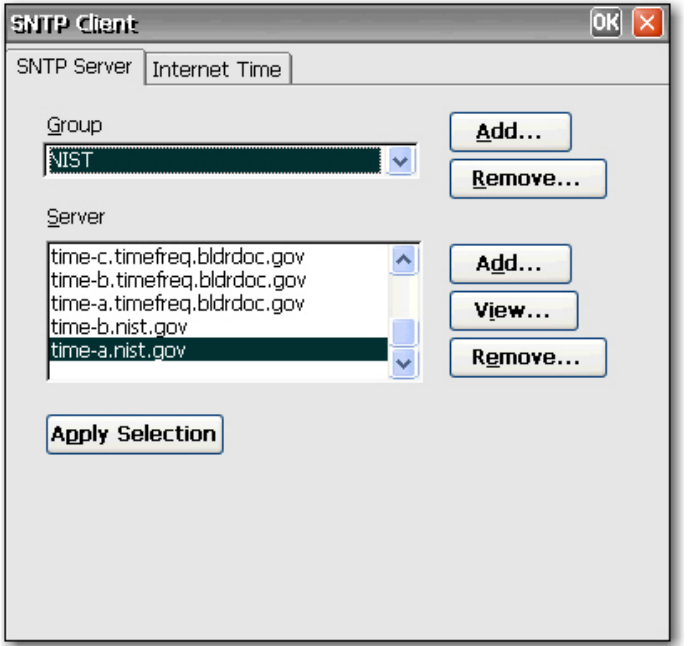

A sincronização pode ocorrer somente quando seu computador está conectado à Internet.

**NOTA:** Este recurso pode gerar significante tráfego na rede.

<span id="page-68-0"></span>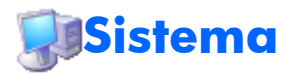

A caixa de diálogo System Properties (Propriedades do Sistema) permite que você visualize informação sobre o produto e fabricante, configurações de rede e informações sobre direitos autorais. Você também pode redefinir o terminal para as configurações padrão de fábrica, ajustar a memória alocada para armazenamento e execução de programas, atribuir um nome para dispositivo com o objetivo de identificação na rede e configurar a placa de rede.

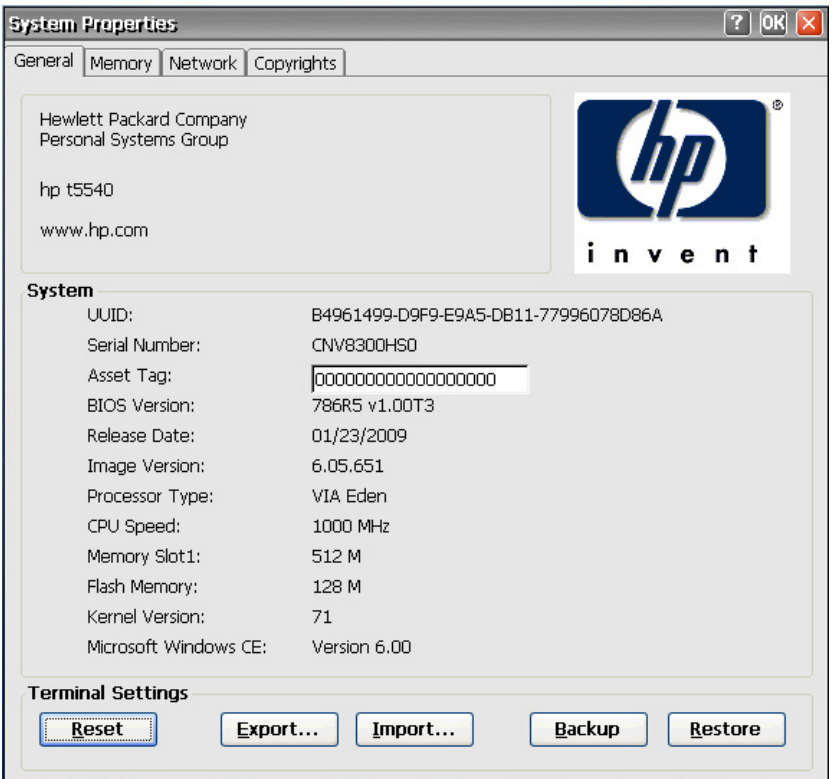

A caixa de diálogo System Properties (Propriedades do Sistema) inclui as seguintes guias:

- **General (Geral)**: Mostra informação sobre o produto e fabricante para o terminal. Inclui um botão **Reset (Redefinir)** que você pode usar para redefinir o terminal com as configurações de propriedade padrão de fabrica. Também inclui botões **Export (Exportar)** e **Import (Importar)** para importar/exportar registro facilmente. O botão **Backup** cria um backup das configurações do sistema para futuras restaurações do sistema. Uma vez que o backup tenha sido criado, o sistema poderá ser restaurado pressionando o botão **Restore (Restaurar)** ou mantendo pressionada a tecla F8 durante a inicialização. Você pode usar o botão **Restore (Restaurar)** para restaurar a unidade de volta ao último backup salvo. Para obter mais informações, consulte [Copiar Configurações do Registro na página 62.](#page-69-0)
- **Memory (Memória)**: Permite que você ajuste alocação de memória entre memória para sala de armazenamento e memória necessária para executar programas.
- **Network (Rede)**: Permite a você designar um nome e descrição para um dispositivo que identifica o terminal através da rede. Você pode digitar um nome ou aceitar o nome fornecido pelo servidor DHCP. O nome do dispositivo padrão é "HP" seguido pelo endereço MAC. Se o dispositivo é redefinido para padrões de fábrica, o nome do dispositivo reverte para o nome padrão de fábrica.

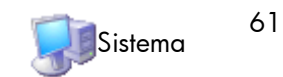

<span id="page-69-0"></span>Esta guia também mostra as configurações de rede e fornece um botão **Configure Network Card (Configurar Placa de Rede)** que permite a você ajustar a velocidade/duplex para a placa.

O botão **Renew (Renovar)** renova o endereço IP do terminal.

● **Copyrights (Direitos Autorais)**: Mostra informação sobre direitos autorais para o terminal.

### **Redefinição de Configurações para os Padrões de Fábrica**

Para redefinir todas as configurações do thin client para padrões de fábrica:

- **1.** Clique na guia **General (Geral)**.
- **2.** Na seção **Terminal Settings (Configurações do Terminal)**, clique em **Reset (Redefinir)**.
- **3.** Clique em **Yes (Sim)** para redefinir o terminal para as configurações de fábrica. O terminal reinicia.
	- O padrão para **File Server (Servidor de Arquivo)** é 161.
	- O padrão para **Path and Filename (Caminho e Nome do Arquivo)** é 162.

#### **Copiar Configurações do Registro**

Você pode copiar e transferir as configurações do registro de um thin client para outro. Também conhecido como "ARP", este recurso permite a você configurar um thin client e então transferir a configuração para vários outros thin clients. Para clonar uma imagem completa do thin client, você primeiro deve atualizar a imagem, em seguida transferir os arquivos de registro.

Você pode transferir configurações de registro somente em clients "idênticos", significando que o thin client que você transfere deve conter o mesmo da seguinte lista que o thin client para o qual você está transferindo.

- número do modelo
- número de versão
- complementos

Para transferir configurações de registro para um thin client:

**EX NOTA:** Você pode usar Altiris ou FTP para transferir configurações de registro para vários thin clients.

- **1.** Configure um thin client para suas especificações.
- **2.** Na guia **Control Panel > System (Painel de controle > Sistema)** > **General (Geral)**, na seção **Terminal Settings (Configurações de Terminal)**, clique em **Export (Exportar)**.
- **3.** Navegue até onde você deseja salvar o arquivo de configurações. Você pode salvar o arquivo na unidade de disco rígido, em uma unidade da rede, em um drive key USB, etc. Após você entregar o arquivo e nome e clicar em **OK** para salvar o arquivo, ele pode levar até cinco minutos para salvar o arquivo.
- **4.** Após exportar o arquivo de configurações do registro, do thin client para atualização, vá para a guia **Control Panel > System (Painel de controle > Sistema)** > **General (Geral)**, e na seção **Terminal Settings (Configurações do Terminal)**, clique em **Import (Importar)**.
- **5.** Navegue até onde você exportou o arquivo de configurações, selecione o arquivo, em seguida clique em **OK**. É preciso reiniciar o client para que as novas configurações tenham efeito.

**EX NOTA:** O arquivo de configurações do registro não inclui atalho na área de trabalho.

Para obter mais informações sobre exportação de configurações do registro, consulte o Capítulo 6, [Importar/Exportar Registro na página 80.](#page-87-0)

# **Atualização do Sistema**

A caixa de diálogo System Update (Atualização do Sistema) permite que você defina os meios pelos quais você atualiza a imagem do terminal. O recurso atualiza somente o sistema operacional, o BIOS não é atualizado. Você pode atualizar a imagem:

Esta guia permite que você atualize automaticamente a imagem tendo o servidor DHCP fornecido a localização do servidor de arquivo no qual o arquivo de atualização está localizado. Esse recurso oferece uma alternativa ao Altiris para a implementação de imagens, permitindo que o servidor DHCP localize o servidor de arquivos do FTP que contém a atualização.

**NOTA:** Para obter mais informações sobre a definição dos valores do DHCP, consulte a seção "Opções DHCP" neste capítulo.

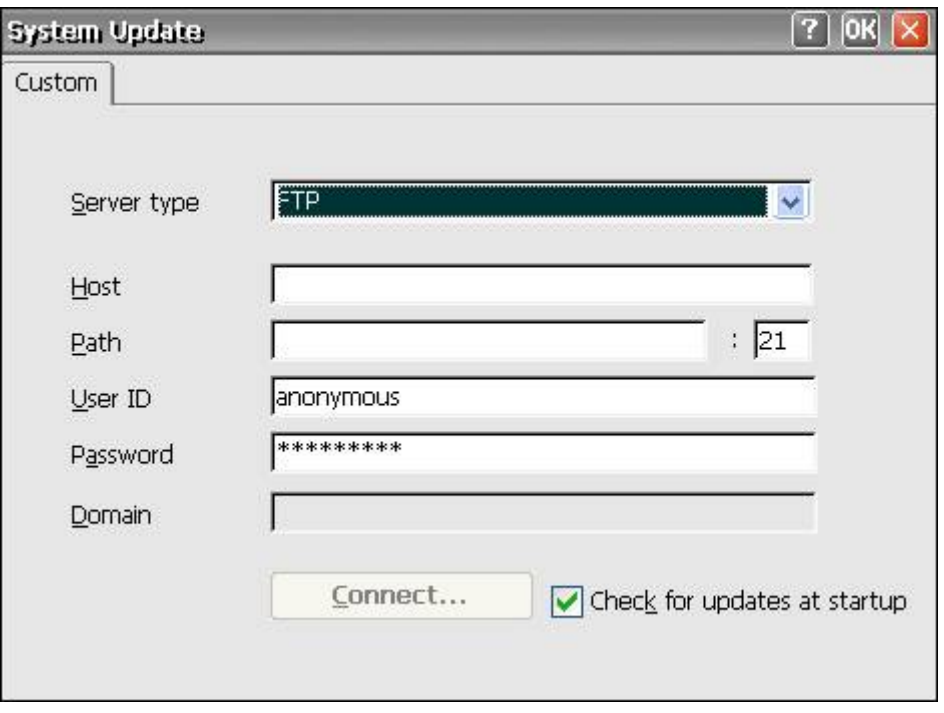

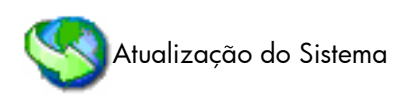

Você pode querer atualizar sua imagem devido ao seguinte:

- Você recebe um novo client, executa atualizações para a imagem do client, e decide que você deseja reverter para uma imagem "boa, conhecida".
- Obtém uma imagem corrompida e o client exige recriação da imagem.
- Sua imagem de client é antiga e você deseja a mais recente imagem estável disponível.

**CUIDADO:** Desligar a energia antes que a atualização esteja concluída pode corromper a memória flash no terminal.

Para obter informações sobre como atualizar automaticamente seu client, consulte o relatado na documentação técnica em: [http://h20000.www2.hp.com/bc/docs/support/SupportManual/](http://h20000.www2.hp.com/bc/docs/support/SupportManual/c00448549/c00448549.pdf) [c00448549/c00448549.pdf](http://h20000.www2.hp.com/bc/docs/support/SupportManual/c00448549/c00448549.pdf).

Para atualizar a imagem usando o servidor DHCP:

- **1.** A partir da lista **Server type (Tipo de servidor)**, selecione **FTP** ou **Network Share (Compartilhamento de Rede)**.
- **2.** Na caixa **Host**, digite o nome do host na caixa.
- **3.** Na caixa **Path (Caminho)**, digite o caminho. Se você selecionou **FTP** da lista **Server type (Tipo de servidor)**, você também deve digitar o número da porta na caixa à direita da caixa **Path (Caminho)**.
- **4.** Nas caixas **User ID (ID do Usuário)** e **Password (Senha)**, digite o ID do usuário e senha exigidos pelo servidor de arquivo FTP.
- **5.** Se você selecionou **Network Share (Compartilhamento de Rede)** a partir da lista **Server type (Tipo de servidor)**, na caixa **Domain (Domínio)**, digite a localização da rede.
- **6.** Selecione **Check for updates at startup (Verificar atualizações na inicialização)** para fazer com que a unidade verifique o registro no site FTP de softwares atualizados.
- **7.** Clique em **Connect (Conectar)** para conectar-se ao servidor configurado nos passos anteriores. O botão **Connect (Conectar)** não está disponível até que você digite informação válida para o servidor.
- **8.** Para atualiza automaticamente a imagem cada vez que o terminal é reiniciado, selecione **Automatically check for updates on startup (Verificar automaticamente atualizações na inicialização)**. Este recurso permite que você coloque uma única imagem atualizada em um site FTP e que os clients verifiquem e atualizem automaticamente o site na inicialização com a nova imagem.

O diálogo DHCP Options (Opções DHCP) permite que você defina etiquetas DHCP que identificam a localização do FTP com a imagem atualizada.

Para alterar as IDs das opções FTP, digite sobre os registros na caixa **Server Port (Porta do Servidor)**, em seguida clique em **OK**. O valor deve corresponder àquele definido no servidor DHCP.

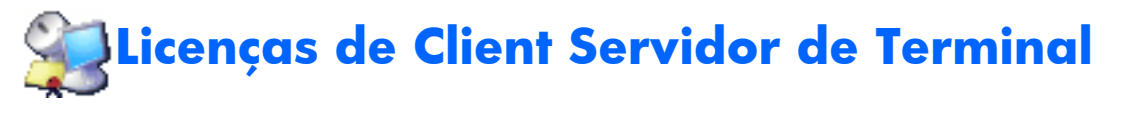

A caixa de diálogo Terminal Server Client Licenses (Licenças de Client Servidor de Terminal) permite que você visualize licenças armazenada. Você pode usar esta janela para excluir ou salvar licenças.
<span id="page-72-0"></span>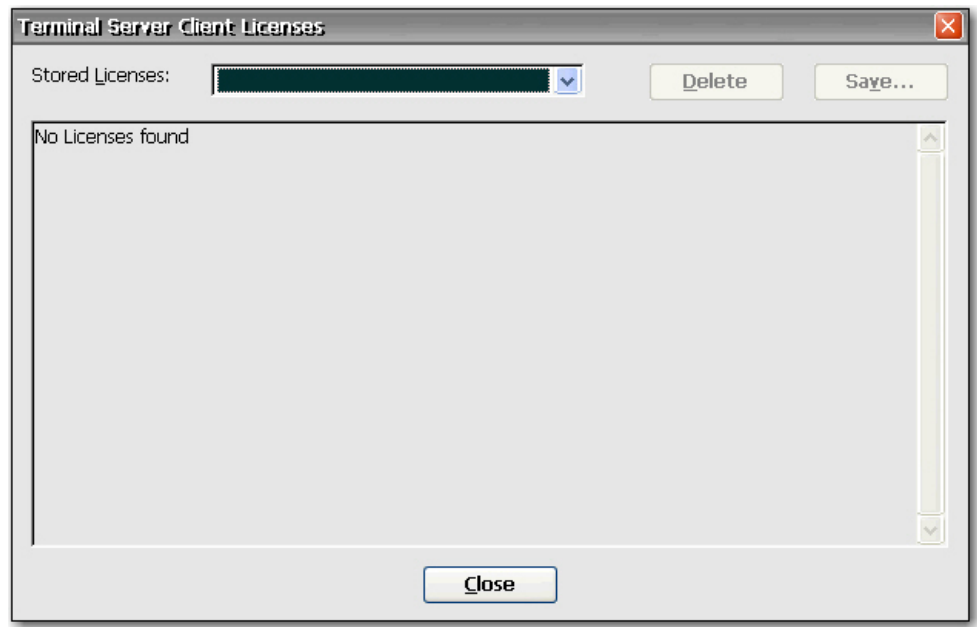

# **ThinPrint**

ThinPrint pode ser usado para sessões ICA/RDP, desde que exista uma conexão TCP/IP entre o servidor e o client. Para obter mais informações, consulte [ThinPrint na página 69.](#page-76-0)

# **Visualizar ou Remover Programas**

A caixa de diálogos View or Remove Programs (Visualizar ou Remover Programas) permite que você visualize ou remova programas de software atualmente instalados no terminal.

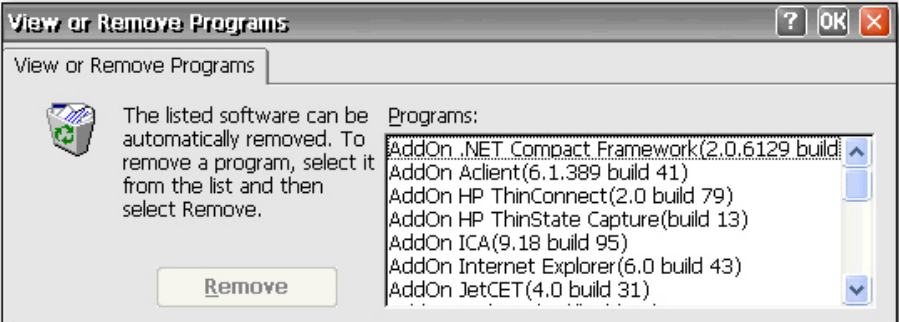

Para remover um programa, selecione o programa a partir da lista e clique em **Remove (Remover)**.

# **Servidor VNC**

Computação de Rede Virtual (VNC) é um programa de controle remoto que permite a você visualizar e interagir com um computador (o "servidor") utilizando um programa simples (o "visualizador") em

outro computador em qualquer lugar na Internet. O Servidor VNC executa como um serviço e, portanto, está disponível mesmo que o usuário tenha desconectado do thin client.

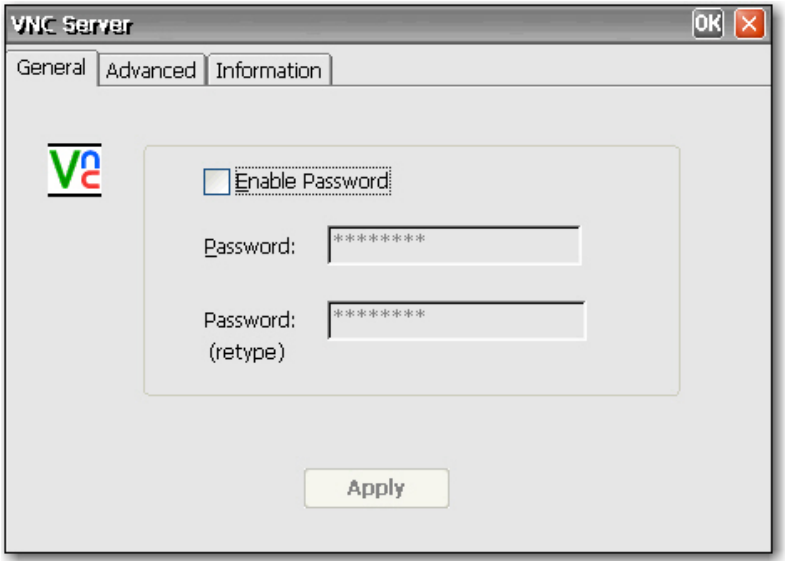

# <span id="page-74-0"></span>**Configurações para Servidor VNC**

Configure o Servidor VNC em seu thin client selecionando o seguinte:

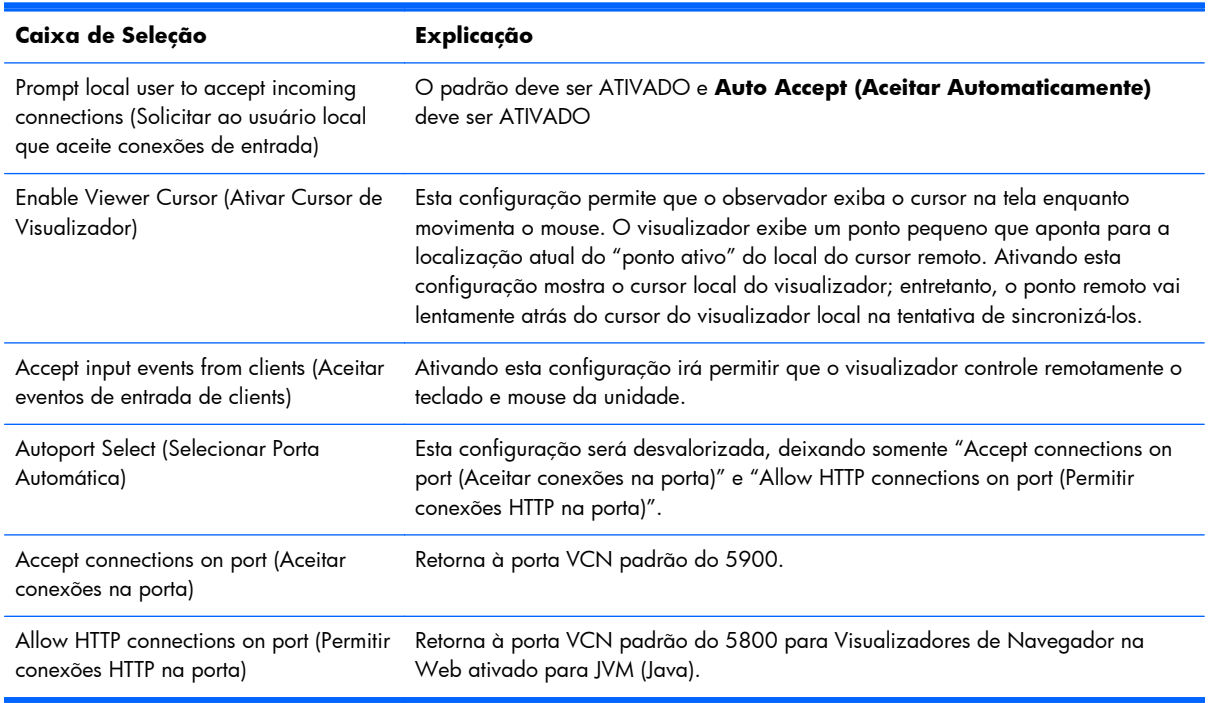

## **NOTA:** O Windows CE não admite Java.

Você pode encontrar informações adicionais sobre os recursos para Servidores VNC em: [http://www.realvnc.com/documentation.html.](http://www.realvnc.com/documentation.html)

# **Volume e Sons**

A caixa de diálogo Volume &Sounds Properties (Propriedades de Volume e Sons) permite que você ajuste a configuração de volume e ative os sons para vários eventos e condições. Você também pode criar esquemas de sons personalizados para vários eventos.

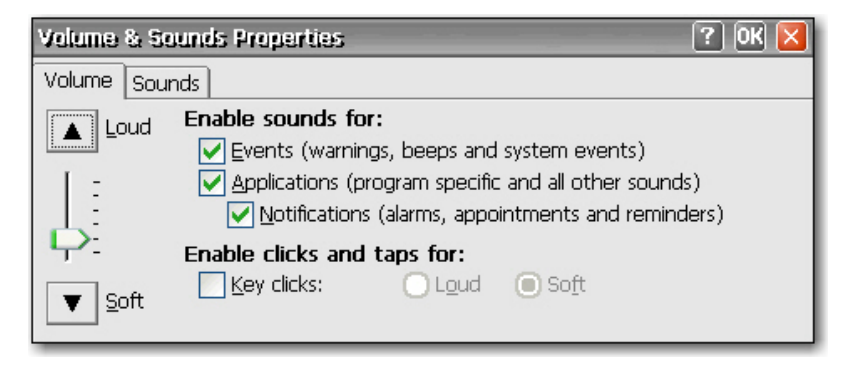

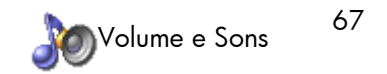

# <span id="page-75-0"></span>**5 Programas e Complementos**

Este capítulo fornece informações detalhadas sobre programas e complemento de programas para a imagem do 6.0. Você pode efetuar download de complementos a partir do Web site de Suporte HP.

Complementos são programas que você pode adicionar ou remover de um thin client. Os complementos consistem de programas que vêm com a imagem padrão do thin client e programas que você pode adicionar.

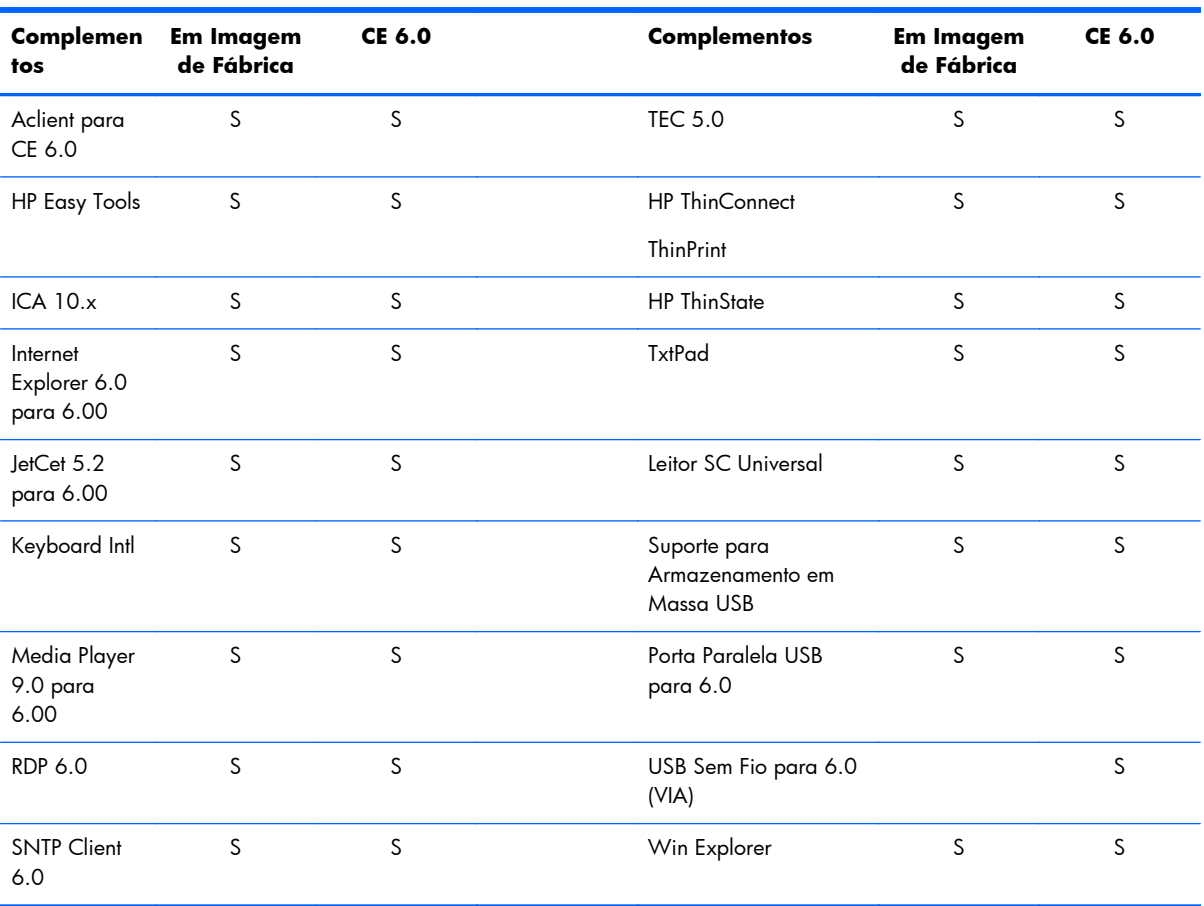

A seguinte tabela fornece uma lista de Complementos e se eles estão incluídos na imagem:

# <span id="page-76-0"></span>**Programas**

# **File Viewers (Visualizadores de arquivos)**

As etapas a seguir mostram como visualizar arquivos criados no Microsoft Office Excel, Office PowerPoint e Office Word.

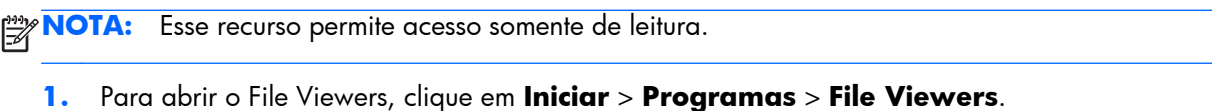

- **VE HP00226428004E**  $\Box$  $\Box$  $\times$ Ł Citrix® Program N. desktop **A** Internet<br>Explorer A **RDP** File Viewers Coffice 2003 Excel Viewe Citrix® Progr. C Office 2003 PowerPoint Viewer Command Pro (w Office 2003 Word Viewer HP ThinConnect Internet Explorer Media Player **Thin Client FL RDP En** Programs tt Terminal Emulation **B** Settings ThinPrint  $\Box$  Run.  $\bullet$  txtpad **QP** Shut Down **Po** VMware View 문단 2 년 4 대 11:54 AM **AV** Windows Explorer Start
- **2.** Clique no visualizador desejado para abri-lo.
- **3.** Navegue até o arquivo que deseja visualizar e selecione-o.

# **ThinPrint**

Os seguintes passos ilustram como configurar o ThinPrint sobre TCP/IP. O ThinPrint também pode ser usado para sessões ICA/RDP, desde que exista uma conexão TCP/IP entre o servidor e o client. Você deve configurar o ThinPrint no servidor antes de tentar qualquer trabalho em ThinPrint. Para obter mais informações sobre como configurar o servidor, consulte<http://www.thinprint.com>.

# **ThinPrint sobre TCP/IP**

**1.** Conecta uma impressora local ao thin client.

**NOTA:** O Windows CE atribui LPT1 para a porta paralela e LPT2 para a porta USB.

**2.** Abra o ThinPrint selecionando o ícone na barra de tarefas do Windows ou clicando em **Iniciar** > **Programas** > **ThinPrint**.

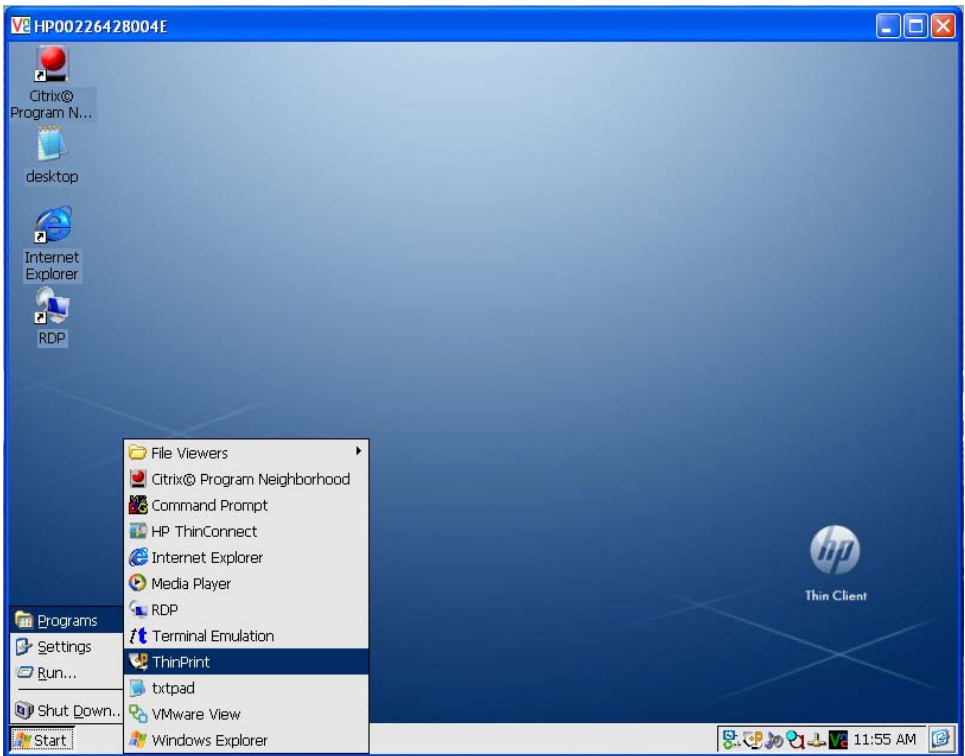

**3.** Clique na guia **Assignment (Atribuição)** para configurar a impressora. O nome da impressora padrão e porta aparecem como LPT1:LPT1.

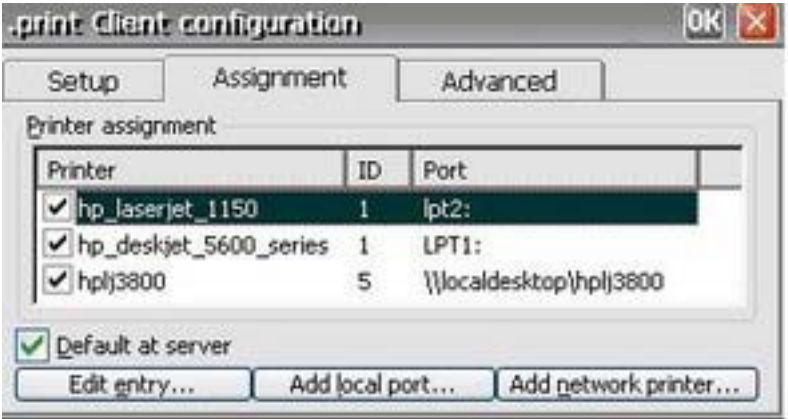

**4.** Clique em **Add local port (Adicionar porta local)** para digitar um novo nome de impressora e porta; por exemplo, HP\_LaserJet\_1150Você pode alterar o nome da impressora selecionando a impressora e clicando no botão **Edit entry (Editar entrada)**.

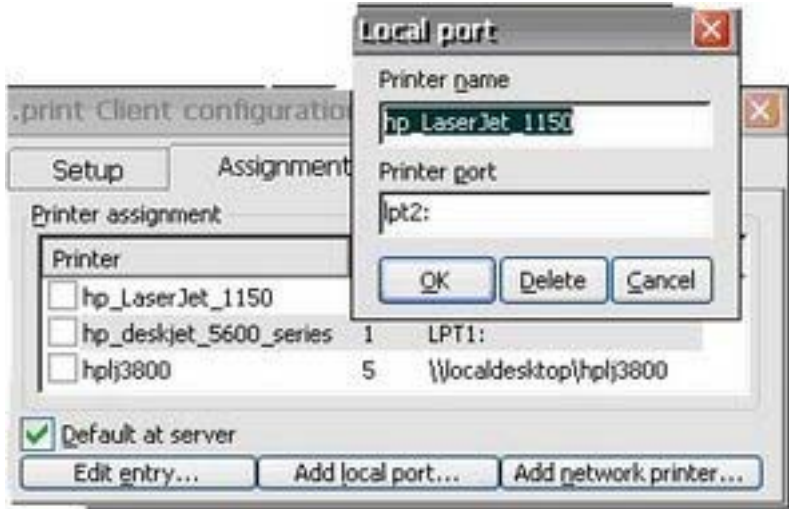

**5.** Selecione a impressora que acabou de criar.

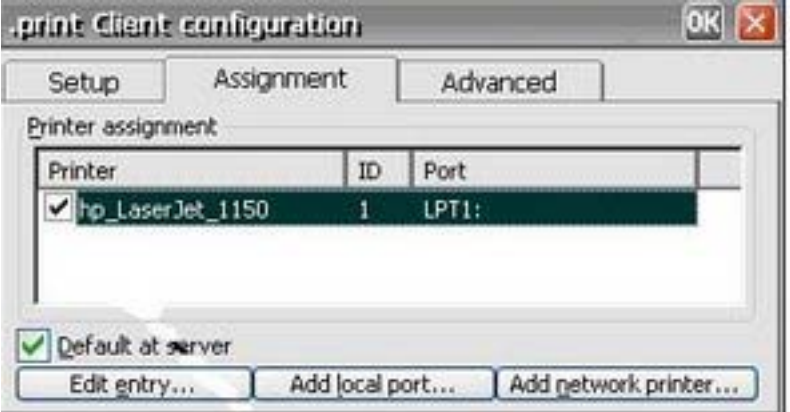

- **6.** Clique em **OK** para fechar a tela ThinPrint.
- **7.** Reabra ThinPrint.

**8.** Selecione a impressora que você criou a partir da lista **Current printer (Impressora atual)**.

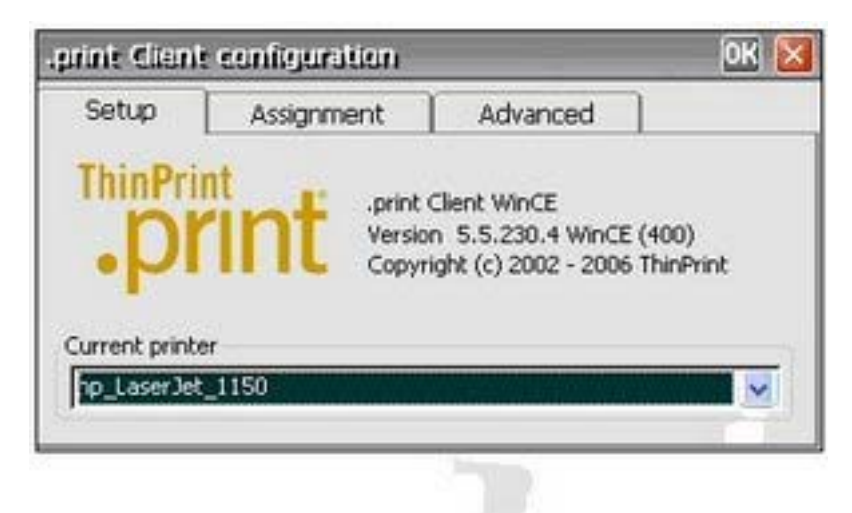

- **9.** Clique em **OK** para salvar as configurações.
- **10.** Crie uma conexão ICA ou RDP no HP ThinConnect.
- **11.** Clique duas vezes na conexão que acabou de criar.
- **12.** Efetue login para o servidor.

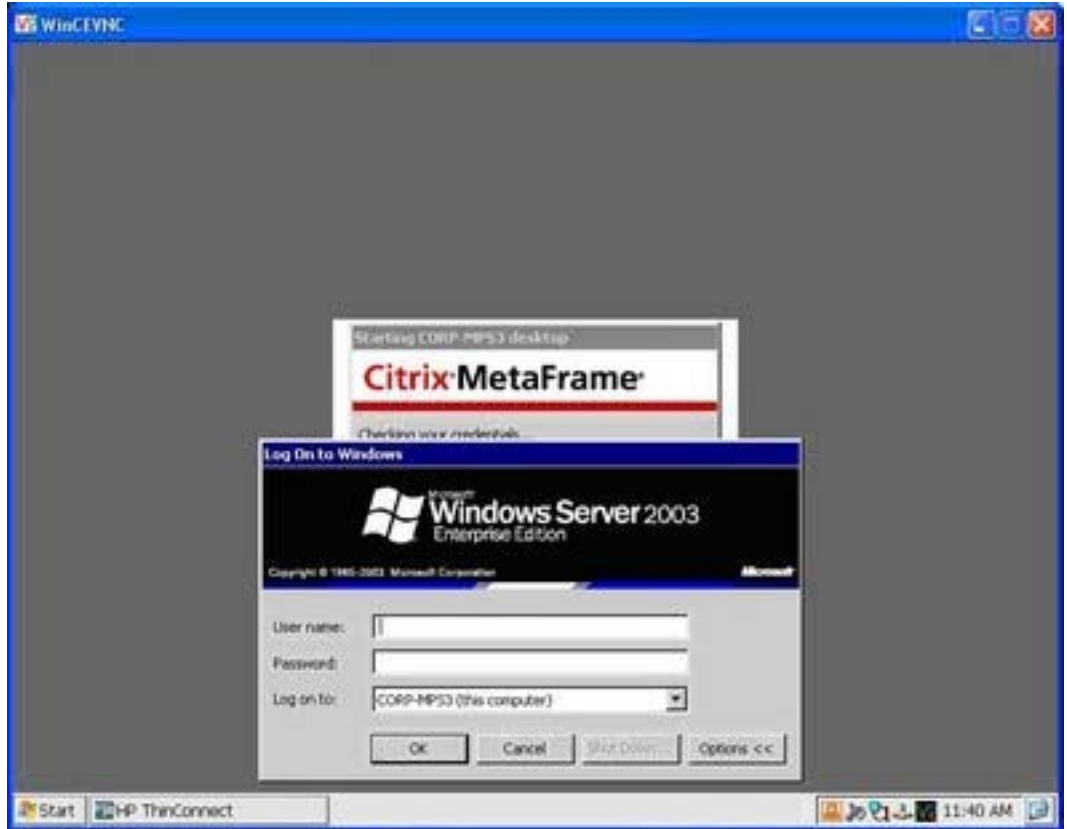

<span id="page-80-0"></span>**13.** Abra qualquer documento do Word e clique em **File > Print (Arquivo > Imprimir)**.

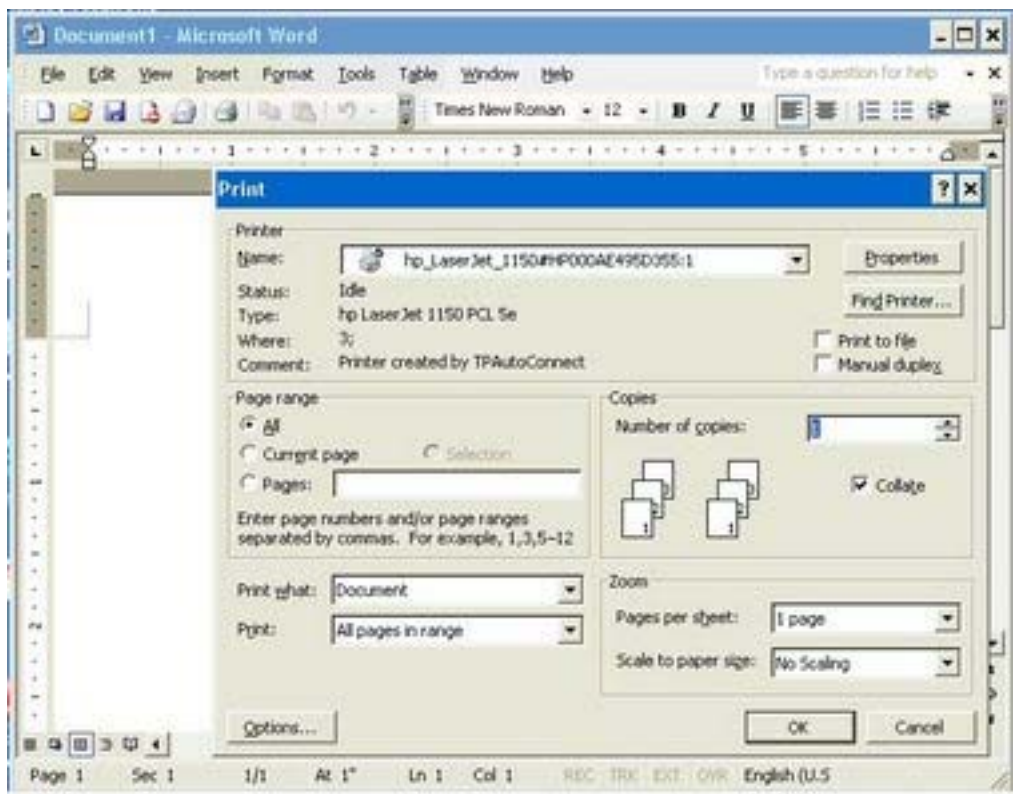

- **14.** Selecione a impressora na lista. O formato de exibição é nome da impressora#nome do computadorPor exemplo, hp\_LaserJet\_1150#HP000AE495D355:1
- **15.** Clique em **OK** para imprimir o documento.

#### **Impressora em Rede ThinPrint**

- **1.** Abra ThinPrint.
- **2.** Clique na guia **Assignment (Atribuição)**, em seguida clique no botão **Add Network Printer (Adicionar Impressora na Rede)**.
- **3.** Se configurar uma impressora compartilhada:
	- **a.** Selecione **Shared printer (Impressora compartilhada)**.
	- **b.** Digite o **Printer name (Nome da impressora)**.
	- **c.** Digite o **Network path (Caminho da rede)**, **User name (Nome do usuário)**, e **Password (Senha)**.

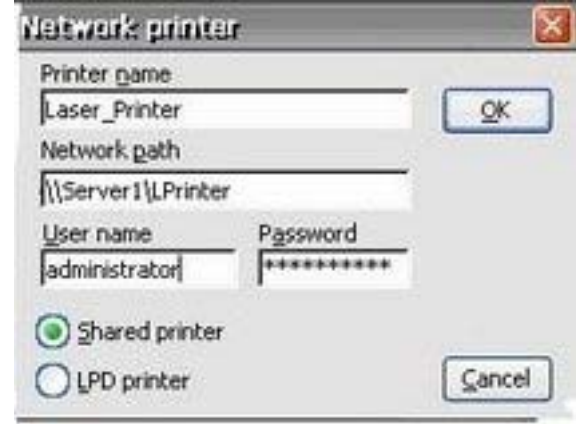

**NOTA:** O nome da impressora deve corresponder ao nome da impressora definido no servidor.

- **4.** Se configurar uma Impressora LPD:
	- **a.** Selecione **LPD Printer (Impressora LPD)**.
	- **b.** Digite o **Printer name (Nome da impressora)**.
	- **c.** Digite o endereço IP da impressora no campo **Printer address (Endereço de impressora)**.

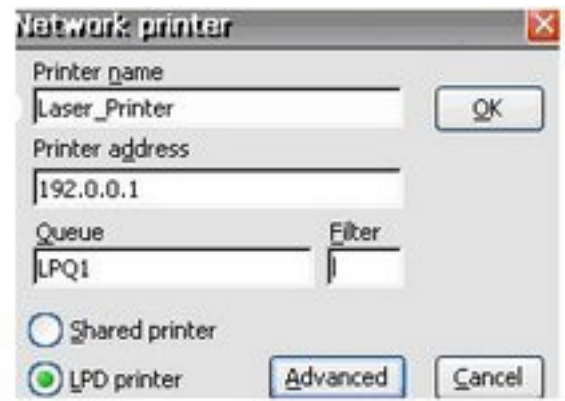

**NOTA:** O nome da impressora deve corresponder ao nome da impressora definido no servidor.

- **5.** Clique em **OK** para salvar a configuração e fechar a janela Network Printer (Impressora em Rede).
- **6.** Na guia **Assignment (Atribuição)**, marque a caixa de seleção próxima à impressora que você acabou de configurar.
- **7.** Clique em **OK** para salvar as configurações e feche o ThinPrint.

<span id="page-82-0"></span>**8.** Abra o ThinPrint e selecione a impressora que você acabou de adicionar a partir da lista suspensa.

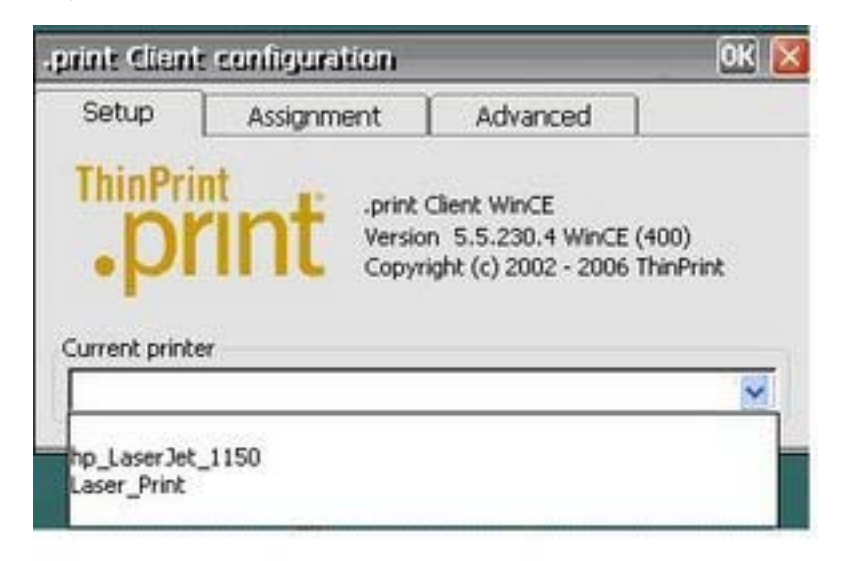

- **9.** Efetue login para ICA ou RDP.
- **10.** Abra qualquer documento do Word em seguida selecione **Print (Imprimir)**.
- **11.** Selecione a impressora na lista.
- **12.** Selecione **OK** para imprimir o documento.

# **Citrix Program Neighborhood**

A janela Citrix Program Neighborhood fornece um meio rápido e fácil de criar novas conexões ICA. Você também pode excluir e editar conexões, assim como criar atalhos na área de trabalho para conexões.

**EX NOTA:** Qualquer conexão ICA criada aparecerá em ambas as janelas, do HP ThinConnect e do Citrix Program Neighborhood. Para obter mais informações sobre o HP ThinConnect, consulte o Capítulo 3, [HP ThinConnect na página 6](#page-13-0).

Você pode acessar a janela do Citrix Program Neighborhood a partir de:

#### ● **Iniciar > Programas > Citrix Program Neighborhood**.

O ícone de atalho na área de trabalho.

#### **Criar uma Nova conexão ICA**

A seção superior da janela contém a conexão ICA.

<span id="page-83-0"></span>Para criar uma nova conexão:

**1.** Clique duas vezes no ícone na parte superior da seção.

ou

**2.** A partir do menu **File (Arquivo)**, destaque **New Connection (Nova Conexão)** e selecione o tipo de conexão que você deseja fazer. Siga as instruções em Assistente ou diálogo.

## **Excluir uma Conexão**

Para excluir uma conexão estabelecida:

**1.** Clique com o botão direito do mouse na conexão e selecione **Delete Connection (Excluir Conexão)**.

ou

Selecione a conexão e pressione a tecla **Delete (Excluir)**.

**2.** Clique em **Yes (Sim)** para excluir a conexão.

**EXIOTA:** Excluir uma conexão usando o Citrix Program Neighborhood excluirá a conexão também do HP ThinConnect.

#### **Editar uma Conexão**

Para editar uma conexão estabelecida:

- **1.** Clique com o botão direito do mouse na conexão e selecione **Edit Connection (Editar Conexão)**.
- **2.** Modifique a conexão.

## **Criar um Atalho na Área de Trabalho para a Conexão**

Você pode criar um atalho para uma conexão na área de trabalho usando o Citrix Program Neighborhood. Você não pode criar atalhos através do HP ThinConnect.

Para criar um atalho, clique com o botão direito do mouse na conexão e selecione **Send to Desktop (Enviar para a Área de Trabalho)**.

## **RDP 6.0**

O Protocolo da Área de Trabalho Remota (RDP) 6.0 substitui o RDP 5.5 e oferece as seguintes funcionalidades:

- Compatibilidade Unicode, que permite a você enviar valores Unicode de caracteres como códigos chave virtuais para a entrada do teclado.
- O RDP admite operação em qualquer ambiente que permite localização de rede, desconexão automática e configuração remota.
- Alocação de largura de banda variável através de cache bitmap do client e compressão opcional para conexões com pouca largura de banda, aprimorando significativamente o desempenho sobre as conexões com pouca largura de banda.
- <span id="page-84-0"></span>Protocolo habilitado para múltiplos canais que permite canais virtuais separados para carregar dados da apresentação, comunicação de dispositivo serial, informações sobre licenças e dados codificados pesadamente.
- Controle remoto que permite à equipe de suporte visualizar e controlar uma sessão de Serviços do Terminal. Entrada compartilhada e exibição de gráficos entre duas sessões de Serviços do Terminal permite a equipe de suporte diagnosticar e resolver problemas remotamente.
- Balanceamento de Carga na Rede (NLB), disponível no Servidor Avançado e Servidor de Centro de Dados com Windows 2000.
- Gráficos de 16 bits, 24 bits e 32 bits de cores máximas são admitidos se eles também são admitidos pelo driver de gráficos.
- Alta resolução personalizada admite monitores de tela ampla.
- Compartilha área de transferência, também conhecida como redirecionamento da área de transferência. A área de transferência local torna-se uma parte encadeada do visualizador na área de transferência na sessão remota, permitido ao usuário copiar e colar entre aplicativos executando em ambos, na sessão remota e no client local.
- Redirecionamento da impressora local para que aplicativos do servidor de aplicativos possam imprimir localmente no dispositivo client.
- Reprodução de áudio local para que aplicativos no servidor possam ter áudio direto no dispositivo client ou reproduzir no Servidor do Terminal.
- Redirecionamento de porta local para que os aplicativos no servidor possam usar portas COM e paralelas no dispositivo client.
- Redirecionamento de unidade local para que aplicativos no servidor possam usar o sistema de arquivo (incluindo ATA) no dispositivo client.
- Filtro de redirecionamento de arquivo que permite expor somente diretórios específicos. Se você especificar que somente armazenamento externo, como Compact Flash ou armazenamento USB, será exposto através da unidade redirecionada, a informação será salva somente na unidade redirecionada.
- Ferramentas de manutenção TS CAL. Esta janela do painel de controle está disponível em alguns design de Sistema Operacional que admite programas no Painel de controle, tal como o Enterprise Web Pad. Ele requer que o client RDP esteja na imagem em tempo de execução.
- A autenticação do servidor verifica se você está conectado no computador ou servidor remoto correto para ajudar a evitar exposição não intencional de informação confidencial.
- Os Transport Layer Security (TLS)/Secure Sockets Layer (SSL) protegem os usuários de servidores fictícios.
- A autenticação de nível de rede exige a autenticação do nível do usuário anteriormente para estabelecer conexão RDP completa. Isso pode remover a necessidade do Botão para Login Único HP, pois este recurso permite que você deixe o thin client na tela de logon RDP indefinidamente sem tirar recursos do servidor.

O RDP executa em Gráficos, Trabalhos com Janelas, e Subsistemas de Eventos (GWES) em vez de executar em seu próprio espaço de processo. Isto oferece exibição rápida de atualizações reduzindo a biblioteca protegida do servidor (PSL) e esforço de kernel O RDP executando em GWES pode oferecer desempenho de até 30%.

<span id="page-85-0"></span>**NOTA:** Se você configurou RDP para executar em GWES, você não pode executar RDP em um navegador Web. Opcionalmente, você pode configurar o RDP para executar no Controle ActiveX Microsoft.

# **Conexão de Emulação do Terminal**

Conexão de Emulação do Terminal (TEC) permite que você crie uma sessão de emulação do terminal para um terminal. Você pode criar dois diferentes tipos de TECs, uma conexão de uma única vez, ou uma conexão associada com uma conta do usuário.

Para criar uma única conexão de uma única vez:

**1.** Clique em **Start > Programs > Terminal Emulation (Iniciar > Programas > Emulação de Terminal)**.

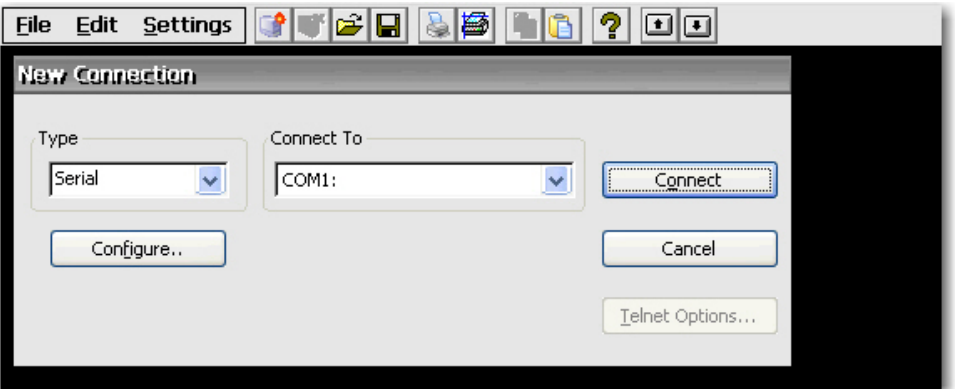

- **2.** Na caixa **Type (Tipo)** selecione o tipo de conexão.
- **3.** Clique em **Configure (Configurar)** para configurar as definições para o tipo de conexão que você selecionou.
- **4.** Se você selecionou **TCP/IP** na caixa **Connect (Conectar)**, clique em **Telnet Options (Opções Telnet)** para configurar a conexão.
- **5.** Na caixa **Connect To (Conectar a)** selecione a porta na qual irá conectar.
- **6.** Clique em **Connect (Conectar)** para estabelecer a conexão. O botão **Connect (Conectar)** não está disponível até que a conexão esteja adequadamente configurada.

Para associar uma TEC com uma conta de usuário:

- **1. Start > Programs > HP ThinConnect (Iniciar > Programas > HP ThinConnect)**.
- **2.** Clique em **Add (Adicionar)**.

<span id="page-86-0"></span>**3.** Selecione **Terminal Emulation (Emulação de Terminal)**, em seguida clique em **OK**.

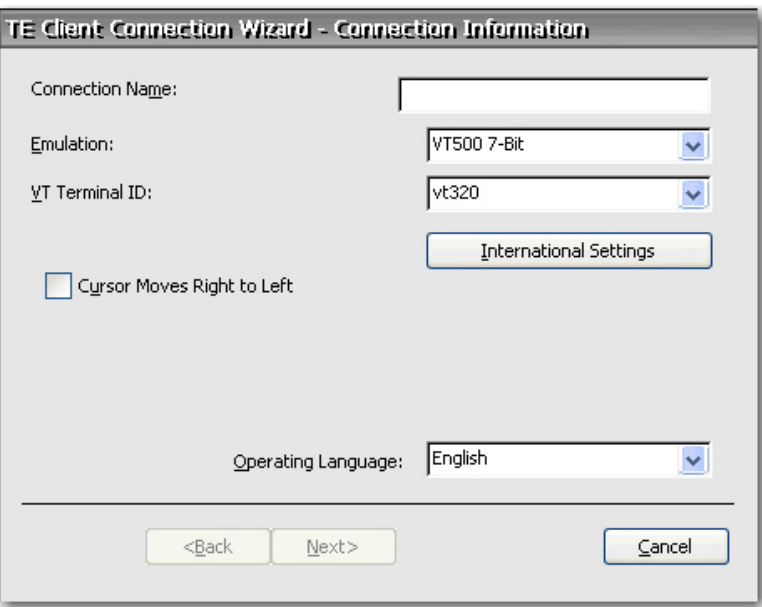

**4.** Siga o assistente para configurar a conexão.

# **TxtPad**

TxtPad é um simples editor de texto na imagem do Windows CE. TxtPad associa com as seguintes extensões de arquivo: .txt, .ini, .log e .arp.

**NOTA:** O limite máximo de caracteres é 5-MB de dados ASCII.

TxtPad está disponível em um atalho no menu **Start > Programs (Iniciar > Programas)**.

# **Complementos**

A seção seguinte fornece informações sobre complementos que podem ser adicionados à sua imagem do thin client com base em CE.

# **Tela de Toque ELO**

O applet Tela de Toque ELO permite a você ativar ou desativar a tela de toque. Você também pode calibrar a tela de toque clicando no botão Alinhar.

# <span id="page-87-0"></span>**6 Importar/Exportar Registro**

**ATENÇÃO**: Quando implantar uma imagem e configurar o thin client de uma "fonte" ou "principal" para um "destino", assegure-se de que o thin client de fonte/principal e destino tenham hardwares idênticos. Isto é aplicável independente do método de implantação que está sendo utilizado. As ferramentas HP ThinState, Altiris Deployment Solution, HP OpenView Client Configuration Manager, ou qualquer outra solução de implantação sendo utilizada.

Este capítulo explica como um thin client importa/exporta registro utilizando Altiris Deployment Server. Para obter mais informações sobre Altiris, consulte<http://www.altiris.com/>.

Para obter informações sobre instalação de uma partição Altiris BootWorks, consulte [http://h20000.www2.hp.com/bc/docs/support/SupportManual/c00215445/c00215445.pdf.](http://h20000.www2.hp.com/bc/docs/support/SupportManual/c00215445/c00215445.pdf)

A ferramenta Importar/Exportar Registro é uma tecnologia de software desenvolvida pela HP que torna-a significantemente fácil e custo mais acessível para gerenciar HP thin clients. Importar/Exportar Registro permite dispositivos thin client herdem propriedades de outros dispositivos thin client. Extrair as configurações de um dispositivo e reimplantar a mesma configuração em outros dispositivos reduz o congestionamento na rede. Configurações de registro podem ser de 100 a 10.000 vezes menores que a imagem completa.

Observe o seguinte sobre a ferramenta Importar/Exportar Registro

- A ferramenta exige extenso conhecimento do Altiris Deployment Server.
- As máquinas de origem e destino devem ter a mesma imagem com a mesma qualidade de softwares complementares, e o software complementar deve ter a mesma versão. A Ferramenta Importar/Exportar Registro não pode efetuar upgrade ou downgrade de versões de aplicativos.
- O processo de importar/exportar pode levar aproximadamente dois minutos para ser concluído.

**CUIDADO:** Atualmente, Importar/Exportar Registro entre o HP t5510 thin client e o HP t5540 e t5500 thin clients não é admitido.

# **Limpar o Registro de Destino**

Antes de importar um novo registro para um thin client limpe o registro da máquina de destino. Para limpar o registro, clique e arraste **CE\_RegReset** da janela Job (Trabalho) para o Computador de Destino. A conclusão deste processo leva dois ou três minutos.

# <span id="page-88-0"></span>**Exportar e Importar um Registro**

Para exportar um registro:

- **1.** Abra o Console do Servidor de Implantação.
- **2.** Selecione **CE\_RegExport** na janela Job (Trabalho) e clique e arraste o Trabalho para a unidade fonte pela janela Computadores. Isto copia o registro do computador fonte e prepara-o para exportar.
- **3.** Selecione **CE\_RegImport** na janela Job (Trabalho) e clique e arraste o Trabalho para o computador de destino pela janela Computadores. Isto importa as configurações de um computador fonte para um computador destino.

# **Importar um Registro para Várias Unidades**

Você pode importar um único registro para várias unidades. Para importar um registro para várias unidades:

- **1.** Selecione **CE RegExport** na janela Job (Trabalho) e clique e arraste o Trabalho para a unidade fonte pela janela Computadores. Isto copia o registro do computador fonte e prepara-o para exportar.
- **2.** Selecione **CE\_RegImport** na janela Job (Trabalho) e clique e arraste o Trabalho para "Todos os Computadores" pela janela Computadores. Isto importa as configurações de um computador fonte para a rede.

# **Exportar Registros de Várias Unidades**

Embora seja possível exportar registros de vários thin clients, é importante assegurar-se de que os arquivos de registro tenham diferentes nomes. O processo de exportação salva um registro de tempo como parte do nome para o arquivo salvo (por exemplo, 051306840.reg, que é 13 de Maio de 2006 as 8:40). Se você exporta várias unidades ao mesmo tempo, os nomes dos arquivos de registro serão idênticos. Para criar nomes de arquivos diferentes para cada registro, a HP recomenda que você capture cada registro com intervalo de um minuto.

# **Índice**

## **A**

Acessibilidade [26](#page-33-0) adição atalho [76](#page-83-0) conexões [7,](#page-14-0) [13](#page-20-0) contas de usuário [8](#page-15-0) impressoras [48](#page-55-0) adicionar direitos para comunidade [56](#page-63-0) pacotes SNMP [57](#page-64-0) permissões [11](#page-18-0) alimentação de folha [43](#page-50-0) alocação de memória [61](#page-68-0) alteração das configurações da tela [4](#page-11-0) alternar usuário [22](#page-29-0) Altiris Deployment Server [80](#page-87-0) área de trabalho [3](#page-10-0) ARP [62](#page-69-0) associando TEC com conta de usuário [78](#page-85-0) atalhos [5](#page-12-0), [76](#page-83-0) Atalhos de teclado, ICA [35](#page-42-0) ativação conexão automática [17](#page-24-0) segurança [54](#page-61-0) atribuindo conexões para usuários [14](#page-21-0) Atualização do Sistema [63](#page-70-0) atualizar seu sistema [63](#page-70-0) Autoridades Confiáveis [28](#page-35-0)

#### **B**

barra de tarefas [3,](#page-10-0) [4](#page-11-0) Bloqueio de Porta [46](#page-53-0) Boot Settings (Configurações de Inicialização) [26](#page-33-0) Botão Definir a partir de Modelo [10](#page-17-0)

#### **C**

Caixa Com base em [11](#page-18-0) Caixa de seleção Ativar Atalho de Redefinição [22](#page-29-0)

Caixa de seleção de Login de um único botão [21](#page-28-0) captura [55](#page-62-0) capturar imagens [39](#page-46-0) Captura ThinState [39](#page-46-0) Certificates (Certificados) [28](#page-35-0) chamada em espera [31](#page-38-0) Citrix [75](#page-82-0) Citrix Program Neighborhood [75](#page-82-0) Client SNTP [60](#page-67-0) código de área [31](#page-38-0) código de país [31](#page-38-0) código de região [31](#page-38-0) Coluna automática [16](#page-23-0) Coluna Persistente [16](#page-23-0) complementos [68,](#page-75-0) [79](#page-86-0) Computação de Rede Virtual [65](#page-72-0) Conexão de Emulação do Terminal [78](#page-85-0) conexão direta [45](#page-52-0) conexão discada [45](#page-52-0) conexões [13](#page-20-0) adição [13](#page-20-0) adicionar ICA [75](#page-82-0) atribuição [14](#page-21-0), [16](#page-23-0) automática [17](#page-24-0) direta [45](#page-52-0) discada [45](#page-52-0) editar [13](#page-20-0) editar ICA [76](#page-83-0) excluir [14](#page-21-0) excluir ICA [76](#page-83-0) primária [15](#page-22-0) primária ou secundária [17](#page-24-0) Conexões de Rede e Discagem [45](#page-52-0) conexões primárias [17](#page-24-0) conexões secundária [17](#page-24-0) configuração interface do usuário [18](#page-25-0) modo Quiosque [19](#page-26-0) mouse [44](#page-51-0) padrões de discagem [31](#page-38-0)

permissões [11](#page-18-0)

propriedades do vídeo [32](#page-39-0) SNMP [58](#page-65-0) configurações [62](#page-69-0) liga/desliga [46](#page-53-0) Servidor VNC [67](#page-74-0) configurações de energia [46](#page-53-0) configurações de firewall, ICA [37](#page-44-0) configurações de tela [33](#page-40-0) configurações do vídeo [32](#page-39-0) Configurações Global ICA Client [35](#page-42-0) Configurações Regionais [53](#page-60-0) contas padrão [8](#page-15-0) usuário [8](#page-15-0) contas de usuário [8,](#page-15-0) [55](#page-62-0) contas padrão [8](#page-15-0) contínuas [36](#page-43-0) Controle LPD [23,](#page-30-0) [43](#page-50-0) copiar configurações do registro [62](#page-69-0) criar atalho na área de trabalho [76](#page-83-0) conta de usuário [8](#page-15-0) contas de usuário [55](#page-62-0) nova conexão ICA [75](#page-82-0) uma única TEC [78](#page-85-0)

## **D**

Data/Hora [29](#page-36-0) definições da tela [4](#page-11-0) designação de conexões [17](#page-24-0) Device Manager (Gerenciador de Dispositivo) [38](#page-45-0) Discagem [31](#page-38-0) discagem de pulso [31](#page-38-0) discagem de tom [31](#page-38-0) documentação [2](#page-9-0) documentação de suporte [2](#page-9-0) documentação técnica da atualização automática de client [64](#page-71-0)

## **E**

Easy Tools [38](#page-45-0)

editar conexão ICA [76](#page-83-0) conexões [13](#page-20-0) efetuar login automaticamente [20](#page-27-0) ativação [20](#page-27-0) esquema de aparência [32](#page-39-0) excluir conexão ICA [76](#page-83-0) conexões [14](#page-21-0) contas de usuário [12](#page-19-0) Exibição de Alto Contraste [26](#page-33-0) exportar [80](#page-87-0) exportar um registro [81](#page-88-0)

#### **F**

ferramenta importar/exportar registro [80](#page-87-0) freqüência [33](#page-40-0) freqüência de renovação [32](#page-39-0)

#### **G**

GFT<sub>s</sub> [55](#page-62-0) Guia Atribuir Conexões [14](#page-21-0) GWES [77](#page-84-0)

#### **H**

hora [29](#page-36-0) HP Device Manager [38](#page-45-0) HP Easy Tools [38](#page-45-0) HP ThinConnect [6](#page-13-0) iniciar automaticamente [18](#page-25-0) HP ThinState [39](#page-46-0) HP ThinState Capture [39](#page-46-0)

#### **I** ICA

atalhos de teclado [35](#page-42-0) conexão [75](#page-82-0) configurações de firewall [37](#page-44-0) contínuas [36](#page-43-0) localização do servidor [37](#page-44-0) número de série [36](#page-43-0) preferências [36](#page-43-0) ícones [5](#page-12-0) ícones da área de trabalho [5](#page-12-0) ignorar login automático [21](#page-28-0) imagem [2,](#page-9-0) [63](#page-70-0) imagem do plano de fundo [32](#page-39-0) imagens implantadas [41](#page-48-0) Implantação do HP ThinState [41](#page-48-0) Implantação do ThinState [41](#page-48-0)

Importar [80](#page-87-0) importar um registro [81](#page-88-0) impressora adição [49](#page-56-0) modificar [52](#page-59-0) impressora, rede, configuração [51](#page-58-0) impressora na rede, configuração [51](#page-58-0) impressoras [48](#page-55-0) Impressoras [48](#page-55-0) imprimir [43](#page-50-0), [48](#page-55-0) iniciar automaticamente HP ThinConnect [18](#page-25-0) interface do usuário [18](#page-25-0) Internet Printing Protocol [49](#page-56-0) intervalo de repetição [42](#page-49-0) IPP [49](#page-56-0)

## **J**

Janela Avançado [7](#page-14-0) Java [67](#page-74-0)

## **L**

L2TP [46](#page-53-0) Licenças de Client Servidor de Terminal [64](#page-71-0) limpar o registro [80](#page-87-0)

#### **M**

Menu Iniciar [3,](#page-10-0) [5](#page-12-0) Meus Certificados [28](#page-35-0) Modens [43](#page-50-0) modificar contas de usuário [12](#page-19-0) impressoras [48,](#page-55-0) [52](#page-59-0) modo Quiosque [19](#page-26-0) Monitor [32](#page-39-0) Mouse [44](#page-51-0) MouseKeys [26](#page-33-0)

## **N**

NMS [55](#page-62-0) nome [61](#page-68-0) nome de dispositivo na rede [61](#page-68-0) nome do dispositivo [61](#page-68-0) número de série [36](#page-43-0)

#### **O**

oculto barra de tarefas [3](#page-10-0) Menu Iniciar [3](#page-10-0) Opções da Internet [41](#page-48-0) Opções DHCP [29](#page-36-0) Outras Autoridades [28](#page-35-0)

#### **P**

padrões de discagem [31](#page-38-0) padrões de fábrica [62](#page-69-0) Painel de controle [23](#page-30-0) permissões [11,](#page-18-0) [12](#page-19-0) PNAgent [36](#page-43-0) PPPoE [46](#page-53-0) PPTP [45](#page-52-0) preferências, ICA [36](#page-43-0) programas [69](#page-76-0) proteção de tela [32,](#page-39-0) [33](#page-40-0) Protocolo da Área de Trabalho Remota [76](#page-83-0)

# **Q**

qualidade da cor [32](#page-39-0)

# **R**

RDP (6.0) [76](#page-83-0) reconexão [17](#page-24-0) recursos [1](#page-8-0) Recursos de Acessibilidade 508 [26](#page-33-0) redefinição de configurações [62](#page-69-0) Rede Virtual Privada [45](#page-52-0) registro configurações [62](#page-69-0) importar e exportar [81](#page-88-0) limpeza [80](#page-87-0) resolução [33](#page-40-0) resolução da tela [32](#page-39-0) Retransmissão SSL/TLS [38](#page-45-0)

# **S**

Segurança [54](#page-61-0) servidor FTP [29](#page-36-0) Servidor VNC [65](#page-72-0) Sistema [61](#page-68-0) SNMP [55](#page-62-0) Solicitação da Estação de Gerenciamento de Rede [55](#page-62-0) sons [67](#page-74-0) SoundSentry [26](#page-33-0)

Web site VNC [67](#page-74-0)

SSL [28](#page-35-0) StickyKeys [26](#page-33-0)

## **T**

taxa de repetição [42](#page-49-0) TCP/IP, ThinPrint [69](#page-76-0) TEC [78](#page-85-0) Teclado [42](#page-49-0) tela de toque [79](#page-86-0) tela de toque ELO [79](#page-86-0) ThinConnect [6](#page-13-0) iniciar automaticamente [18](#page-25-0) Janela Avançado [7](#page-14-0) ThinPrint [65,](#page-72-0) [69](#page-76-0) Impressora em Rede [73](#page-80-0) TCP/IP [69](#page-76-0) ThinState [39](#page-46-0) ThinState Capture [39](#page-46-0) TxtPad [79](#page-86-0)

## **U**

usuários alternando [22](#page-29-0) atribuindo conexão para [14](#page-21-0)

# **V**

Visualizar ou Remover Programas [65](#page-72-0) Volume e Sons [67](#page-74-0) VPN [45](#page-52-0)

# **W**

Web site Altiris [41,](#page-48-0) [80](#page-87-0) Web site Altiris BootWorks [80](#page-87-0) Web site da Ferramenta HP Compaq Thin Client Imaging [41](#page-48-0) Web site de Ferramentas de Imagem [41](#page-48-0) Web sites Altiris [41,](#page-48-0) [80](#page-87-0) documentação de suporte [2](#page-9-0) documentação técnica para atualização automática de client [64](#page-71-0) documentação técnica para partição Altiris BootWorks [80](#page-87-0) Ferramenta HP Compaq Thin Client Imaging [41](#page-48-0) imagem mais recente [2](#page-9-0) VNC [67](#page-74-0)